### **Quantum GIS**

1. Cuvânt înainte

Quantum GIS (QGIS) este un pachet de programe SIG Open Source. Proiectul s-a născut în mai 2002 şi a fost stabilit ca un proiect de pe SourceForge în luna iunie a aceluiaşi an. QGIS este dezvoltat folosind colectia de instrumente (functii) Qt ([http://www.trolltech.com](http://www.trolltech.com/)) și C + +. Dispune de o interfată grafică plăcută, uşor de utilizat.

QGIS are funcții și caracteristici comune cu cele ale altor programme cunoscute. Scopul initial a fost de a oferi un vizualizator de date SIG. QGIS este folosit în mod liber, în conformitate cu Licenţa Publică Generală GNU (GPL). Cea mai recentă versiune a acestui document poate fi găsită întotdeauna la adresa **[http://download.qgis.org/doc/user\\_guide\\_en.pdf](http://download.qgis.org/doc/user_guide_en.pdf)**.

Traducatorul a folosit aceasta versiune, descarcata prin accesarea site-ului de mai sus în luna iunie a anului 2008.

1.1. Caracteristici

Caracteristici de bază

Caracteristicile de baza sunt urmatoarele:

- sprijin pe biblioteca OGR pentru date raster şi vectoriale;
- suport pentru PostgreSQL activat spaţial utilizând tabele PostGIS;
- integrare a pachetului GRASS, pentru vizualizare, editare şi analiză spatiala;
- digitizare GRASS şi OGR/File shp (shapefile);
- realizator de hărţi;
- suport OGC;
- prezentare generală a panoului de lucru;
- legături spatiale (bookmarks «semne de carte»);
- identificare / selectie a caracteristicilor;
- editare / vizualizare / cautare a atributelor;
- facilitate de scriere a inscriptiilor;
- alegerea proiectiei cartografice;
- salvarea şi restaurarea proiectelor;
- export pentru un fişier hartă Mapserver;
- modificarea simbolurilor pentru date vectoriale şi raster;
- arhitectură extensiblă.

Extensii (plugins)

- adăugare a unui strat WFS;
- adăugare a unui strat text delimitat;
- «decoratiuni» (etichete de drept de autor, săgeata nordului şi bara scării);
- georeferentiere;
- instrumente GPS;
- GRASS;
- creator de reţea cartografică;
- funcţii PostgreSQL de geoprocesare;
- trimitere fisier shape la PostgreSQL / Instrumentul de import PostGIS;
- consolă Python;
- openModeller (modelator «deschis»).

1.2 Noi caracteristici ale ultimelor versiuni

• instructiuni de scriere în limbajul Python pentru a crea aplicatii SIG care folosesc biblioteci QGIS;

- CMake pentru compilare;
- multe module noi GRASS adaugate la setul de instrumente;
- actualizări ale creatorului de hărţi;
- corectări pentru fişiere shape 2.5D;
- imbunătăţiri la georeferenţiere;
- localizare suport extins în 26 de limbi.

#### 2. Introducere în SIG

Un sistem informatic geografic (SIG) este o colectie de software, hardware, date, tehnologii, metode şi oameni, colectie care permite crearea, stocarea, vizualizarea, interogarea şi analiza datelor geospatiale. Datele geospatiale se referă la informatii despre pozitia geografică a unei entități. Acest lucru presupune deseori utilizarea unui sistem de coordonate geografice, de exemplu latitudinea şi longitudinea pe sfera terestră sau pe elipsoidul terestru. «Datele spațiale» este o altă expresie utilizată frecvent, și cu sinonimele date geografice, date SIG, date cartografice, date de poziţie, coordonate şi date spațiale, date geometrice.

Aplicatiile ce folosesc date geospatiale au o varietate de funcții. Productia de hărti este cel mai ușor de înteles în functie de cererile geospatiale. Programele de cartografiere prezintă convenabil şi uşor de inteles datele geospatiale, într-o formă vizibilă pe un ecran sau de pagini tipărite. La cerere se pot prezenta hărți statice (imagini simple) sau hărți dinamice, care sunt personalizate de către vizualizatorul hărții printr-un program de pe calculatorul său sau ca o pagină web. Multi cred greșit că se realizează doar hărti. SIG răspunde la interogări complexe de localizare, dispune de metode de analiză a datelor geospatiale etc. Unele tipuri de analiză includ proceduri complexe de calcul, cum ar fi:

1. calculul distantelor între poziţii geografice, în plan, pe sfera terestră sau pe elipsoid;

2. calculul ariilor zonelor;

3. suprapunerea de caracteristici geografice;

4. numărul de locaţii la o anumită distanţă de un altă poziţie etc.

Acestea pot părea simple, dar pot fi aplicate în tot felul de moduri conform multor domenii. Rezultatele analizei pot fi afişate pe o hartă, dar sunt de multe ori tabelate intr-un raport ce serveste ca suport pentru deciziile de management ale unor organizatii mari, cu dispunere a componentelor organizationale pe zone extinse.

Promisiunile fenomenelor recente de servicii bazate pe localizare (LBS) introduc tot felul de alte caracteristici, dar multe se vor baza pe o combinaţie de hărţi şi de rapoarte de analiză. De exemplu, aveţi un telefon mobil aşa cum are şi profesorul, pe care urmăriţi poziţia geografică. Dacă aveţi un software, de exemplu, Route 66, telefonul vă poate spune ce fel de statii de alimentare, hoteluri sau restaurante sunt pe traseul de deplasare. Este un exemplu banal, dar care necesită proceduri complexe de stocare şi de calcul.

# 2.1 De ce e totul atât de nou

Ei bine, nu este. Există multe dispozitive hardware care permit serviciile de telefonie mobilă geospatială. Sunt disponibile multe aplicatii geospatiale «open source», dar despre existenta

componentelor hardware şi software concentrate geospaţial nu este nimic nou. Receptoarele sistemului de poziţionare globală (GPS) devin din ce în ce mai obişnuite, fiind utilizate în diverse sectoare industriale de peste un deceniu, chiar şi în România. De asemenea, spațiul de lucru de cartografiere și analiză are o mare piață comercială, axată în principal pe sectoare industriale, cum ar fi gestionarea resurselor naturale.

Ce este nou, este modul de aplicare a celor mai recente componente software şi hardware. Utilizatorii traditionali de harti şi analiștii au noi căi de dezvoltare. Acum, capabilitățile de prelucrare ale PC-urilor şi pachetele software open source au activat o armată de noi utilizatori, profesionisti, dezvoltatori web ş.a. care pot interactiona cu datele geospatiale. Costurile scad. Valoarea tehnologiei geospatiale a ajuns la saturaţie.

Cum sunt stocate datele geospaţiale? Pe scurt, există două tipuri de date geospatiale în utilizarea generalizată de astăzi. Acest lucru este în plus faţă de datele tabelare tradiţionale, care sunt şi ele utilizate pe scară largă de aplicaţiile geospatiale.

#### 2.1.1. Date raster

Un tip de date geospatiale este cel de date raster sau pur şi simplu "raster". Cele mai usor de recunoscut sub formă de date raster digitale sunt imaginile din satelit şi fotografiile aeriene. Reprezentările prin umbre ale formelor de relief sau alte produse ale modelelor digitale altitudinale sunt, de asemenea, reprezentate prin date raster.

Harta oricărui tip de facilitate poate fi reprezentată, prin date raster, dar există limitări.

Un raster regulat, este o grilă formată din celule, sau în caz de imagini, pixeli. Valorile celulelor formează p matrice. Matricile au un număr fix de rânduri şi de coloane. Fiecare celulă are o valoare numerică (conform rezolutiei radiometrice, de exemplu 256 de trepte, mereu o putere a lui 2) şi are o anumită dimensiune geografică (conform rezolutiei spatiale, de exemplu 30x30 metri în teren).

Sunt utilizate multiple suprapuneri raster pentru a reprezenta imagini color, folosind valori de culoare (de exemplu o matrice sau imagine raster pentru fiecare set de valori de rosu, verde şi albastru sunt combinate pentru a crea o imagine aditivă).

Imaginile din satelit reprezintă date în mai multe "benzi" sau canale spectrale (vezi rezolutia spectrala). După cum vă puteţi imagina, o mare colecţie de imagini multispectrale raster va ocupa mai mult spatiu de memorie. Iar daca se repeta preluarea imaginilor aceleiasi zone geografice la diferite momente de timp (vezi rezolutia temporala), volumul necesar de memorie este şi mai mare! Un raster cu celule mici sau cu rezoluție spațială mare poate oferi mai multe detalii, dar va ocupa mai mult spatiu de memorie. Optimă este găsirea unui echilibru între dimensiunea celulelor pentru scopuri de depozitare și pentru scopuri analitice sau de cartografiere.

# 2.1.2. Date vectoriale

In aplicaţii geospatiale sunt utilizate şi datele vectoriale. Studentii mei sunt familiarizati cu acest tip de date. Pentru incepatori, dacă reţineţi ceva de când aţi studiat trigonometria, geometria analitică şi analiza matematică şi sistemele de coordonate, sunteţi deja familiarizati cu unele dintre calitățile datelor vectoriale. În sens mai simplu, vectorii sunt un mod de a descrie o poziţie prin utilizarea unui set de coordonate. Fiecare pereche de coordonate se referă la o pozitie geografică, folosind un sistem de valori x și y.

Aceste mărimi se referă la un sistem cartezian în plan. Conceptiile sunt esentiale pentru analiză și pentru cartografierea datelor geospatiale.

În functie de scop există diverse modalități de a reprezenta coordonatele geografice. Acesta este un întreg domeniu de studiu, cel al proiectiilor cartografice.

Datele vectoriale se referă la trei forme sau tipuri de obiecte:

1. Puncte sau obiecte punctuale - O singură pereche de coordonate (*X. Y*) reprezintă poziţia geografică discretă;

2. Linii sau obiexte liniare – un şir de perechi de coordonate [*P<sup>i</sup> (xi,*  $y_i$ ,  $i = 1$ , n, n> 1, sau  $x_1$   $y_1$ ,  $x_2$   $y_2$ ,  $x_3$   $y_3$ , ...,  $X_n$   $y_n$  împreună, într-o anumită ordine, implicită. Ca să desenaţi o linie plecaţi de la punctul (*x1, y1*) la punctul (*x2, y2*) şi aşa mai departe. Aceste părţi între două puncte succesive sunt considerate segmente de dreaptă. Din punct de vedere tehnic, un segment de dreaptă este definit de o singură pereche de puncte cu coordonate. Şi un text poate avea ca support un segment de dreapta sau un segment de curba cu maxim doua puncte de inflexiune.

3. Poligoane sau obiecte areale - Când sunt linii de contur, cu mai mult de două puncte [Pi (x<sub>i</sub>, y<sub>i</sub>),  $i = 1$ , n, n> 2, sau x<sub>1</sub> y<sub>1</sub>, x<sub>2</sub> y<sub>2</sub>, x<sub>3</sub> y<sub>3</sub>, ..., *xn, yn*], cu ultimul punct fiind în aceeaşi poziţie ca şi primul. Un triunghi, cerc, dreptunghi etc. sunt toate poligoane. Facilitatea cheie a poligoanelor este că există o zonă areală stabilită pentru fiecare poligon.

- 3. Mod de lucru
- 3.1. Instalarea

Instructiunile de instalare sunt distribuite cu codul sursă QGIS, fiind disponibile şi la [http://qgis.org.](http://qgis.org/) Standardul de instalare a pachetului este disponibil și pentru Windows. Obțineți cele mai recente informaţii despre pachetele binare accesând site-ul QGIS la [http://download.qgis.org](http://download.qgis.org/). Pentru Windows folositi adresa URL **[http://download.osgeo.org/qgis/win32/QGIS-0.11.0-2-Setup.exe.](http://download.osgeo.org/qgis/win32/QGIS-0.11.0-2-Setup.exe)**

# 3.2. Mostre de date

Dacă nu aveti la îndemână date SIG, puteti obtine un set de date pentru Alaska de la site-ul QGIS la **[http://qgis.org](http://qgis.org/)**. Proiecţia cartografică pentru date este echivalentă Albers, cu unitatea de măsură metrul:

PROJCSI"NAD 1927 Albers", GEOGCS["GCS\_North\_American\_1927", DATUM ["D\_North\_American\_1927", SPHEROID["Clarke\_1866", 6378206.4,294.9786982]], PRIMEM["Greenwich",0.0], UNIT["Degree", 0.0174532925199433]], PROJECTION["Albers"], PARAMETER["False\_Easting", 0.0], PARAMETER["False\_Northing", 0.0], PARAMETER["Central\_Meridian",-154.0], PARAMETER["Standard Parallel 1", 55.0],

PARAMETER["Standard\_Parallel\_2",65.0], PARAMETER ["Latitude\_Of\_Origin",50.0], UNIT["Meter",1.0]]

Pentru utilizarea cu GRASS poate fi obtinut un esantion de date de la adresa **<http://grass.itc.it/download/data.php>** (de exemplu, Spearfish). Proiectia cartografică a setului de date Spearfish este UTM, zona (fusul) 13, emisfera nordică:

PROJCS["UTM Zone 13, Northern Hemisphere", GEOGCS["clark66", DATUM["North\_American\_Datum\_1927", SPHEROID["clark66",6378206.4,294.9786982]], PRIMEM["Greenwich",0], UNIT["degree",0.0174532925199433]], PROJECTION["Transverse\_Mercator"], PARAMETER["latitude of origin",0], PARAMETER["central\_meridian",-105], PARAMETER["scale\_factor",0.9996], PARAMETER["false\_easting",500000], PARAMETER["false\_northing",0], UNIT["meter",1]]

Aceste seturi de date vor fi folosite ca bază pentru multe dintre exemplele şi capturile de ecran din acest document.

3.3. Rularea QGIS 3.3.1. Optiuni cu linii de comenzi

Sub MS Windows, lansati QGIS folosind Start, Programs şi Quantum GIS sau cu clic pe pictograma Qgis daca există pe ecran. Qgis poate fi rulat și prin șirul de comenzi initiate prin comanda Run, dar numai de către cei inițiați în sistemele de operare MS-DOS și Unix. Asa ca cine doreste poate sari peste una sau doua pagini.

Numai pentru cunoscători (restul staţi blânzi), pentru a vedea lista de optiuni, introduceti de la tastatura

-- qgis

-- help

'Ganymede' Quantum GIS (QGIS) este un vizualizator pentru seturi de date spatiale, inclusiv date raster şi vectoriale.

Mod de utilizare: qgis [optiuni] [FISIERE]

optiuni: [--snapshot filename] realizeaza un fisier imagine generalizata a seturilor de date incarcate; [--lang language] alege limbajul pentru textul interfetei; [--project projectfile] incarca proiectul dat QGIS; [--extent xmin,ymin,xmax,ymax] seteaza extinderea geografica initiala a hartii; [--help] chiar acest text pe care il cititi acum; FISIERE: fisierele specificate în linia comenzii fi pot raster, vectoriale şi fisiere proiect QGIS (.qgs):

1. raster – formatele asigurate, precum GeoTiff, DEM şi altele permise de GDAL;

2. vectoriale – formatele asigurate, precum fisierele shp (shape) ESRI şi cele permise de OGR şi straturile PostgreSQL folosind extensia PostGIS.

Nota: Exemplu cu argumentele liniei de comenzi – puteti lansa QGIS prin specificarea unuia sau mai multor fisiere de date pe linia comenzii. De exemplu, presupunand ca sunteti în directorul sau dosarul datelor dvs., ati putea lansa QGIS cu un set de doua fisiere shp (shape) si un fisier raster folosind comanda:

qgis

ak\_shade.tif alaska.shp majrivers.shp

Optiunea comenzii – snapshot (instantaneu)

Aceasta optiune va permite sa creati din vederea curenta o imagine generalizata sau cu o rezolutie spatiala mica (800x600 pixeli) în format PNG. Acest lucru este util cand aveti mai multe proiecte şi doriti sa generati vederi instantanee generalizate din datele dvs. Imaginea va ajuta sa recunoasteti rapid setul de date.

Optiunea limbii de afişare -- lang

Cu aceasta optiune puteti modifica limba pentru dialog.

Optiunea proiect – project

Este posibilă lansarea QGIS cu un proiect existent din dosarul sau directorul de date. Adaugați în comandă opțiunea - project urmată de numele proiectului dvs., care va fi deschis automat la lansarea QGIS şi straturile proiectului vor fi încărcate conform celor scrise în fişierul proiect.

Opţiunea extinderii geografice – extent

Trebuie sa adăugati valorile care definesc extinderea geografică, în ordinea dată, argumentele fiind despărtite prin virgulă, numele acestora sugerând semnificatia:

--extent xmin,ymin,xmax,ymax

La lansarea QGIS, apare fereastra programului (GUI) cu diferite zone, numerotate de la 1 la 6 în ovale albastre:

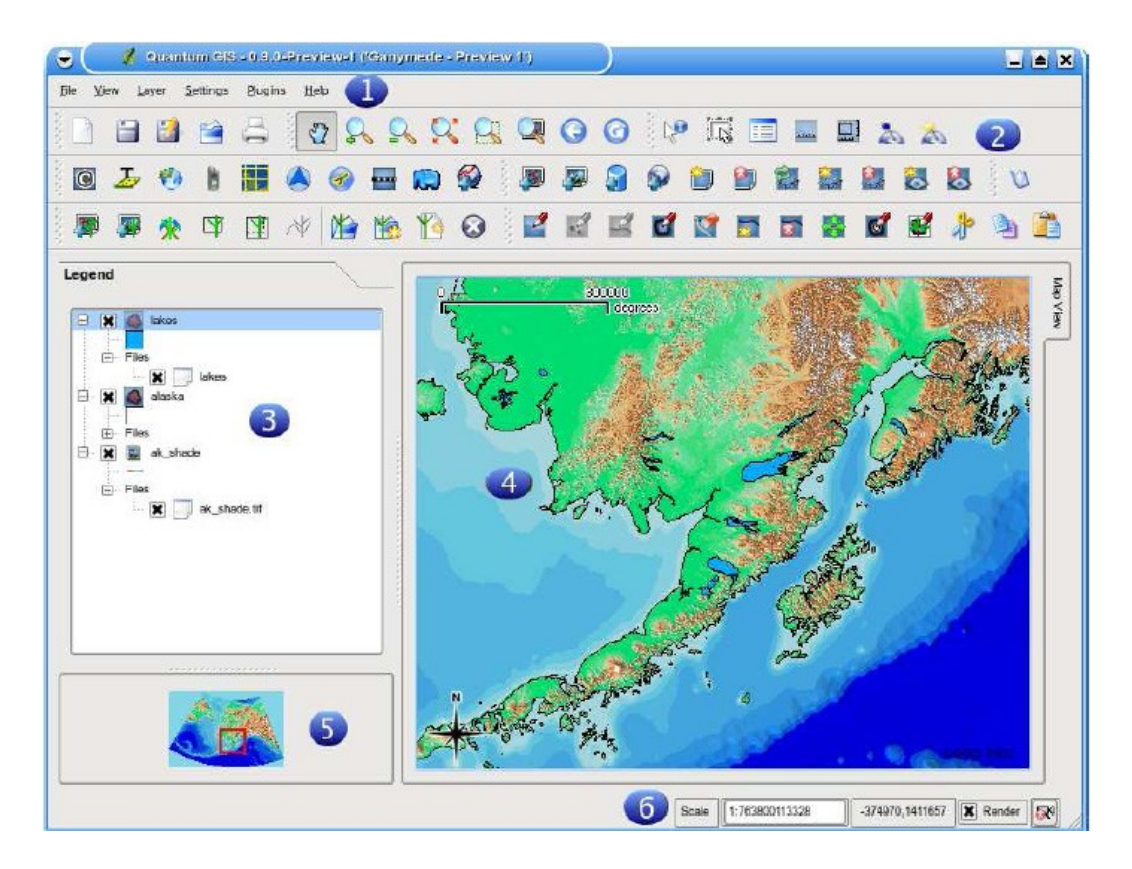

Figura 1: Fereastra principală cu mostra de date pentru alaska (sub GNU/Linux cu KDE)

Semnificația zonelor ferestrei: 1. bara de meniuri; 2. bara de instrumente sau proceduri; 3. legenda hărţii; 4. harta; 5. harta micşorată sau harta generală; 6. bara de stare;

3.4.1. Bara de meniuri

Prin meniuri aveti acces la comenzile aplicate pe timpul lucrului. Meniurile și comenzile sunt:

• File (fişier):

– New Project – proiect nou, vezi 3.7;

– Open Project – deschide un proiect, vezi 3.7;

– Open Recent Projects – deschide proiectele recente, vezi 3.7;

– Save Project – salvează proiectul, vezi 3.7;

– Save Project As – salvează proiectul sub o nouă denumire, vezi 3.7;

– Save as Image – salvează ca imagine;

– Export to MapServer Map – exportă în harta lui MapServer, vezi 9;

– Print – tipăreşte, vezi 10;

– Exit – ieşire;

• View (vizualizare):

– Zoom Full – mărire completă;

– Zoom To Selection – mărire la selecţie;

– Zoom To Layer – mărire la dimensiunea stratului;

– Zoom Last – ultima mărire;

– Refresh – reîmprospătare;

– Show Bookmarks – arată legăturile la adrese;

– New Bookmark – o nouă legătură;

– Show most toolbars – arată cele mai multe bare de instrumente;

– Hide most toolbars – ascunde cele mai multe bare de instrumente;

– Toolbar Visibility – vizibilitatea barei de instrumente • Layer (strat);:

– Add a Vector Layer – adaugă un strat de date vectoriale, vezi 4;

– Add a Raster Layer - adaugă un strat de date raster, vezi 5;

– Add a PostGIS Layer - adaugă un strat de date PostGIS, vezi

4.2;

- Add a WMS Layer adaugă un strat de date WMS, vezi 6.2;
- Remove Layer şterge stratul;
- New Vector Layer un nou strat de date vectoriale, vezi 4.4.3;
- în Overview în vederea generală;
- Add All To Overview adaugă totul în vederea generală;
- Remove All From Overview şterge tot din vederea generală;
- Hide All Layers ascunde toate straturile;
- Show All Layers arată toate straturile;
- Settings (setări):
	- Project Properties proprietăţile proiectului, vezi 3.7;
	- Custom Projection -vezi 7.3;
	- Options opţiunile, vezi 3.8;

• Plugins (extensii) - (mai departe sunt adăugate noi comenzi pe măsură ce sunt încărcate noile extensii) :

- Plugin Manager managerul de extensii, vezi 11.1.2; • Help (asistență, ajutor)::
	- Help Contents conţinut asistenţă;
	- QGIS Homepage pagina web QGIS;
	- Check QGIS Version verificarea versiunii QGIS;
	- About despre.
	- 3.4.2. Bare cu instrumente sau procedeuri

Dau acces rapid la aceleasi functii din meniuri. Fiecare buton din bară permite citirea functiei la suprapunerea cursorului pe buton.

Fiecare bară de meniuri poate fi mutată unde se doreşte. În plus, fiecare bară poate fi dezactivată cu butonul din dreapta al mouse-ului.

Notă: Reafişarea barelor – Barele ascunse accidental pot fi reafişate prin meniul View şi comenda Toolbars.

3.4.3. Legenda hărţii

Zona legendei hărţii este folosită pentru explicarea valorilor ordonate *z* ale straturilor.

Straturile pot fi grupate în fereastra legendei prin adăugarea unui grup de straturi şi tragerea straturilor în grup. Se mută cursorul cu locatorul în fereastra legendei, clic cu butonul din dreapta, alegerea comenzii "Add group". Apare un nou dosar. Trageti straturile

pe simbolul dosarului. Pentru a îndepărta straturile din grup, se merge cu cursorul pe simbolul stratului, clic cu butonul din dreapta, alegerea comenzii "Make to toplevel item". Pentru a da un nou nume dosarului, alegeţi "Rename" după un clic cu butonul din dreapta pe meniul grupului.

Continutul meniului contextual la un clic cu butonul din dreapta depinde de faptul dacă itemul legendei încărcate se referă la un strat raster sau vector. Pentru straturile vectoriale GRASS nu se poate face editarea (indisponibilă 'toggle editing' – declanşare editare). Vezi 8.5 pentru informatii privind editarea straturilor vectoriale GRASS.

• Meniul contextual al butonului din dreapta pentru straturi raster:

- Zoom to layer extend mărire la extinderea stratului;
- Zoom to best scale (100%) mărire la scara optimă;
- Show în overview indicare în vederea generală;
- Remove ştergere;
- Properties proprietăţi;
- Rename redenumire;
- Add Group adăugare grup;
- Expand all expandare a tuturor straturilor
- Collapse all revenire;
- Show file groups arată grupurile de fişiere;

• Meniul contextual al butonului din dreapta pentru straturi vectoriale:

- Zoom to layer extend mărire la extinderea stratului;
- Show în overview indicare în vederea generală;;
- Remove ştergere;
- Open tabelul de atribute deschide tabel atribute;
- Toggle editing mecanism de editare (nu şi pentru straturile GRASS);
	- Save as shapefile salvare ca fişier shp;
	- Save selection as shapefile salvare selecţiei ca fişier shp;
	- Properties proprietăţi;
	- Rename redenumire;
	- Add Group adăugare grup;
	- Expand all expandarea tuturor straturilor;
	- Collapse all renunţare la tot;
	- Show file groups arată grupurile de fişiere;

• Meniul contextual al butonului din dreapta pentru grupuri de straturi:

– Remove – ştergere;

- Rename redenumire;
- Add Group adăugare grup;
- Expand all extinderea tuturor straturilor;
- Collapse all renunţare la tot;
- Show file groups arată grupurile de fişiere.

Dacă diferite surse de date vectoriale au acelaşi tip de vectori şi aceleaşi atribute, simbolizările lor pot fi grupate. Aceasta înseamnă că dacă este modificată simbolizarea unei surse de date, celelalte au automat noua simbolizare. Pentru a grupa simbologiile, cu un clic cu butonul din dreapta pe fereastra legendei se deschide meniul contextual şi se alege "Show file groups". Apar grupurile de fişiere ale straturilor. Acum este posibil «să trageți» un fișier dintr-un grup de fişiere în altul. În acest caz simbologiile sunt grupate. QGIS permite tragerea doar dacă cele două straturi au o simbologie (aceleaşi tipuri de vectori şi de atribute).

### 3.4.4. Imaginea hărţii

Harta este afişată într-o zonă specială a ferestrei Harta afişată în această subfereastră depinde de straturile vector şi raster alese pentru încărcare (vezi punctele următoare privind alegerea şi încărcarea straturilor). Harta poate fi deplasată în planul său, mărită sau micșorată. Imaginea hărții și legenda sunt dependente una de alta.

Notă: Modificarea scării, mărirea sau micşorarea se pot face şi cu inelul mijlociu al locatorului. Puteti personaliza această operatiune folosind butonul "Map tools" (instrumente cartografice) cu comenzile Settings|Options (setări, opțiuni).

# 3.4.5. Vederea generală a hărţii

Zona vederii generale a hărții arată extinderea completă a întregii hărți. Pe imagine apare un dreptunghi care cuprinde zona afișată în fereastra hărții detaliate. Inscripțiile nu sunt redate în zona ferestrei generale a hărții. Puteți adăuga un singur strat vederii generale prin clic cu butonul din dreapta în legendă şi alegerea comenzii "Add to overview". Puteţi de asemenea adăuga sau şterge toate straturile în/din vederea generală folosind instrumentele lui "Overview" din bara cu instrumente.

**Quantum GIS**: Traducere în limba romana: Profesor Constantin Nitu, Ph.D., University of Bucharest, [http://geo.unibuc.ro/cv\\_nitu\\_c.htmlhttp://geo.unibuc.ro/cv\\_nitu\\_c.html;](http://geo.unibuc.ro/cv_nitu_c.html) email: [constantin.nitu@g.unibuc.ro](mailto:constantin.nitu@g.unibuc.ro), [nitu.constantin@yahoo.com](mailto:nitu.constantin@yahoo.com)

Puteţi muta dreptunghiul roşu ce arată zona din fereastra hărţii; imaginea din fereastra hărtii detaliate se va muta în mod corespunzător.

### 3.4.6. Bara de stare

Bara de stare arată coordonatele cursorului de pe hartă (în metri sau în grade și fractiuni de grad). Este arătat și factorul de mărire sau micșorare. Există și o bară de progres al încărcării hărții după executarea unei operatiuni de editare. În partea dreaptă a barei de stare este o casetă mică ce permite prevenirea temporară a straturilor redate (vezi 3.5). În partea extremă din dreapta este o pictogramă (icon) a proiecţiei. Cu un clic pe aceasta apare o fereastră cu proprietăţile proiecţiei hărţii.

### 3.5. Reprezentarea

Implicit, QGIS reprezintă toate straturile vizibile de fiecare dată când este împrospătată imaginea hărţii, după o anumită operaţiune. Printre aceste operaţiuni sunt:

- adăugarea unui strat;
- deplasare în planul hărții, mărire sau micsorare;
- redimensionarea ferestrei QGIS;
- modificarea vizibilității unui strat sau unor straturi.

QGIS vă permite să controlați în mai multe feluri procesul de reprezentare.

#### 3.5.1. Reprezentarea în funcţie de scară

Reprezentarea în funcţie de scară vă permite specificarea scărilor minimă şi maximă la care va fi vizibil un strat. Pentru a seta dependenţa de scară a reprezentării, se deschide dialogul proprietăţilor prin dublu clic pe stratul din legendă. În setul proprietăţilor generale (General tab), setaţi valorile maximă şi minimă ale scării şi apoi faceţi clic pe butonul "Use scale dependent rendering".

Puteţi determina valorile scării prin mărirea mai întâi la nivelul dorit şi notând valoarea scării din bara de stare a lui QGIS.

3.5.2. Controlul reprezentării hărții

Acțiuni posibile:

Suspendarea reprezentării

Clic pe caseta "Render" din colţul din dreapta-jos al barei de stare. Când caseta Render nu e marcată, QGIS nu va redesena harta ca răspuns la diferite evenimente sau operațiuni descrise în 3.5. Exemple de suspendări dorite:

• adăugarea mai multor straturi şi simbolizarea lor înainte de desenare;

• adăugarea de noi straturi şi fixarea scării înainte de desenare;

• adăugarea unuia sau mai multor straturi mari şi mărirea lar o anumită scară înainte de desenare;

• orice combinaţie a celor de mai sus.

Verificarea casetei "Render" permite redesenarea şi cauzează reîmprospătarea imediată a imaginii hărţii.

Setarea opţiunii adăugare strat

Puteţi seta opţiune adăugare strat (**Add Layer)** oricând doriţi să încărcaţi straturi noi fără a le desena. Aceasta înseamnă că stratul va fi adăugat hărţii, dar caseta de vizibilitate din legendă nu va fi marcată implicit. Pentru a seta această optiune, alegeti "Options" din meniul "Settings" și faceti clic pe eticheta "Rendering". Verificati daca noile straturi adăugate hărții nu au afișate casetele de verificare. Orice strat adăugat hărții va fi implicit invizibil.

Actualizarea afişării hărţii pe timpul redesenării

Piteti seta o optiune de actualizare a afișării hărtii pe măsură ce sunt desenate detaliile. Implicit, QGIS nu afişază orice detaliu al unui strat până ce nu a fost redesenat întregul strat. Pentru a actualiza imaginea afişată pe măsura citirii detaliilor dintr-un strat din fişier, alegeţi "Options" din meniul "Settings" şi faceţi clic pe eticheta "Rendering". Setaţi contorul de detalii la o valoare corespunzătoare pentru a actualiza imaginea pe timpul reprezentării.

Setarea la valoarea 0 invalidează actualizarea pe timpul desenării (valoare implicită). Setarea la o valoare prea mică duce la o performanţă slabă a actualizării pe timpul desenării. O valoare suggestivă de start este 500.

#### 3.6. Măsurarea

Măsurarea se face în unităţile de măsură ale sistemului de coordonate al proiecţiei cartografice (de exemplu Stereografică 70, Gauss-Kruger sau UTM). Dacă datele sunt exprimate în coordonate geografice (latitudine şi longitudine), rezultatele vor fi incorecte.

### 3.6.1. Măsurarea lungimii

QGIS poate măsura distantele reale între punctele date pentru un elipsoid definit. Alegeţi "Options" din meniul "Settings", clic pe eticheta "Map tools" – proceduri cartografice și alegeți elipsoidul corespunzător. Procedura vă permite să faceţi clic pe punctele de pe hartă. Fiecare lungime a segmentului apare intr-o fereastră de măsurare şi în plus este afişată lungimea totală a segmentelor liniei poligonale. Oprirea măsurării se face prin clic cu butonul din dreapta al locatorului.

### 3.6.2. Măsurarea ariilor

Şi ariile unor poligoane pot fi măsurate. Fereastra arată doar suprafata totală a unui poligon în fereastra de măsurare (vezi figura 2).

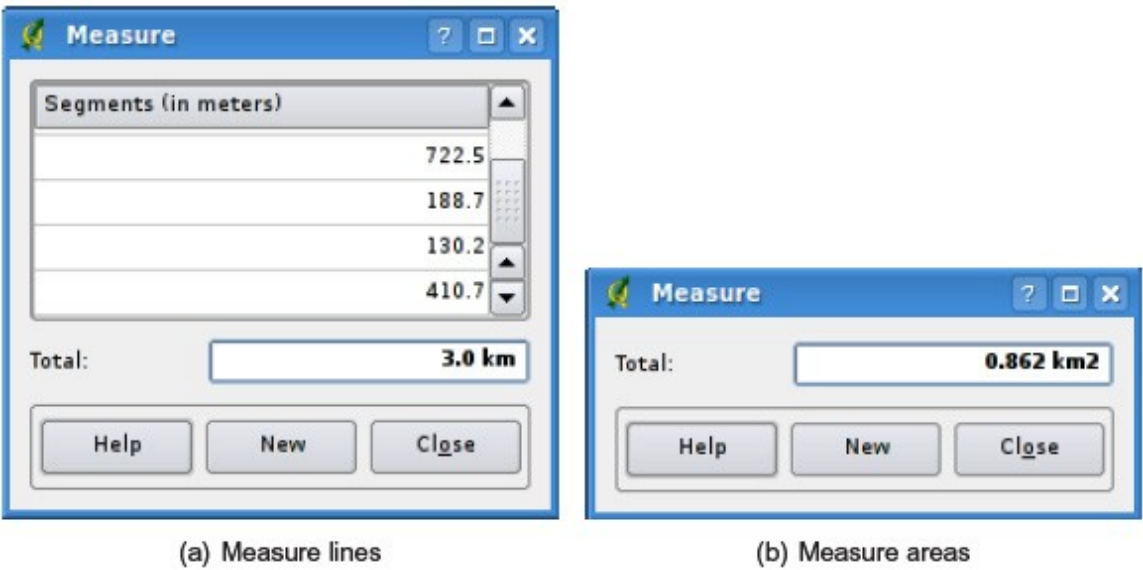

Figura 2: Ferestrele de măsurare

# 3.7. Proiecte

Sesiunea QGIS lucrează cu un proiect odată. Setările sunt considerate fie pe proiect, fie implicite pentru proiectele noi (vezi 3.8). QGIS poate salva într-un fișier proiect starea spațiului de lucru folosind optiunea meniu File->Save Project.

Încărcarea proiectelor salvate este un proces similar.

Informatiile salvate într-un fișier proiect sunt:

- straturile adăugate;
- proprietățile stratului, inclusiv simbolizarea;
- proiecția hărții imagine;
- ultma extensie vizualizată.

Fişierul proiect este salvat în formatul XML, astfel încât poate fi editat în afara mediului QGIS.

3.8. Opţiunile interfeţei grafice

Câteva opțiuni de bază ale lui QGIS pot fi selectate folosind fereastra de dialog "Options". Selectaţi meniul "Settings" şi alegeţi "Options" (Alt-O). Câteva din optiunile ce pot fi personalizate sunt:

- General generale;
- Appearance aparență, aspect;
- Rendering redesenare, redare;
- Map tools instrumente sau proceduri cartografice;
- Projection proiectia cartografică;
- Help Browser navigator de asistenţă.

Le puteți modifica potrivit necesităților. Unele modificări pot cere restartarea lui QGIS înainte de a fi efective.

Setările pentru sistemul de operare Windows sunt memorate în registru sub denumirea:

\\HKEY\_CURRENT\_USER\Software\QuantumGIS\qgis

3.9. Legături spaţiale

3.9.1. Crearea legăturilor

Legăturile spatiale (Spatial Bookmarks) vă permit accesarea unei locații sau poziții geografice și returnarea ulterioară a acesteia. Pentru a crea o legătură - bookmark:

1. Mergeţi pe zona de interes;

2. Selectati View->New Bookmark sau tastati Ctrl-B;.

3. Introduceţi o denumire pentru legătură - bookmark (maxim 255 caractere);.

4. Clic pe butonul OK pentru a adăuga legătura sau pe Cancel pentru a renuntă.

Notati că puteți avea legături multiple cu acelas nume.

3.9.2. Lucrul cu legături

Pentru a folosi sau a gestiona legăturile, selectati optiunea meniu View->Show Bookmarks. Dialogul vă permite mărirea, micşorarea sau ştergerea unei legături sau mărci - bookmark. Nu puteţi modifica sau edita numele sau coordonatele.

### 3.9.3. Mărirea pentru o legătură sau marcă

În fereastra dedialog "Bookmarks", selectaţi prin clic marca dorită, apoi clic pe butonul "Zoom To". Operaţiunea de mai sus se poate face şi prin dublu clic pe marcă sau legătură.

# 3.9.4. Ştergerea unei legături

Sw selectează legătura sau marca prin clic și se face clic pe butonul "Delete". Confirmarea este solicitată şi se aprobă cu un clic pe "Yes" sau se renuntă la stergere prin clic pe "No".

QGIS acceptă date vectoriale în câteva formate, inclusiv cele suportate de extensia "OGR library data provider" (plugin), ca de exemplu fişierele shp (ESRI shapefiles), MapInfo MIF (interchange format) şi MapInfo TAB (formatul iniţial). QGIS acceptă şi straturile PostGIS din baza de date PostgreSQL folosind extensia "PostgreSQL data provider" (plugin). Suportul pentru alte tipuri de date (de exemplu text delimitat) este asigurat de extensii suplimentare de furnizare a datelor (data provider plugins).

T În această secţiune este descris lucrul cu două formate, respectiv fişierele shp (ESRI shapefiles) şi straturilePostGIS. Multe din facilitățile de lucru din QGIS lucrează la fel cu sursele de date vectoriale. Acest lucru se realizează de la faza de proiectare şi presupune functiile de identificare, selectare, etichetare și de atribuire.

Lucrul cu date vectoriale GRASS este descris în secţiunea 8.

# 4.1. Fişierele shp

Suportul fişierelor shp (ESRI Shapefile) este asigurat de o bibliotecă de funcții cunoscută ca "OGR - Simple Feature Library" [http://www.gdal.org/ogr.](http://www.gdal.org/ogr) Vezi în anexa A.1 lista formatelor suportate de OGR.

Un format shp constă de fapt din trei fisiere:

• . fisierul shp care contine geometria detaliului sau sirul de coordonate ale punctelor detaliului (de aici denumirea shape – formă, care se referă la geometria detaliului sau figura geometrică);

• . fiăierul dbf (database file) care conţine atributele în format dBase • fişierul de indecşi shx (descrie topologia detaliului)

În mod ideal acestea vin cu un fişier cu extensia .prj. Acesta descrie informaţiile referitoare la proiecţia pentru datele detaliului. Pot exista mai multe fişiere ce aparţin unui set de date shp. Ar trebui ca în setul de date să existe şi specificaţii tehnice pentru formatul shape. Aceste specificaţii pot fi găsite la adresa web [http://www.esri.com/library/whitepapers/pdfs/shapefile.pdf.](http://www.esri.com/library/whitepapers/pdfs/shapefile.pdf)

4.1.1. Încărcarea unui fişier shape (shp)

Lansati QGIS și faceți clic pe butonul "Add a vector layer" (adăugati un strat vectorial) al barei de instrumente. Acelas lucru se face pentru orice format suportat de biblioteca OGR. Se deschide o fereastra de dialog standard (vezi figura 3) care vă permite să navigaţi prin dosare şi să alegeţi fişierul shp dorit. Caseta de selecţie a fisierului vă permite preselecţia unor formate asigurate de OGR. Puteți alege și tipul de codificare pentru fisierul shp dorit.

**Quantum GIS**: Traducere în limba romana: Profesor Constantin Nitu, Ph.D., University of Bucharest, [http://geo.unibuc.ro/cv\\_nitu\\_c.htmlhttp://geo.unibuc.ro/cv\\_nitu\\_c.html;](http://geo.unibuc.ro/cv_nitu_c.html) email: [constantin.nitu@g.unibuc.ro](mailto:constantin.nitu@g.unibuc.ro), [nitu.constantin@yahoo.com](mailto:nitu.constantin@yahoo.com)

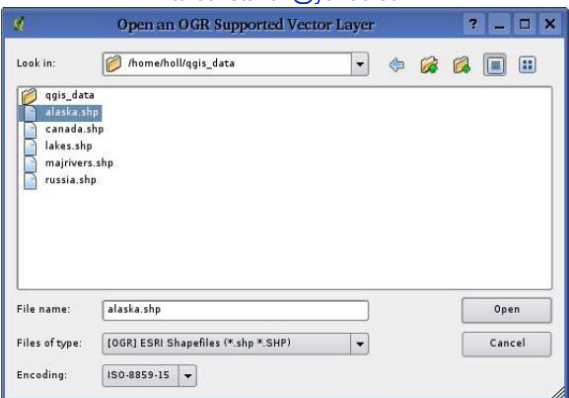

Figura 3: Fereastra de ialog cu datele sursă asigurate de OGR

Se selectează un fisier shp din listă și se face clic pe OK și fişierul este încărcat în QGIS. Figura 4 arată fereastra QGIS după încărcarea fişierului alaska.shp.

Notă: CULORILE STRATULUI – Când adăugaţi un strat hărţii, i se asignează o culoare la întâmplare. Odată încărcat, puteți lucra asupra lui cu instrumentele cartografice. Pentru a modifica simbolistica, deschideți dialogul cu proprietățile stratului prin dublu clic pe numele stratului din legendă şi alegerea comenzii Properties din meniul vertical. Vezi 4.3.1 pentru mai multe informaţii asupra setării simbologiei straturilor vectoriale.

4.1.2. Imbunătăţirea performanţei

Pentru a îmbunătăți performanța desenării pe ecran și a modificării scării imaginii unui fişier shp, puteţi crea un index spaţtial. Fişierul cu indecși spațiali folosit de QGIS are extensia .qix.

**Quantum GIS**: Traducere în limba romana: Profesor Constantin Nitu, Ph.D., University of Bucharest, [http://geo.unibuc.ro/cv\\_nitu\\_c.htmlhttp://geo.unibuc.ro/cv\\_nitu\\_c.html;](http://geo.unibuc.ro/cv_nitu_c.html) email: [constantin.nitu@g.unibuc.ro](mailto:constantin.nitu@g.unibuc.ro), [nitu.constantin@yahoo.com](mailto:nitu.constantin@yahoo.com)

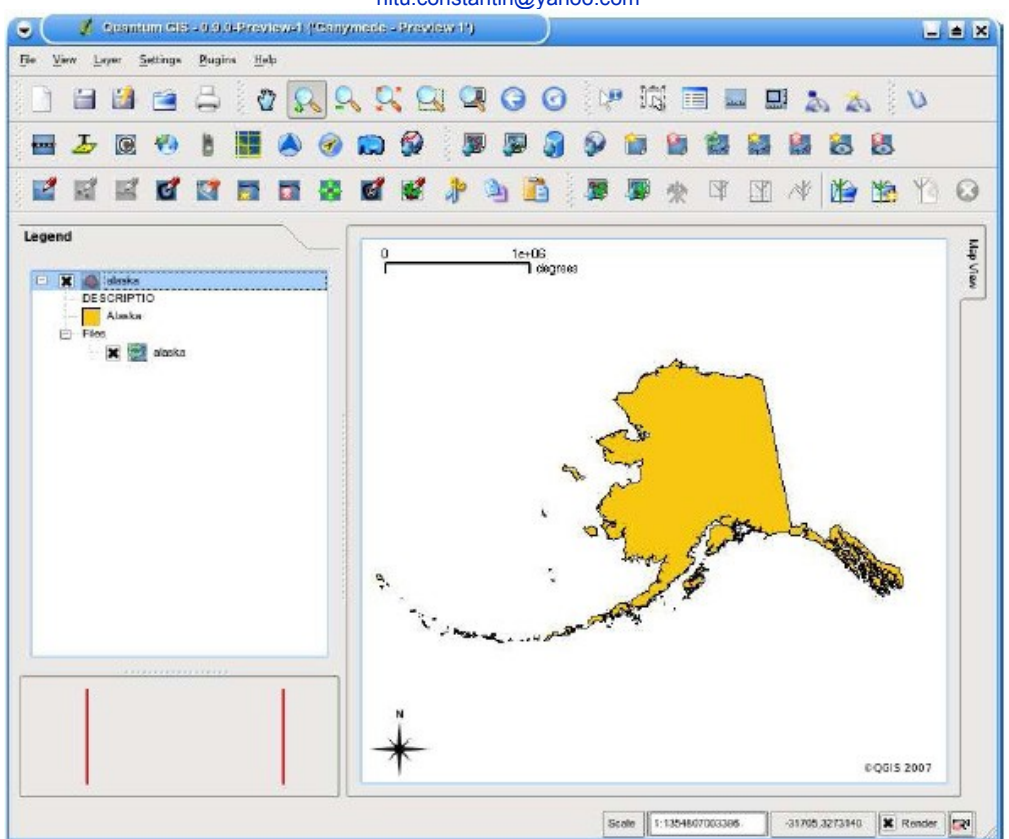

Figura 4: Fereastra QGIS cu fişierul shape pentru Alaska încărcat

Folositi următorii pași pentru crearea unui fișier index:

• incărcati fisierul shp;

• deschideti fereastra Layer Properties prin dublu clic pe numele fişierului shp din legendă sau prin clic cu butonul din dreapta al locatorului şi alegerea comenzii Properties din meniul vertical;

• în coloana General clic pe butonul Create pe panoul Spatial Index

4.1.3. Încărcarea unui strat MapInfo

Clic pe butonul "Add a vector layer" – adaugati un strat vectorial al barei de instrumente şi modificaţi filtrul tipului de fişier pe MapInfo (\*.mif \*.tab \*.MIF \*.TAB) şi selectaţi stratul dorit a se încărca.

4.1.4. Încărcarea unei acoperiri ArcInfo

Încărcarea unei acoperiri ArcInfo (ArcInfo coverage) se face folosind aceeasi metodă, ca mai sus. Aici modificati filtrul tipului de fişier la All files (\*.\*). Navigaţi în dosarul cu fişiere ArcInfo şi selectaţi unul din următoarele fişiere ((dacă există)

• .lab – pentru a încărca un strat cu inscripţii - label layer (inscripţii pentru poligoane - polygon labels sau inscripţii referitoare la un punct - standing points);

• .cnt - pentru a încărca un strat referitor la centrul poligonului (polygon centroid layer);

• .arc - pentru a încărca un strat de arce (linii sau muchii);

• .pal - pentru a încărca un strat poligon (polygon layer);

# 4.2. Straturi PostGIS

Straturile PostGIS sunt stocate într-o bază de date PostgreSQL. Avantajul lui PostGIS este capabilitatea de indexare spațială, filtrare și interogare. Folosind PostGIS, funcțiile vectoriale precum selecţia şi identificarea sunt mai precise decât cu straturile OGR în QGIS.

Pentru a folosi straturile PostGIS trebuie:

• să creati o conexiune memorată în QGIS la baza de date PostgreSQL (dacă nu e una definită deja);

• să vă conectati la baza de date;

• să selectati stratul de adăugat;

• opţional să furnizaţi o cerere SQL pentru a defini ce detalii să se încarce din strat;

• să se încarce stratul.

# 4.2.1. Crearea unei conexiuni la memorie

Pentru prima dată când folosiți ca sursă o bază de date PostGIS, trebuie să creaţi o conexiune la baza de date PostgreSQL care conţine datele. Începeţi prin clic pe butonul "Add a PostGIS Layer" al barei cu instrumente. Este afişată fereastra de dialog "Add PostGIS Table(s)". Pentru a accesa gestionarul de conexiuni (connection manager), faceţi clic pe butonul New pentru a afişa fereastra de dialog "Create a New PostGIS Connection" (creaţi o nouă conexiune PostGIS). Parametrii necesari pentru o conexiune sunt dati în tabelul 1.

Odată completați parametrii, puteți testa conexiunea prin clic pe butonul "Test Connection" – testarea conexiunii. Pentru a salva codul de acces (password) la informaţiile conexiunii, încercaţi opţiunea "Save Password".

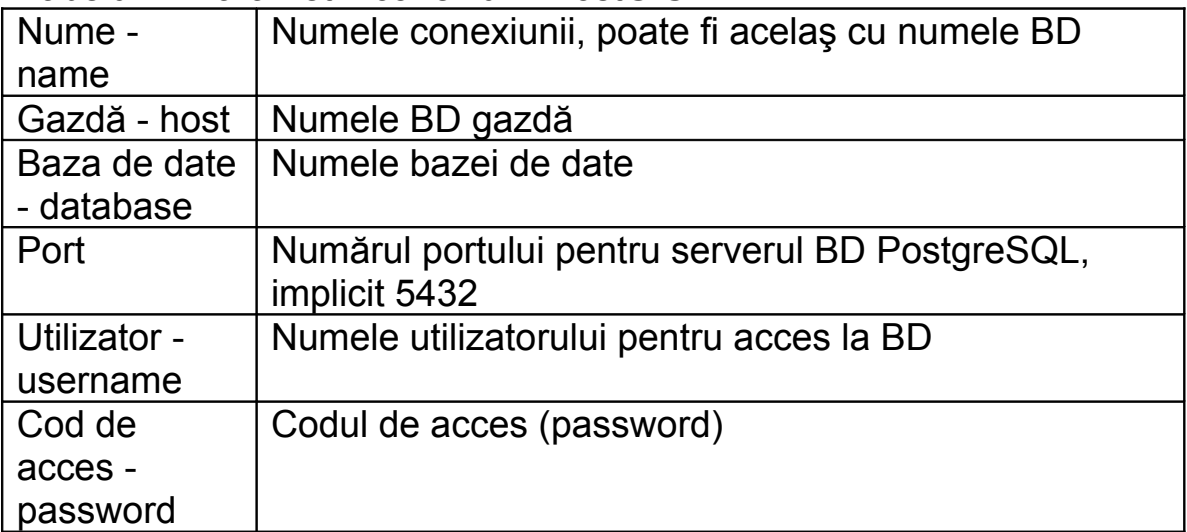

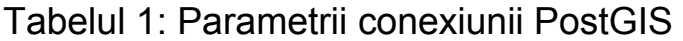

# 4.2.2. Încărcarea unui strat PostGIS

Odată ce au fost create conexiunile, puteţi încărca straturi din BD PostgreSQL. Vezi 4.2.4 pentru importul datelor în BD.

Paşii încărcării unui strat PostGIS:

• dacă nu este deschis dialogul PostGIS, clic pe butonul "Add a PostGIS Layer" – adauga un strat PostGIS al barei ci instrumente;

• alegeți o conexiune din lista de conexiuni și faceți clic pe "Connect"; • selectati stratul sau straturile de introdus;

• vezi 4.5 pentru informaţii privind folosirea "PostgreSQL Query Builder" pentru a defini stratul;

• clic pe butonul "Add" - adaugare.

# 4.2.3. Câteva detalii despre straturile PostgreSQL

QGIS cere ca straturile PostgreSQL să contină o coloană care poate fi folosită ca o cheie unică pentru strat. Pentru tabele aceasta înseamnă că tabelul necesită o cheie primară. Această coloană trebuie să fie de tipul int4 (un intreg pe 4 octeţi).

Dacă stratul PostgreSQL este o vedere cu aceleaşi cerinţe, vederile nu au chei primare sau coloane cu constrângeri unice în ele. în acest caz QGIS va încerca să găsească o coloană în vedere care este derivată din tabelul cu coloane disponibil. Dacă nu poate fi găsita o asemenea coloana, QGIS nu va încărca niciun strat.

În acest caz, solutia este de a modifica vederea astfel încât aceasta să includă o coloană (de tip int4 sau o cheie primară sau cu o constrângrtr unică, preferabil indexată).

4.2.4. Importul datelor în PostgreSQL

Pentru import se folosesc mai multe metode. PostGIS include un utilitar denumit shp2pgsql ce poate fi folosit pentru a importa fisiere shape intr-o BD PostGIS. De exemplu, pentru a importa fisierul denumit lakes (lacuri) intr-o BD PostgreSQL cu numele gis\_data, folositi comanda şi parametrii:

shp2pgsql -s 2964 lakes.shp lakes new | psql gis\_data

Secventa de comenzi şi parametri creaza un nou strat denumit lakes new în BD gis data. Noul strat va avea un identificator de referinta spatiala (SRID) cu valoarea 2964. Vezi sectiunea 7 pentru mai multe informatii privind istemele de referinta spatiala şi proiectiile.

Extensia SPIT (plugin)

QGIS vine cu o extensie (plugin) numita SPIT (Shapefile to PostGIS Import Tool). SPIT poate fi folosita pentru a incarca mai multe fisiere shape odata. Pentru a folosi SPIT, deschideti Plugin Manager (managerul de extensii) din meniul Tools (instrumente) şi incarcati extensia (plugin) prin bifare în caseta extensiei SPIT şi clic

Ok. Pictograma (icon) SPIT va fi adaugata în bara cu extensii (plugin toolbar).

Pentru a importa un fisier shape, faceti clic pe pictograma SPIT de pe bara de extensii şi se deschide un dialog. Puteti adauga unul sau mai multe fisiere cu clic pe butonul Add. Pentru a procesa fisierele, faceti clic pe butonul Import. Progresul operatiunii de import eventual unele erori/avertismente vor fi afisate pe masura procesarii fiecarui fisier.

Procedura ogr2ogr

Pe langa SPIT, mai exista şi instrumentul sau procedura ogr2ogr pentru introducerea geodatelor în PostGIS. Aceasta este o parte a pachetului GDAL. Pentru a importa un fisier shape în PostGIS, folositi secventa:

```
ogr2ogr 
-f 
"PostgreSQL" 
PG:"dbname=postgis 
host=myhost.de
user=postgres 
\mathcal{L}password=topsecret" 
alaska.shp
```
Secventa va importa fisierul shape alaska.shp în BD PostGIS folosind utilizatorul postgres cu parola (password) topsecret pe computerul gazda myhost.de.

De notat ca trebuie construita OGR pentru PostgreSQL pentru a suporta PostGIS. Puteti vizualiza acest lucru tastand

```
ogrinfo 
--formats 
|
grep 
-i 
post
```
#### 4.2.5. Imbunatatirea performantei

Regasirea detaliilor din BD PostgreSQL poate fi mare consumatoare de timp, în special printr-o retea. Puteti imbunatati performanta de desenare a straturilor PostgreSQL prin asigurarea ca exista un index spatial în BD pentru fiecare strat. PostGIS permite crearea unui index GiST (Generalized Search Tree – arbore de cautare generalizata) pentru a mari viteza cautarii spatiale a datelor.

Sintaxa pentru crearea unui index GiST2 este: (informatii privind indexul 2GiST gasiti la [http://postgis.refractions.net\)](http://postgis.refractions.net/)

```
CREATE
INDEX
[nume_de_index] 
ON 
[nume_tabel] 
USING
GIST
( 
[camp_geometrie] 
GIST_GEOMETRY_OPS
);
```
De notat ca pentru tabele mari, crearea indexului poate dura mult timp. Odata creat indexul, se poate face asa zisa analiză de vacuum - VACUUM ANALYZE.

Iata un exemplu de creare a indecsilor GiST:

```
gsherman@madison:~/current$ 
psql 
gis_data 
Welcome 
to 
psql 
8.0.0, 
the 
PostareSQL
interactive 
terminal.
```
Type: \copyright for distribution terms \h for help cu SQL commands \? for help cu psql commands \g or terminate cu semicolon to execute query \q to quit gis\_data=# CREATE INDEX sidx alaska lakes ON alaska\_lakes gis\_data-# USING **GIST** (the\_geom GIST\_GEOMETRY\_OPS); CREATE INDEX gis\_data=# VACUUM ANALYZE alaska\_lakes; VACUUM gis\_data=# \q gsherman@madison:~/current\$

4.3. Fereastra de dialog privind proprietatile datelor vectoriale

Fereastra de dialog privind proprietatile datelor vectoriale da informatii despre un strat, setarile simbologiei şi optiunile de inscriptionare. Daca stratul vectorial a fost incarcat dintr-o colectie de date PostgreSQL / PostGIS, puteti modifica SQL existent pentru strat, fie prin editare manuala a SQL pe General tab, fie prin folosirea dialogului de construire a interogarilor pe General tab. Pentru a accesa dialogul privind proprietatile, faceti dublu-clic pe un strat în legenda sau clic cu butonul din dreapta pe strat şi selectia comenzii Properties – proprietati din meniul vertical.

### 4.3.1. Simbologia pentru detalii

QGIS asigura un numar de generatoare de simboluri pentru a controla afisarea detaliilor vectoriale. în mod curent sunt disponibile urmatoarele generatoare:

- un singur simbol – este aplicat un singur simbol oricarui obiect dintr-un strat;

- simboluri graduale - obiectele unui strat sunt reprezentate cu simboluri difereite, conform unei clasificari a valorilor unei date tematice dintr-un anumit camp al tabelului;

- culori continui – obiectele unui strat sunt reprezentate cu nuante de culoare, obiectele fiind clasificate dupa valoarea numerica a unui camp, fiecarei valori corespunzandu-I o nuanta diferita;.

Pentru a schimba simbologia unui strat, faceti dublu clic pe denumirea stratului din legenda şi este afisata fereastra de dialog pentru proprietatile stratului vectorial.

**Quantum GIS**: Traducere în limba romana: Profesor Constantin Nitu, Ph.D., University of Bucharest, [http://geo.unibuc.ro/cv\\_nitu\\_c.htmlhttp://geo.unibuc.ro/cv\\_nitu\\_c.html;](http://geo.unibuc.ro/cv_nitu_c.html) email: [constantin.nitu@g.unibuc.ro](mailto:constantin.nitu@g.unibuc.ro), [nitu.constantin@yahoo.com](mailto:nitu.constantin@yahoo.com)  $2 = 4x$ mbology General Metabara Labels Actions  $\vert$  - $\overline{\biguplus}$  $-$ Outline Width Fill Colo WINT SHILLE 2 Browse  $\begin{array}{|c|c|c|c|c|} \hline & \text{OK} & \\ \hline & \text{Apply} & \\ \hline \end{array} \begin{array}{|c|c|c|c|} \hline & \text{Cancal} \end{array}$ Help

### Figura 5: Fereastra de dialog referitoare la proprietatile stratului vectorial

Exista o functie noua de folosire a fisierelor imagine memorate în calculatorul propriu ca paternuri sau mostre de umplere pentru straturile vectoriale.

Transparenta straturilor vectoriale

QGIS permite setarea transparentei pentru fiecare strat vectorial. Acest lucru poate fi facut cu un indice culisant (slider) de tip legenda (vezi fig. 5). Utilitatea este vizibila la suprapunerea mai multor straturi.

4.3.2. Optiunea comenzi generale (General Tab)

Optiunea General tab este esentiala, ca şi cea a dialogului pentru date raster. Va permite modificarea numelui reprezentarii grafice, setarea scarii dupa optiunile de afisare, crearea unui index spatial al fisierului vectorial (numai pentru formatele premise de OGR şi PostGIS) şi vizualizarea sau modificarea proiectiei.

Butonul Query Builder (generatorul de interogari) permite crearea unui subset de detalii intr-un strat, dar acest buton este

disponibil doar cand deschideti tabelul de attribute şi selectati butonul Advanced (operatiuni avansate, doar pentru "cunoscatori").

# 4.3.3. Optiunea metadate

Optiunea metadate (Metadata tab) contine informatii despre strat, inclusiv specificatii despre tipul localizarii, numarul de detalii, tipul de detalii şi posibilitatile de editare. Sunt afisate în acest caz proiectia, campurile cu atribute şi tipul datelor.

4.3.4. Optiunea pentru inscriptii (Labels Tab)

Optiunea Labels tab permite generarea detaliilor inscriptii (labeling features) şi controlul parametrilor de plasare a acestora, stil, şi operatiunea de generare a zonei tampon a inscriptiei (buffering). Ilustram cele de mai sus prin generarea inscriptiilor pentru lacuri, fisierul shape lakes din colectia de date qgis example dataset:

1. Incarcati în QGIS fisierele shape alaska.shp şi lakes.shp;

2. Mariti putin (Zoom in) pentru a vedea mai bine doua – trei lacuri;

3. Faceti activ fisierul lakes – lacuri;

4. Deschideti fereastra de dialog proprietati – properties;

5. Clic pe "Labels" – inscriptii sau "etichete";

6. Bifati caseta "Display labels" – afisare inscriptii pentru a permite generarea inscriptiilor;

7. Alegeti campul de completare a inscriptiilor, aici denumit NAMES – nume;

8. Introduceti o denumire implicita pentru lacuri care nu au nume, inscriptia implicita fiind apoi folosita de fiecare data de catre QGIS cand intalneste un lac cu campul NAMES necompletat;

9. Clic pe butonul Apply – aplica.

Acum inscriptiile sunt generate pe ecran, dar ne intereseaza cum arata acestea. Inscriptiile trebuie sa aiba marimea potrivita, spatierea corespunzatoare intre cuvinte şi intre litere, dispunerea optima langa simbolurile la care se refera, în cazul dat semnele conventionale de lacuri. Clic pe butonul "Font Style" şi folositi butoanele Font şi Colour - pentru a alege fontul şi culoarea.

Pentru a modifica pozitia inscriptiei fata de detaliul la care se refera:

1. Clic pe butonul (tab) "Font Alignment" – aliniere font sau inscriptie;

2. Modificati pozitia prin selectarea unuia din butoanele "radio" din grupul "Placement" – plasare; pentru a fixa inscriptia, alegeti butonul "Right" – corect;

3. Clic pe butonul Apply - aplica pentru a vedea modificarile fara a inchide fereastra de dialog.

Lucrurile arata bine, dar inscriptia este prea apropiata de locul de aplicare (marker). Puteti folosi optiunile de pe caseta (tab) "Position" - pozitie. Aici puteti face translatii pe axele X şi Y. Introducerea pentru X a valorii 5 (puncte) va face inscriptia citibila sau lizibila. Daca scrierea este mai mare, şi acest interval va fi mai mare.

Ultima ajustare facuta este generarea unei zone tampon în jurul inscriptiei, zona în care sa nu se deseneze nimic altceva.

Pentru a genera zone tampon (buffer) pentru inscriptiile pentru lacuri executati operatiunile:

1. Clic pe tasta virtuala (tab) "Buffer" – zona tampon;

2. Clic pe caseta de control "Buffer Labels" – zona tampon pentru inscriptii, pentru a permite generarea zonelor tampon;

3. Alegeti o dimensiune pentru zona tampon folosind caseta spin;

4. Alegeti o culoare prin clic pe "Colour" - culoare şi alegerea nuantei favorite din colectia de nuante afisata;

5. Clic pe butonul "Apply" – aplica, pentru a vizualiza rezultatul modificarilor.

Daca rezultatul nu va place, repetati cele de mai sus.

O zona tampon sau buffer de 2 puncte pare a fi acceptabila. Puteti specifica dimensiunile nu numai în puncte, ci şi în unitatile de masura ale coordonatelor punctelor, de exemplu metri.

Celelalte butoane virtuale (tabs) din fereastra Label - inscriptrie va permit controlul aparentei inscriptiilor folosind atributele memorate în strat. Butonul virtual (tab) "Data" – date va permite setarea tuturor parametrilor pentru inscriptii folosind campurile stratului.

# 4.3.5. Butonul virtual actiuni

QGIS da posibilitatea realizarii unei actiuni (Actions Tab) bazate pe atributele unui detaliu. De exemplu, poate fi rulat un program cu argumentele luate din atributele unui detaliu sau trecand parametrii unei proceduri de raportare web.

Actiunile sunt utile cand doriti sa rulati frecvent o aplicatie externa sau vizualizati o pagina web pe una sau mai multe valori din stratul vectorial analizat. Un exemplu este realizarea unei cautari

**Quantum GIS**: Traducere în limba romana: Profesor Constantin Nitu, Ph.D., University of Bucharest, [http://geo.unibuc.ro/cv\\_nitu\\_c.htmlhttp://geo.unibuc.ro/cv\\_nitu\\_c.html;](http://geo.unibuc.ro/cv_nitu_c.html) email: [constantin.nitu@g.unibuc.ro](mailto:constantin.nitu@g.unibuc.ro), [nitu.constantin@yahoo.com](mailto:nitu.constantin@yahoo.com)

bazate pe o valoare a unui atribut. Cititi cele de mai jos pentru o lamurire deplina.

Definirea actiunilor

Actiunile bazate pe atribute sunt definite plecand de la fereastra de dialog a proprietatilor stratului vectorial. Pentru a defini o actiune, deschideti frereastra de dialog referitoare la proprietatile stratului vectorial şi faceti clic pe butonul virtual Actions - actiuni. Dati un nume descriptiv actiunii. Actiunea insasi trebuie sa contina numele actiunii ce va fi executata cand aceasta este invocata. Ca argumente ale aplicatiei puteti adauga unul sau mai multe campuri de valori de atribute. Cand actiunea este invocata, orice set de caractere cu simbolul % urmat de numele unui camp va fi inlocuit de o valoare a campului respectiv. Imi amintesc usor de cand am studiat şi folosit cu multi ani în urma unele limbaje de programare şi fisierele speciale de lansare indirecta a unor programe. Caracterele speciale %% vor fi inlocuite de valoarea campului care a fost selectat din rezultatele identificarii sau din tabelul de atribute. Caracterele " pot fi folosite pentru a grupa textul comentariu intr-o singura linie a programului sursa (script) t sau a comenzii. Caracterele vor fi ignorate daca sunt urmate de un backslash.

Se dau doua exemple de actiuni:

- konqueror [http://www.google.com/search?q=%nam](http://www.google.com/search?q=%25nam)
- konqueror [http://www.google.com/search?q=%%](http://www.google.com/search?q=%25%25)

In primul exemplu este invocat browserul web konqueror şi este pasata o legatura URL pentru a fi deschisa. Adresa URL realizeaza o cautare cu metacautatorul Google folosind valoarea campului "name" din stratul vectorial. De notat ca aplicatia sau scriptul denumit de actiune trebuie sa fie în calea (path) de comanda sau trebuie sa dati denumirea caii complete (path – cu dosare şi fisierul final).

Pentru a fi siguri, am putea rescrie primul exemplu sub o forma mai dezvoltata ca: /opt/kde3/bin/konqueror [http://www.google.com/search?q=%nam.](http://www.google.com/search?q=%25nam) Aceasta va asigura ca aplicatia konqueror sa fie executata cand este invocata actiunea.

Al doilea exemplu foloseste notatia %% care nu este legata de valoarea unui camp particular. Cand este invocate actiunea, grupul %% va fi inlocuit de valoarea campului selectat din rezultatele identificate sau din tabelul de atribute.

Folosirea actiunilor

Actiunile pot fi invocate fie din fereastra de dialog de identificare a rezultatelor, fie din fereastra de dialog a tabelului de atribute. Pentru a invoca o actiune, faceti clic pe articol şi alegeti actiunea din meniul vertical (popup menu)). Actiunile sunt listate în meniul vertical (meniul vertical (popup menu) prin numele asignat la definirea actiunilor. Faceti clic pe actiunea invocata.

Daca invocati o actiune care foloseste notatia %%, clic cu butonul din dreapta pe valoarea campului în fereastra de dialog "Identify Results" – identifica rezultatele sau tabelul "Attribute" pe care doriti sa il treceti aplicatiei sau scriptului.

Aici este un alt exemplu care pune datele în afara stratului vectorial şi pe care le inserati intr-un fisier folosind comanda "bash" şi 'ecoul' (astfel acesta va lucra doar cu GNU/Linux şi probabil Mac OS X). Stratul în discutie are campuri pentru un nume de specii (taxon\_name), latitudinea (lat) şi longitudinea (long). Mi-ar placea sa fac o selectie spatiala a pozitiilor şi sa se exporte aceste valori ale campurilor unui fisier text pentru articolul selectat (aratat în galben în zona hartii din fereastra QGIS). Vedeti mai jos:

```
bash 
-c"echo 
\"%taxon_name 
%lat
%long\" 
>> 
/tmp/species_localities.txt"
```
Dupa selectarea unor localitati şi rularea actiunii pe fiecare, deschiderea fisierului de iesire va arata cam asa:

Acacia mearnsii -34.0800000000 150.0800000000

Acacia mearnsii -34.9000000000 150.1200000000 Acacia mearnsii -35.2200000000 149.9300000000 Acacia mearnsii -32.2700000000 150.4100000000

Ca un exercitiu, cream o actiune care face o cautare pe stratul lakes - lacuri. Mai intai trebuie sa determinam adresa URL necesara pentru a realiza o cautare de la tastatura. Aceasta se face usor prin apelarea lui Google şi realizarea unei cautari simple, luand URL din bara de adrese din browserul de pe calculator. Din acest mic efort vedem ca formatul este: **<http://google.com/search?q=qgis>**, unde qgis este termenul de cautare. Inarmati cu aceasta informatie, puteţi realiza:

• asigurati-va de incarcarea fisierului shape lakes – lacuri;

• deschideti fereastra de dialog proprietati prin dublu clic pe stratul din legenda, sau clic cu butonul din dreapta şi alegere "Properties" – proprietati din meniul vertical (meniul vertical (popup menu));

• faceti clic pe butonul virtual "Actions" – actiuni;

• introduceti un nume pentru actiune, de exemplu "Google Search";

• pentru actiune, trebuie sa dam un nume programului extern pentru rulare, în acest caz putand folosi Firefox (daca programul nu exista, trebuie sa dovediti ca exista dand denumirea caii complete - path);

• urmarind numele aplicatiei externe adaugati adresa URL folosita pentru realizarea unei cautari cu Google, fara ternenul de cautare inclus: **[http://google.com/search?q=](http://google.com/search?q)**;

• textul în campul "Action" ar trebui sa arate cam asa: firefox

# **[http://google.com/search?q=](http://google.com/search?q)**

• faceti clic pe caseta drop-down care contine numele campurilor pentru stratul lakes – lacuri, localizata chiar în dreapta butonului "Insert Field" – introdu camp;

• din caseta drop-down, selectati NAMES şi faceti clic pe "Insert Field" – introduceti campul;

• textul actiunii ar arata cam asa:

firefox

**[http://google.com/search?q=%NAMES](http://google.com/search?q=%25NAMES)**

Aceasta completeaza actiunea, actiune care este gata de utilizat. Textul final al actiunii ar putea arata cam asa:

firefox

### **[http://google.com/search?q=%NAMES](http://google.com/search?q=%25NAMES)**

Acum putem folosi actiunea. Inchideti fereastra de dialog proprietati şi mariti scara (zoom in) pentru o zona de interes. Asigurati-va ca stratul **lakes** - lacuri este activ şi identificati un oras mare (city). în caseta cu rezultatul veti vedea ca actiunea este vizibila:

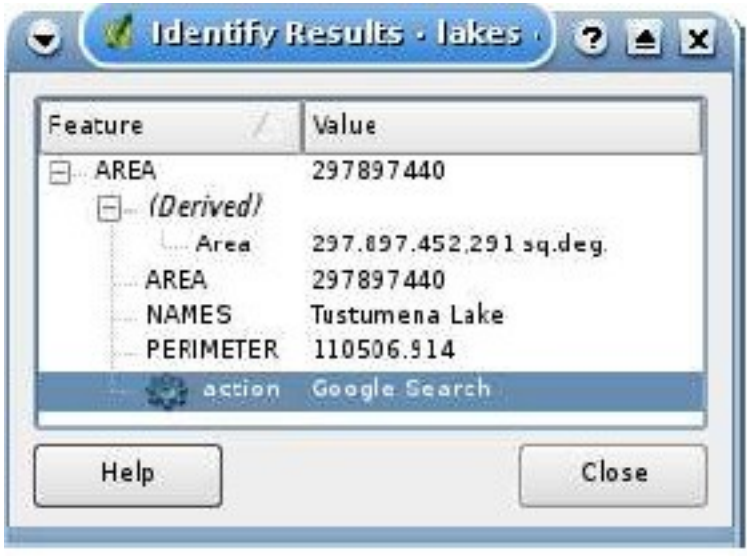

Figura 6: Selectarea unui detaliu şi alegerea unei actiuni

Cand se face clic pe "action", se lanseaza Firefox care "merge" la adresa URL **<http://www.google.com/search?q=Tustumena>**. Este posibil sa se adauge şi alte atribute la actiune. Pentru aceasta folositi simbolul "+" la sfarsitul textului actiunii, selectati alt camp şi faceti clic pe "Insert Field" – insereaza camp. în acest exemplu nu exista un alt camp disponibil.

Puteti defini mai multe actiuni pentru un strat şi fiecare va fi aratata în fereastra de dialog "Identify Results" – identifica rezultatele. Puteti invoca actiunile şi din tabelul de atribute prin selectarea unui rand şi faceti clic cu butonul din dreapta al locatorului, alegand apoi actiunea din meniul vertical (popup menu).

Va puteti imagina numeroase utilizari pentru "actions" – actiuni,. de exemplu daca aveti un strat punctual sau cu obiecte punctuale cu pozitiile imaginilor sau fotografiilor prin numele fisierelor, ati putea crea o actiune pentru a lansa un program de vizualizare pentru a afisa imaginea. Ati putea sa folositi actiunile pentru a lansa rapoarte bazate pe web pentru un camp de atribute sau o combinatie de campuri, specifcandu-le în acelas mod ca în exemplul de cautare cu Google, dar folosind acolo un singur camp.

### 4.4. Editarea

QGIS asigura capacitatile de baza pentru editarea datelor spatiale, mai sarace ca în alte pachete de programe. Inaintea unei editari, faceti mereu o copie a setului de date de editqat. Procedura de editare a straturilor GRASS este diferita (pentru detalii vezi 8.5).

# 4.4.1. Setarea tolerantei de cautare

Inainte de editarea punctelor curente ale liniilor sau punctelor liniilor poligonale, trebuie introdusa toleranta de cautare sau de racordare (snapping tolerance). Aceasta este distanta sau raza unui cerc pe care QGIS o foloseste pentru a cauta punctul curent al unei linii poligonale (vertex sau simplu varf) pe care doriti sa il editati sau sa il corectati cand faceti un clic pe harta. Cand punctele nu se afla în cercul cu raza egala cu toleranta, QGIS nu alege punctul pentru editare. Toleranta este introdusa în unitatea de masura a coordonatelor hartii. Daca toleranta are o valoare prea mare, QGIS poate alege un punct incorect, în special daca aveti de-a face cu un mare numar de puncte în apropiata vecinatate. Daca valoarea e prea mica va fi greu de gasit puncte. Experienta este aici necesara.

Pentru a seta toleranta de cautare sau de racordare (snap tolerance), alegeti "Project Properties" – proprietatile proiectului din meniul "Settings" - setari şi faceti clic pe butonul virtual (tab) "General". Reamintiti-va ca toleranta este în unitati de masura pentru coordonate. pentru micul nostru proiect de digitizare, fractiuni de
grad. Puteti incerca, de exemplu cu valorile 0.05- 0.1. Daca unui grad ii corespunde pe ecuator 111 km pe sfera terestra, valorile de mai sus inseamna 5,55 – 11,1 km. Interesant, nu?

#### 4.4.2. Editarea unui strat existent

Implicit, QGIS incarca straturi ce pot fi doar citite (read-only), aceasta fiind o masura de siguranta care sa nu permita modificarea accidentala a setului de date. Puteti alege totusi editarea oricarui strat care va apartine. Editarea unui strat este mai versatila cand este folosita asupra datelor sursa PostgreSQL/PostGIS.

Nota: Salvati regulat datele pe timpul editarii.

Functiile de editare posibile sunt:

- adaugarea de noi detalii (puncte, linii şi poligoane);
- selectarea unui detaliu sau unor detalii;
- stergerea detaliului (detaliilor) selectat(e);
- adaugarea unui punct unei linii poligonale;
- steregerea unui punct dintr-o linie poligonala;
- mutarea unui punct dintr-o linie poligonala;
- adaugarea unui inel topologic (ring);
- adaugarea unei insule în sens topoloogic (island);
- inlaturarea detaliilor selectate (cut);
- copierea detaliilor selectate;
- adaugarea sau lipirea detaliilor selectate.

Adaugarea detaliilor

Inainte de adaugare, pentru a ajunge la zona de interes din imaginea afisata folositi uneltele de deplasare în planul propriu şi de marire sau micsorare (pan şi zoom). Apoi, pentru a trece cursorul QGIS în modul digitizare, puteti folosi una din pictogramele de culegere a punctelor (Capture Point), a liniilor (Capture Line) sau poligoanelor (Capture Polygon) de pe bara de instrumente.

Pentru fiecare detaliu, digitizati intai geometria, apoi introduceti atributele. Pentru a digitiza geometria, pentru a crea primul punct al noului detaliu, vizati-l cu locatorul şi cursorul pe zona imaginii, fotograma sau harta, şi faceti clic; pentru linii şi poligoane, repetati clicul pentru fiecare punct, în ordine stricta. Cand ati terminat digitizarea punctelor unui detaliu, pentru confirmarea terminarii faceti clic cu butonul din dreapta oriunde pe imagine.

Apare o fereastra a atributelor, care va permite sa introduceti informatiile pentru noul detaliu. Figura 7 arata setarea atributelor pentru un nou rau fictiv din Alaska.

#### Editarea punctelor unui detaliu

Pentru straturile bazate atat pe PostgreSQL, cat şi pe PostGIS, pot fi editate varfurile sau punctele curente ale liniilor şi contururilor poligonale. Varfurile pot fi editate direct, astfel ca nu trebuie sa alegeti ce detaliu sa editati inaintea moidificarii geometriei. în unele cazuri, diferite detalii pot avea acelas varf sau punctul poate apartine la doua sau mai multe detalii şi ca atare se urmaresc cxateva reguli la vizarea cu locatorul mouse a unui detaliu pe harta:

• linii – ca detaliu tinta este folosita linia cea mai apropiata de pozitia cursorului locatorului.,apoi (pentru mutarea şi stergerea unui varf) tinta de editare este cel mai apropiat varf pe respective linie;

• poligoane – daca cursorul este în interiorul poligonului, atunci acest poligon este detaliul tinta, în caz contrar este folosit cel mai apropiat poligon de punctual vizat; apoi (pentru mutarea sau stergerea unui var) punctul tinta de editat este cel mai apropiat varf de pe conturul acelui poligon.

Trebuie sa setati proprietatea valoare a tolerantei de cautare sau de racordare prin clicuri succesive pe Settings->Project Properties->General->Snapping Tolerance şi introducerea unei valori mai mare ca zero. Altfel QGIS nu va sti ce detaliu sa editeze.

Adaugarea de noi varfuri unui detaliu

Puteti adauga noi varfuri unui detaliu folosind pictograma "Add Vertex" – adaugare varf, de pe bara cu instrumente sau proceduri. Trebuie avut în vedere ca unui obiect punctual nu trebuie sa i se adauge puncte noi, ci doar detaliilor liniare şi areale Daca doriti extinderea unei linii dupa capatul sau, va trebui sa mutati mai intai punctul de capat şi apoi sa adaugati varfuri noi.

Mutarea varfurilor unui detaliu

Se foloseste pictograma Move "Vertex" – mutare varf de pe bara cu instrumente.

Stergerea varfuriloor unui detaliu

Pentru steregerea unui punct dintr-o linie poligonala folositi pictograma "Delete Vertex" – sterge varf de pe bara cu instrumente.

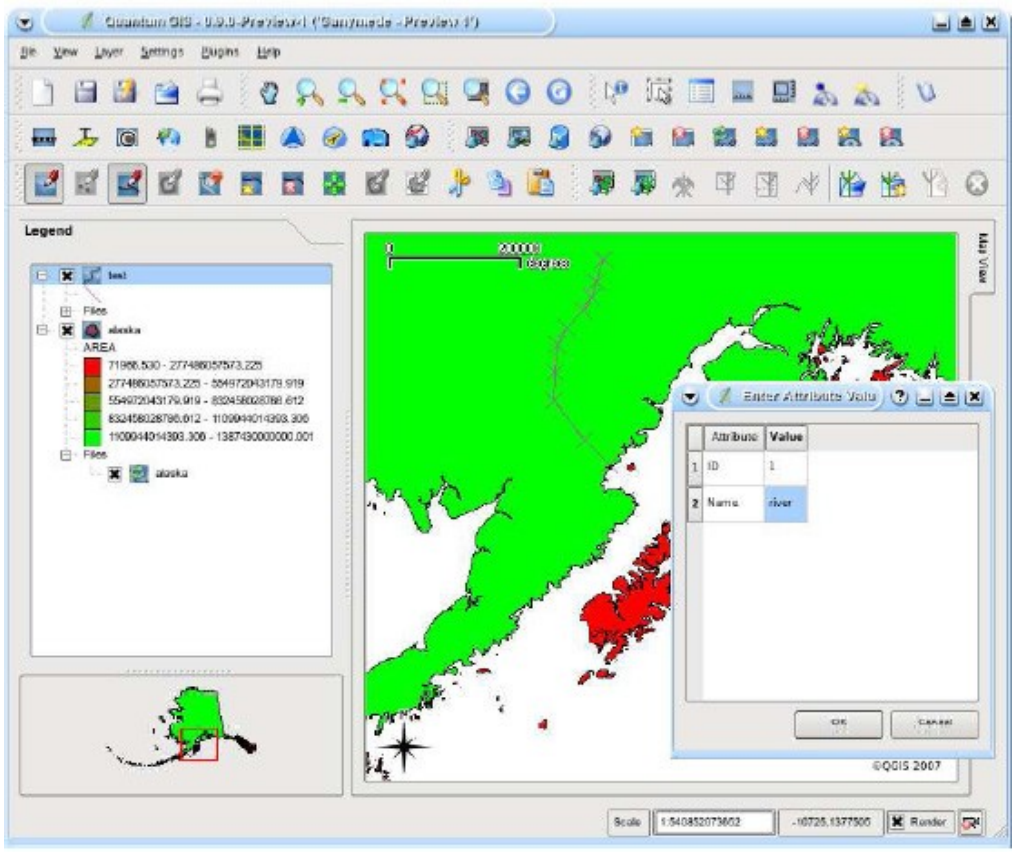

Figura 7: Fereastra de dialog de introducere a atributelor la digitizarea vectoriala

Nota: TIPURI DE VALORI ATRIBUT - în unele versiuni ale lui QGIS, nu se verifica daca datele introduse respecta tipul stabilit (de exemplu numeric sau text).

Adaugarea unui inel sau circuit

Un inel sau un circuit este o succesiune de arce, asadar un contur sau tot un poligon, de fapt un obiect de tip poligon. în QGIS puteti crea un inel de poligoane. Aceasta inseamna ca în interiorul unei zone existente este posibil sa se mai digitizeze poligoane, care vor aparea ca un intreg, astfel ca zona delimitata de frontiera dintre poligoanele interne şi externe ramane ca un poligon inel.

#### Adaugarea de insule

Puteti adauga poligoane insule intr-un poligon selectat ca multipoligon. Noile poligoane insula trebuie digitizate în interiorul poligonului selectat. O insula în sens topologic este un gol în poligonul initial.

Decuparea, copierea și lipirea detaliilor

Detaliile selectate pot fi decupate (cut), copiate (copy) și lipite (paste) intre straturile unui aceluias proiect QGIS, atata timp cat straturile de destinatie sunt setate pe "Allow editing before hand" – se accepta editarea. Detaliile pot fi de asemenea lipite ca text la aplicatii externe: Cu alte cuvinte, detaliile sunt reprezentate în formatul CSV cu datele geometriei aparand în formatul OGC WKT (Well-Known Text). în unele versiuni ale QGIS, detaliile text din afara QGIS nu pot fi lipite la un strat în QGIS. Cand putem folosi functia de copiere şi lipire? Puteti incerca!

Ca un exemplu copiem cateva lacuri intr-un nou strat:

- 1. Incarcati stratul de unde luati detalii (strat sursa);
- 2. Incarcati sau creati stratul unde introduceti noile detalii (strat tinta);
- 3. Incepeti edarea celor doua straturi;
- 4. Activati stratul sursa prin clic pe numele sau din legenda;
- 5. Selectati detaliul sau detaliile din stratul sursa;
- 6. Clic pe instrumentul "Copy Features" copiere detaliu;
- 7. Activati stratul de destinatie prin clic pe numele sau din legenda;
- 8. Clic pe instrumental "Paste Features" lipire detalii;

9. Opriti editarea şi salvati modificarile, adica cele doua straturi, respectiv proiectul.

Nota: Cele doua straturi, sursa şi tinta, trebuie sa fie în aceleasi proiectie cartografica şi datum geodezic sau sistem geodezic de referinta.

Stergerea detaliilor selectate

Daca doriti sa stergeti un intreg poligon, selectati poligonul folosind instrumentul, procedura sau functia "Select Features" – selectie detalii. Puteti selecta şi mai multe detalii odata pentru a fi sterse. Dupa selectie aplicati instrumentul sau functia "Delete Selected" – stergere selectie şi detaliile sunt sterse. Atentie, ca nu exista functia de renuntare la stergere - undo, dar amintiti-va ca stratul nu este modificat pana ce nu se opreste editarea şi salvati totul. Asa ca în caz de greseala renuntati la salvare!

Si functia "Cut Features" – decupare detalii de pe bara de digitizare poate fi folosita pentru tergerea detaliilor. Detaliile sunt efectiv sterse, dar acestea sunt memorate în "spatial clipboard" dosarul de transfer temporar. Asa ca detaliile pot fi lipite în alt strat. Cut, copy şi paste lucreaza asadar în mod curent doar cu detaliile selectate.

Modul de racordare

QGIS permite ca varfurile digitizate sa fie racordate cu alte varfuri ale aceluias strat (Snap Mode – mod de racordare). Pentru a seta toleranta de racordare, faceti clicuri succesive pe Settings- >Project Properties->General->Snapping Tolerance. Valoarea se da în unitatea de masura a coorsdonatelor hartii.

Salvarea straturilor editate

Cand incetati editarea sau treceti pe modul "off" vi se solicita salvarea datelor asupra carora s-a lucrat la editare. Salvarea colectiei de date se face prin salvarea proiectuloui respectiv.

4.4.3. Crearea unui nou strat

Pentru a crea un nou strat pentru editare, alegeti "New vector Layer" - un nou strat vectorial din meniul "Layer" - strat. Apare fereastra de dialog "New vector Layer" ca în figura 8. Alegeti tipul de strat (punct, linie sau poligon).

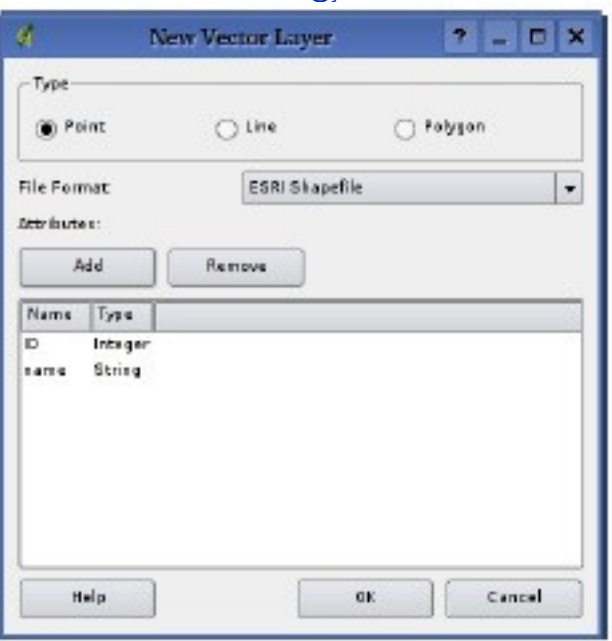

Figura 8: Crearea unei ferestre de dialog pentru un nou strat vectorial

Notati ca QGIS inca nu asigura crearea detaliilor 2.5D (de exemplu detalii cu coordonate X,Y,Z) sau detalii de masurare. Actualmente, numai fisierele shape pot fi create. Intr-o versiune viitoare a lui QGIS, va fi asigurata crearea oricarui tip de strat OGR sau PostgreSQL.

Crearea de straturi GRASS este asigurata în extensia (plugin) GRASS. Vezi sectiunea 8.8 pentru mai multe informatii privind crearea straturilor vectoriale GRASS. Pentru a completa crearea unui nou strat, adaugati atributele dorite prin clic pe butonul "Add" – adaugare şi specificarea unui nume şi tip de atribut. Sunt permise doar atributele real, intreg şi sir de caractere. Faceti apoi clic pe butonul Ok şi dati un nume pentru fisierul shape. QGIS va adauga automat extensia .shp la numele specificat. Odata creat stratul, acesta va fi adaugat hartii şi il puteti edita în acelas mod ca în sectiunea 4.4.2 de mai sus.

#### 4.5. Generatorul de interogari

Generatorul de interogari (Query Builder) va permite definirea în QGIS a unui subset al unui tabel şi afisarea lui ca un strat. Poate fi folosit pentru toate formatele OGR permise, de exemplu pentru fisierele GRASS şi straturile PostGIS. Daca aveti stratul **towns** orase cu campul **population** – populatie, puteti selecta doar orasele

mari prin introducerea criteriului population > 100000 în caseta SQL a generatorului de interogari (query builder). Figura 9 arata un exemplu al generatorului de interogari populat cu date dintr-un strat PostGIS cu atribute memorate în PostgreSQL.

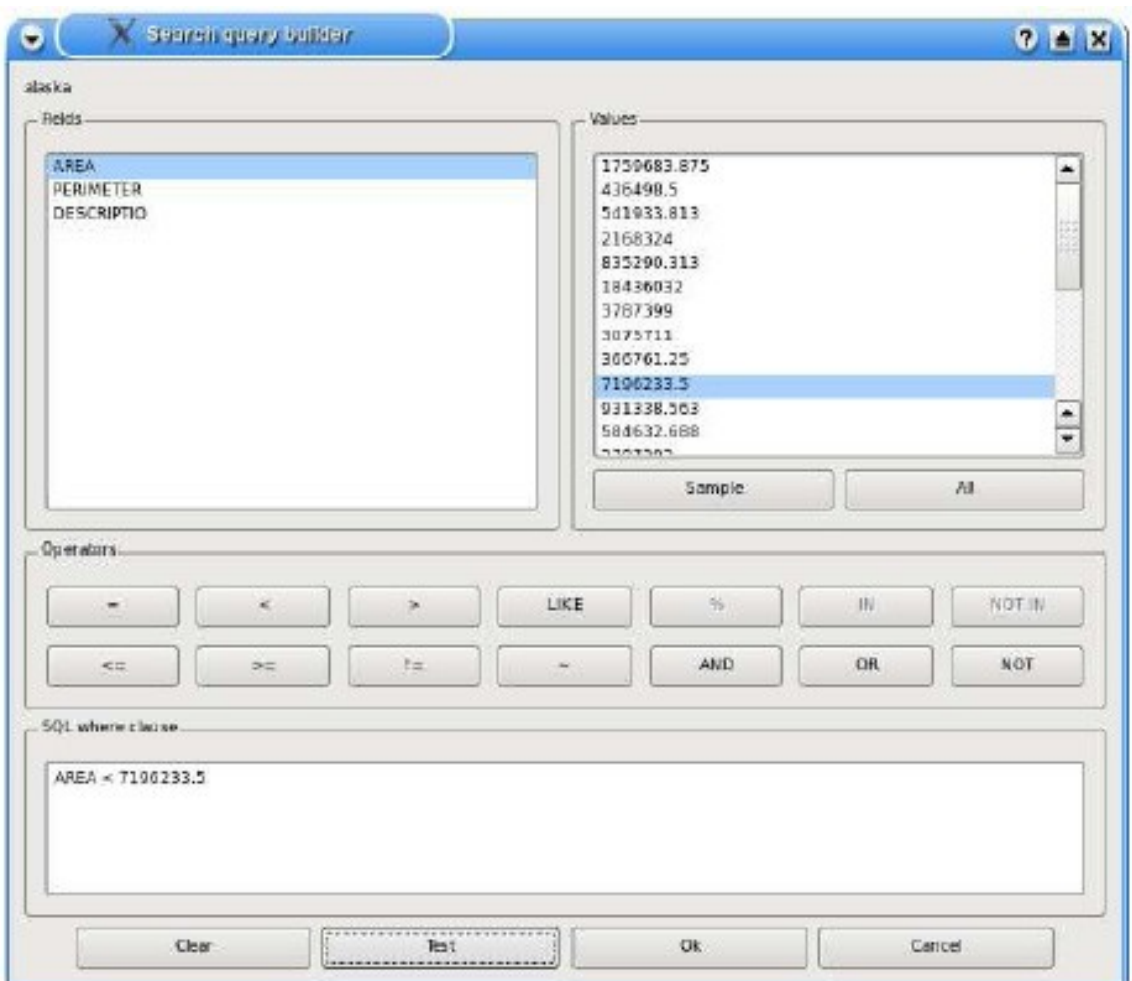

Figura 9: Fereastra generatorului de interogari (Query Builder)

Generatorul de interogari (query builder) listeaza campurile straturilor bazei de date în caseta de listare din stanga. Puteti stabili o mostra de date continute în campul subliniat prin clic pe butonul "Sample" - mostra. Aceasta regaseste primele 25 de valori distincte pentru campul din BD. Pentru a obtine o lista a tuturor valorilor posibile pentru un camp, clic pe butonul "All" – toate valorile campului. Pentru a adauga un camp sau valoare selectat/a la

interogare, faceti dublu-clic pe el/ea. Pentru a construi interogarea puteti folosi diferite butoane sau puteti tasta în caseta SQL.

Pentru a testa o interogare (query), faceti clic pe butonul "Test". Va va intoarce un contoar al numarului de articole incluse în strat. Cand va satisface interogarea, faceti clic pe Ok.

## 4.5.1. Interogarea straturilor PostGIS

Pentru a interoga un strat PostGIS incarcat, exista doua optiuni. Prima este cu un clic pe butonul "Open Table" – deschidere tabel pentru a deschide tabelul de atribute al stratului PostGIS. Apoi puteti alege butonul "Advanced... " din partea de jos. Acesta deschide generatorul de interogari (Query Builder) care permite definirea unui camp al tabelului şi afisarea sa (vezi 4.5).

A doua optiune de incarcare a unui strat PostGIS, este de a deschide fereastra de dialog "Layer Properties" – proprietati strat, prin dublu clic pe numele stratului PostGIS în legenda sau prin clic cu butonul din dreapta al locatorului şi alegerea comenzii "Properties" proprietati din meniul vertical (popup menu). în butonul virtual General faceti clic pe butonul "Query Builder" – generatorul de interogari de jos.

# 4.5.2. Interogarea formatele OGR şi fisierelor GRASS

Pentru a interoga un fisier GRASS incarcat sau un format OGR permis faceti clic pe butonul "Open Table" pentru a deschide tabelul correspunzator de atribute şi alegeti butonul "Advanced.... " – setari avansate. Aceasta lanseaza "Query Builder" – generatorul de interogari şi permite definirea unui subset al tabelului (unor articole din table) şi afisarea subsetului (vezi 4.5).

A doua optiune de lansare a lui Query Builder este descrisa în 4.5.1 şi în mod curent nu este asigurata pentru OGR şi straturile GRASS. QGIS asigura cateva formate de date raster.

### 5.1. Datele raster

Datele raster în GIS sunt matrice de valori ale unor celule discrete care reprezinta detalii de pe, de sub de deasupra suprafetei terestre. Fiecare celula din reteaua raster este de aceleasi dimensiuni, şi celulele sunt în mod uzual rectangulare (in QGIS vor fi

mereu rectangulare, în particular patratice). în mod tipic, seturile de date raster includ datele de teledetectie ca aerofotograme şi inregistrari satelitare, dar şi date modelate altimetric. Fata de datele vectoriale, de regula datele raster nu au o baza de date asociata pentru fiecare celula.

In SIG, un strat raster va avea date de georeferentiere asociate cu imaginea, care permit pozitionarea corecta a imaginii în sistemul hartii afisate pentru a permite suprapunerea altor straturi de date vectoriale şi raster. QGIS foloseste rastere georeferentiate pentru a afisa corect harta finala.

5.2. Formate raster acceptate în QGIS

QGIS asigura formate raster ca:

- Arc/Info Binary Grid;
- Arc/Info ASCII Grid;
- Formatul raster GRASS;
- GeoTIFF;
- Spatial Data Transfer Standard Grids (cu cateva limitari);
- USGS ASCII DEM;
- Erdas Imagine.

Deoarece implementarea raster în QGIS este bazata pe biblioteca GDAL, şi alte formate raster implementate în GDAL sunt functionabile, dar urmeaza a fi testate. Vezi anexa A.2 pentru mai multe detalii.

### 5.3. Incarcarea datelor raster în QGIS

Straturile raster sunt incarcate fie prin clic pe pictograma "Load Raster" – incarca o imagine raster, fie prin selectarea succesiva View > Add Raster Layer. Pot fi incarcate mai multe straturi în acelas timp, prin tinerea apasata a tastei Control (Ctrl) şi clic pe numele mai multor straturi în fereastra de dialog. Pentri incarcarea fisierelor raster GRASS vezi 8.2.

5.4. Fereastra de dialog cu proprietatile straturilor raster

Pentru a vizualiza şi seta proprietatile pentru un strat raster, faceti clic cu butonul din dreapta pe numele stratului. Este afisat un meniu contextual care are comenzi caree permit:

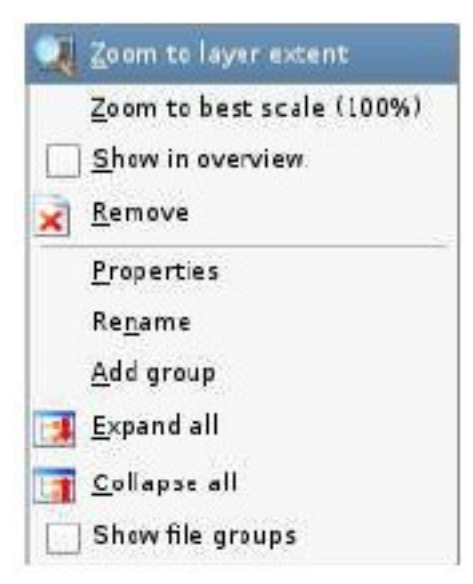

Figura 10: Meniul contextual al unui strat raster

- marirea la extinderea completa a imaginii raster;
- marirea la cea mai buna scara de vizualizare a imaginii raster;
- aratarea stratului raster fereastra hartii generale;
- stergerea stratului din imaginea de pe ecran;
- deschiderea ferestrei cu proprietatile stratului raster;
- redenumirea stratului;
- adaugarea unui grup de straturi;
- expandarea vederii legendei;
- ascunderea legendei;
- aratarea grupurilor de fisiere.

Alegeti "Properties" - proprietati din meniul contextual pentru a deschide fereastra de dialog pentru proprietatile stratului raster ales. Figura 11 arata fereastra respectiva. Exista cinci butoane virtuale în fereastra (tabs),: Symbology, General, Metadata, Pyramids şi Histogram.

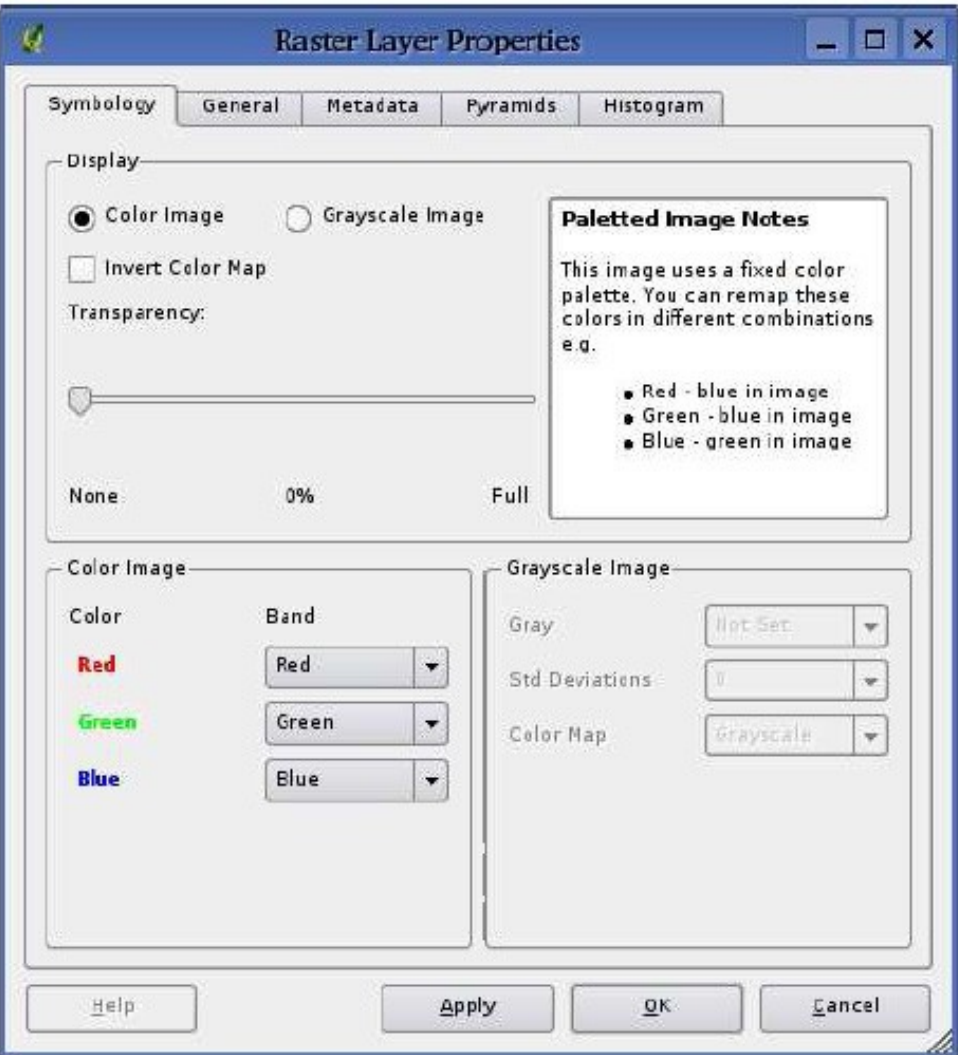

Figura 11: Fereastra cu proprietatile straturilor raster

5.4.1. Butonul Symbology - simbologie

QGIS asigura trei forme de straturi raster:

• Single Band Grayscale Rasters – imagini raster alb-negru intr-o singura banda;

• Palette Based RGB Rasters – paleta bazata pe imagini raster RGB;

• Multiband RGB Rasters – imagini raster alb-negru în mai multe benzi.

Din aceste trei tipuri de straturi de baza pot fi folosite opt forme de afisari simbolizate:

- Single Band Grayscale alb-negru pentru o singura banda;
- Single Band Pseudocolor falscolor pentru o singura banda;

• Paletted Grayscale – paleta cu scara de gri (unde sunt afisate doar componentele red - rosu, green - verde sau blue - albastru ale imaginii);

• Paletted Pseudocolor – paleta de pseudoculori (unde sunt afisate doar componentele red - rosu, green - verde sau blue - albastru ale imaginii, dar folosind un algoritm de pseudocolorare sau de atribuire a culorilor convenite);

• Paletted – cu paleta RGB;

• Multiband Grayscale – scala de gri multibanda (folosind doar una din benzi pentru afisarea imaginii);

• Multiband Pseudocolor – falscolor multibanda (folosind doar una din benzi, aratata în falscolor);

• Multiband RGB – multibanda RGB (folosind orice combinatie a celor 3 benzi).

QGIS poate inversa culorile intr-un strat dat astfel incat culorile deschise devin intunecoase şi invers. Folositi caseta de control "Invert Color Map" – inversati culorile imaginii afisate pentru a valida / invalida operatiunea. QGIS are abilitatea de a afisa fiecare strat raster variind nivelele de transparenta. Folositi indicatorul culisant pentru transparenta - "transparency slider" pentru a indica gradul de vizibilitate al fiecarui strat.

QGIS poate restrictiona datele afisate pentru a arata doar celulele ale caror valori sunt mai mici ca un numar dat de deviatii standard ale mediei pentru stratul respectiv. Acest lucru este necesar cand aveti una sau doua celule cu valori mari anormale intr-o grila raster care are un impact negativ asupra redarii imaginii raster. Aceasta optiune este disponibila doar pentru imaginile falscolor.

Nota: Daca doriti sa vizualizati o singura banda (de exemplu Red - rosu) a imaginii multibanda, setati benzile Green - verde şi Blue - albastru pe "Not Set" - nesetat. dar aceasta nu este o cale corecta. Pentru a afisa banda Red - rosu, setati tipul imaginii pe Vgrayscale" – în alb-negru, apoi selectati Red rosu ca banda de folosit pentru Gray - gri.

### 5.4.2. Butonul virtual General

Butonul virtual General afisaza nformatiile de baza ale imaginii raster selectate, inclusiv stratul sursa şi numele afisarii din legenda (care pot fi modificate). Acest buton virtual arata de asemenea o

pictograma a stratului, simbolul sau din legenda şi paleta. în plus poate fi setata şi vizibilitatea în functie de scara - "scale-dependent visibility". Trebuie sa bifati în caseta de control şi sa setati o scara corespunzatoare la care datele vor fi afisate în imaginea finala afisata.

De asemenea este scris aici sistemul spatal de referinta ca un sir PROJ.4. Acesta poate fi modificat folosind butonul "Change" modifica.

### 5.4.3. Butonul virtual Metadata

Butonul virtual Metadata – metadate afisaza informatii despre stratul raster, inclusiv statistici despre fiecare banda în stratul raster curent.

#### 5.4.4. Butonul virtual Pyramids

Straturile raster de mare rezolutie pot fi navigate cu viteza mica în QGIS. Prin crearea unor copii de rezolutie mai mica a datelor (piramida imagine), performanta poate fi imbunatatita considerabil cand QGIS alege rezolutia cea mai potrivita pentru a o folosi depinzand de nivelul de marire.

Trebuia sa se fi completat informatiile de acces la dosarul unde sunt scrise datele originale pentru a construi piramida. Pot fi folosite diferite metode de reesantionare pentru a calcula piramida:

- media;
- cel mai apropiat vecin;

• media ponderata.

Retineti ca realizarea piramidei poate altera fisierul cu date originale şi odata create imaginile nu pot fi sterse. Daca vreti sa pastrati versiunea 'non-pyramided' – fara piramida faceti o copie inainte de a construi piramida.

### 5.4.5. Butonul virtual Histogram

Butonul virtual "Histogram" - histograma va permite sa vedeti distributia benzilor sau culorilor în imaginea raster. Trebuie sa generati mai intai statistici raster prin clic pe butonul "Refresh" reimprospatare. Puteti alege ce benzi sa se afiseze prin selectarea lor în caseta cu lista la partea din dreapta jos a ferestrei. Sunt acceptate doua tipuri diferite de grafice: Barcharts – grafic de bare verticale şi Linegraphs – grafic cu linie. La realizarea histogramei, statisticile benzii sunt introduce automat în metadate

6. Lucrul cu date OGC

QGIS asigura ca date sursa WMS şi WFS. Suportul pentru WFS este actualmente preliminar. Suportul WMS este nativ; WFS este implementat foloosind o extensie (plugin).

6.1. Datele OGC

Consortiul geospatial deschis - Open Geospatial Consortium (OGC) – este o organizatie internationala cu peste 300 organizatii comerciale, guvernamentale, şi de cercetare nonprofit din toata lumea. Membrii sai dezvolta şi implementeaza standarde pentru date şi servicii geospatiale, procesarea (prelucrarea) şi schimbul datelor SIG.

Descriind un model de date de baza pentru detalii geografice, este dezvoltat un numar din ce în ce mai mare de specificatii pentru nevoi diverse pentru pozitionari interoperaile şi tehnologia geospatiala, inclusiv SIG. Alte informatii pot fi gasite la **[http://www.opengeospatial.org/.](http://www.opengeospatial.org/)** 

Specificatiile OGC importante sunt:

- WMS Web Map Service serviciu de cartografiere folosind Web;
- WFS Web Feature Service serviciu pentru detalii folosind Web;
- WCS Web Coverage Service serviciu de acoperire Web;
- CAT Web Catalog Service serviciu de catalog folosind Web;
- SFS Simple Features for SQL detalii simple pentru SQL,

• GML - Geography Markup Language – limbaj de marcare geografica.

Am lasat şi termenii în limba engleza pentru a va usura navigarea pe Web.

Serviciile OGC cresc rapid ca numar, fiind folosite mai ales pentru a schimba intre organizatii şi persoane, pachete de programe, sisteme informatice geografice și date geospatiale. QGIS poate lucra acum cu trei tipuri din specificatiile de mai sus, respectiv SFS (suport al datelor PostgreSQL / PostGIS, vezi 4.2); WFS şi WMS.

6.2. Client WMS

6.2.1. Generalitati p0rivind suportul WMS

QGIS poate actiona în mod curent ca un client WMS care intelege cominicarea cu serverele WMS 1.1, 1.1.1 şi 1.3. Are particularlatea de a fi fost testat impotriva serverelor cu acces public precum DEMIS şi JPL OnEarth.

Serverele WMS actioneaza conform cererilor unui client (de exemplu QGIS) pentru o harta raster cu o extindere data, setarea straturilor, stilul de simbolizare şi transparenta. Serverul WMS isi consulta atunci sursele proprii de date locale, rasterizeaza harta şi o trimite clientului intr-un format raster. pentru QGIS, de regula JPEG sau PNG.

WMS este mai degraba un serviciu REST (Representational State Transfer – transfer al starii de reprezentare), decat un serviciu Web complet. Ca atare, puteti folosi adresa Web generata de QGIS şi intr-un browser web pentru regasirea unor imagini de acelas fel, pe care QGIS sa le foloseasca ulterior, cand nu exista legatura la Internet.

Straturile WMS pot fi adaugate destul de simplu, atata timp cat stiti adresa URL Pentru a accesa serverul WMS, aveti servicii de conectare la acel server şi serverul intelege HTTP ca un mecanism de transport de date.

#### 6.2.2. Selectarea serverelor WMS

cand folositi pentru prima data un detaliu WMS, nu exista servere definite. Puteti incepe prin clic pe butonul "Add WMS layer" – adauga un strat WMS, din bara cu instrumente sau prin meniul "Layer" - strat. Apare o fereastra de dialog pentru adaugarea de straturi de la serverul WMS. Din fericire puteti adauga cateva servere cu care sa lucrati prin clic pe butonul "Add default servers" – adauga serverele implicite. Vi se vor oferi cel putin trei servere WMS, inclusiv serverul (JPL) WMS al lui NASA. Pentru a defini un nou server WMS în sectiunea "Server Connections" – conexiuni la servere, selectati "New", apoi introduceti parametrii de conectare la serverul WMS dorit, parametri care sunt listati în tabelul 2:

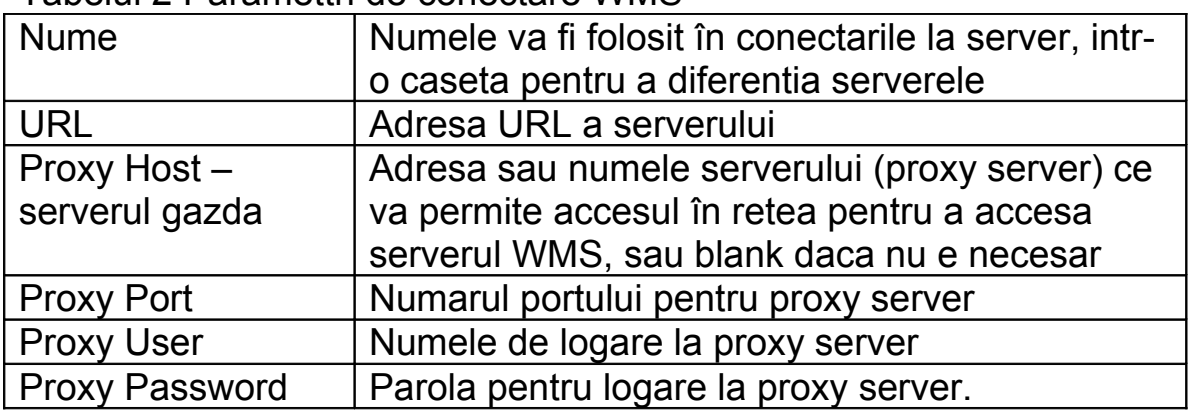

Tabelul 2 Paramettri de conectare WMS

Sunt necesare cel putin campurile Nume şi URL; datele pentru serverul proxy pot fi necompletate (sau blanki) daca stiti adresa caii complete (path) la datele din serverul WMS. Odata ce a fost creata o noua conexiune la un Server WMS, aceasta va fi prezervata la sesiunile urmatoare QGIS.

In tabelul 3 sunt cateva exemple de adrese URL WMS pentru a incepe de undeva.

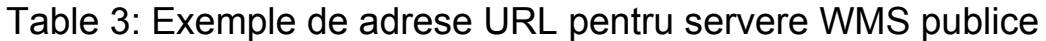

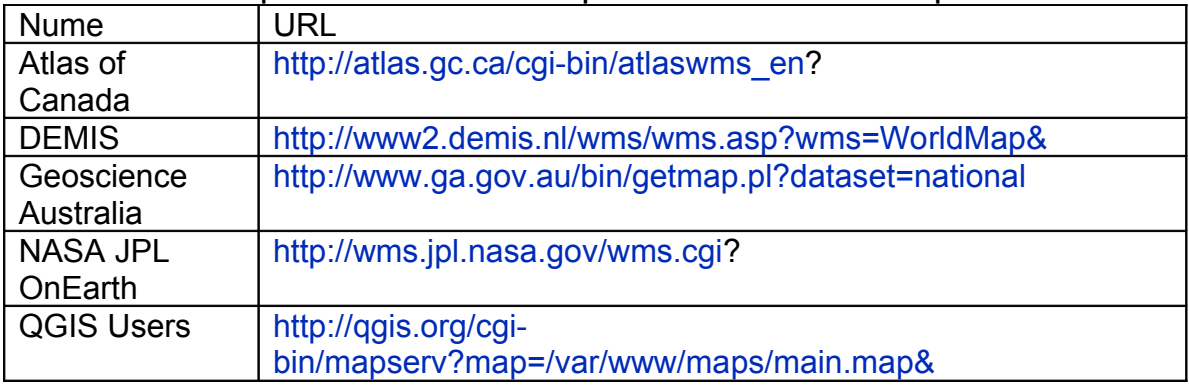

O lista extinsa a serverelor WMS (WMS Sites) se gaseste la **[http://wms](http://wms-sites.com/)[sites.com](http://wms-sites.com/).**

### 6.2.3. Incarcarea straturilor WMS

Odata completati cu succes parametrii serverelor, puteti selecta butonul "Connect" – conectare, pentru a regasi capabilitatile serverului selectat. Aceasta cuprinde optiunile Image encoding – codificarea imaginii, Layers - straturi, Layer Styles – stiluri de straturi şi Projections - proiectii cartografice. Deoarece este o operatiune prin

retea, viteza de raspuns depinde de calitatea conexiunii retelei la serverul WMS.

Ecranul arata ca în figura 12, un raspuns venit de la serverul WMS NASA JPL OnEarth.

Codificarea imaginii

Sectiunea de codificare a imaginilor listeaza formatele asigurate de client şi server. Alegerea se face în fuctie de cerintele de precizie a imaginii.

Nota: Codificarea imaginilor – veti gasi ca în mod tipic un server WMS va ofera la alegere imagini JPEG sau PNG. Retineti ca JPEG este un format de compresie a datelor cu pierdere de precizie, pe cand formatul PNG reproduce complet imaginea raster necomprimata. Asa ca alegerea va apartine!

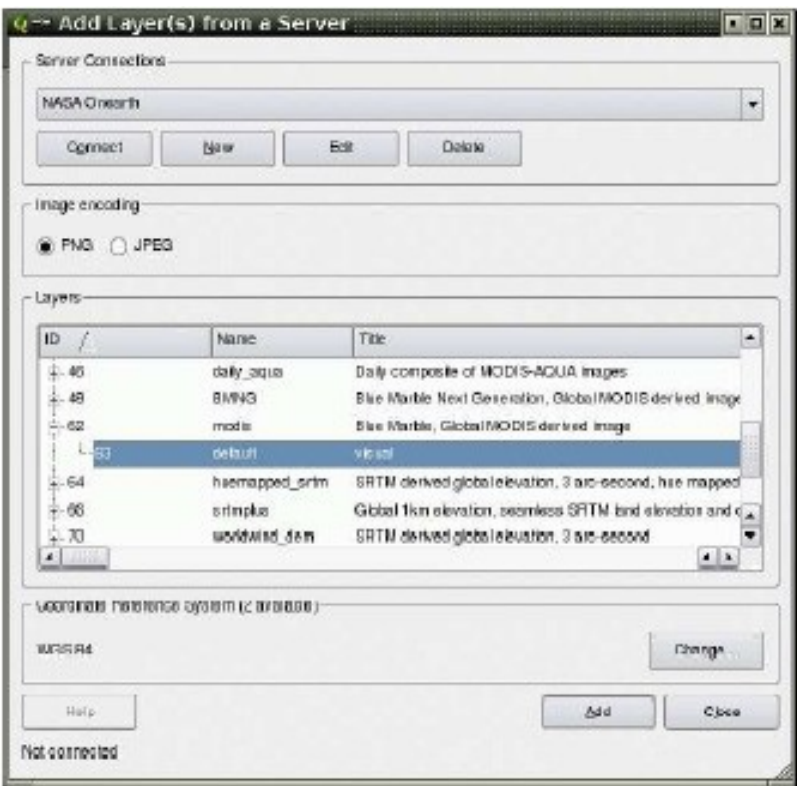

Figura 12: Fereastra de dialog pentru adaugarea unui server WMS, cu lista serverelor introduse

#### Straturi

Sectiunea "Layers" – straturi listeaza straturile disponibile la serverul WMS selectat. Notati ca unele straturi sunt expandabile, adica stratul poate fi afisat intr-o forma aleasa de imagine.

Puteti alege sau selecta cateva straturi odata, dar numai un stil de imagine pe strat. Cand sunt selectate diferite straturi, acestea vor fi combinate la serverul WMS şi transmise lui QGIS odata.

## **Transparenta**

Setarea transparentei (transparency setting) este realizata astfel incat sa fie permanenta, cand este accesibila. Nu exista optiune pe ecran. Aceasta permite, teoretic, suprapunerea straturilor WMS peste alte straturi (raster, vector sau WMS) şi acestea sa fie inca vizibile. Disponibilitatea transparentei imaginii WMS depinde de codificarea folosita a imaginii, PNG şi GIF suportand transparenta, pe cand JPEG nu.

### Sistemul de referinta pentru coordonate

Un sistem de referinta pentru coordonate - Coordinate Reference System este termenul OGC pentru o proiectie cartografica (QGIS Projection). Fiecare strat WMS poate fi prezentat în mai multe proiectii şi respectiv sisteme de coordonate, în functie de capabilitatea serverului WMS. Retineti ca modificarile în hederul sistemului de referinta (daca se poate face) apare pe masura ce selectati şi deselectati straturile din sectiunea Layers - straturi.

Pentru a alege un sistem de referinta (CRS), selectati "Change... " – modifica… şi va aparea o fereastra ca în figura 14 (vezi 7.2). Diferenta principala a unor versiuni ale ferestrei WMS este ca vor fi afisate doar sistemele de referinta asigurate de catre serverul WMS.

# 6.2.4. Folosirea identificarii

Odata ce ati adaugat un server WMS şi daca orice strat de la serverul WMS este interogabil, puteti folosi functia de identificare (Identify tool) pentru a selecta un pixel de pe imaginea afisata. Este realizata o interogare catre serverul WMS pentru fiecare selectie

facuta. Rezultatele interogarii sunt returnate în text complet. Formatarea acestui text este dependenta de serverul WMS folosit.

6.2.5. Vizualizarea proprietatilor (Viewing Properties)

Dupa ce ati adaugat un server WMS, ii puteti vedea proprietatiloe prin clic cu butonul din dreapta al locatorului pe numele sau în legenda şi selectarea comenzii "Properties" - proprietati.

Butonul virtual Metadata

Butonul virtual Metadata - metadate afisaza metadatele, date despre date, adica informatii despre serverul WMS, primite de la server. Iata cateva definitii:

• Server Properties – proprietatlle serverului:

– WMS Version - versiunea WMS asigurata de server;

– Image Formats – formatele imaginilor, lista tipurilor MIME pe care serverul le poate returna cand se deseneaza harta (QGIS asigura orice formate pentru care bibliotecile Qt sunt construite, cel putin png şi jpeg);

– Identity Formats – identifica formate, lista tipurilor MIME pe care serverul le poate returna cand folositi functia Identify - identifica. în mod curent QGIS asigura tipul text-plain;

• Layer Properties – proprietatile stratului:

– Selected – selectat, daca sau nu acest strat a fost selectat cand serverul a fost adaugat acestui proiect;

– Visible – vizibil, daca sau nu este selectat stratul ca vizibil în legenda. (inca nefolosita în aceasta versiune a QGIS.);

– Can Identify – poate identifica, daca sau nu acest strat va returna rezultate cand este folosit instrumentul de identificare;

– Can be Transparent – poate fi transparent, cand sau nu acest strat poate fi reprezentat cu transparenta;

– Can Zoom în – se poate mari, ori de cate ori acest strat poate fi marit sau nu de catre server;

– Cascade Count – contor în cascada, serverele WMS pot actiona ca un server proxy pentru servere WMS, pentru a furniza date raster pentru un strat; aceasta intrare arata de mai multe ori cererea pentru acest strat este retrimisa serverelor WMS peer pentru un rezultat;

– Fixed Width, Fixed Height – latime fixata, inaltime fixata, ori de cate ori acest strat are sau nu dimensiuni fixe ale pixelului sursa;

– WGS 84 Bounding Box – caseta de limitare WGS 84, limita geografica a stratului, în coordonate WGS 84 (cateva servere WMS nu suntt setate corect, de exemplu coordonate UTM; daca acesta e cazul, atunci vederea initiala a acestui strat poate fi redata cu o aparenta foarte micsorata - "zoomed-out" de catre QGIS' webmasterul WMS trebuid informat de aceasta eroare, pe care ei o pot cunoaste ca elemente WMS XML LatLonBoundingBox, EX GeographicBoundingBox sau CRS:84 BoundingBox);

– Available în CRS – disponibil intr-un sistem de referinta, proiectiile pe care acest strat le poate reprezenta de catre serverul WMS. Acestea sunt listate în format nativ WMS;

– Available în style – disponibil în stil, stilurile imaginii care poate fi redata de catre serverul WMS.

6.2.6. Limitatarile clientului WMS

Nu intreaga functionalitate posibila client WMS a fost inclusa în aceasta versiune a QGIS. Cateva exceptii ar fi:

- Editing WMS Layer Settings – setarile editarii stratului WMS:

Odata completata procedura "Add WMS layer" – adauga strat WMS, nu exista abilitatea de a modifica setarile. O solutie este de a sterge stratul complet şi reincepere din nou.

WMS Servers Requiring Authentication – serverele WMS necesita autentificare:

- Doar serverele publice WMS sunt accesibile. Nu exista abilitatea de a aplica o combinatie nume de utilizator si parola ca o autentificare pentru serverul WMS.

6.3. Clientul WFS

In QGIS, un strat WFS este de preferat altor straturi vectoriale. Puteti identifica şi selecta detalii şi sa vizualizati tabelul de atribute. Extensia WFS (plugin) nu permite deocamdata editarea. Adaugarea unui strat WFS este similara procedurii folosite cu WMS. Diferenta este ca nu exista servere definite implicit, asa ca trebuie sa le adaugam pe ale noastre proprii.

6.3.1. Incarcarea unui strat WFS

Ca un exemplu, folosim serverul WFS DM Solutions şi afisam un strat. Adresa URL este: http://www2.dmsolutions.ca/cgibin/mswfs\_gmap?VERSION=1.0.0&SERVICE= wfs&REQUEST=GetCapabilities.

1. Asigurati-va ca este incarcata extensia WFS (plugin incarcat); daca nu este incarcata, deschideti "Plugin Manager" (gestionarul de extensii) şi incarcati-o;

2. Faceti clic pe pictograma "Add WFS Layer" – adauga strat WFS de pe bara cu instrumente a extensiilor (plugin toolbar);

- 3. Faceti clic pe "New" nou (strat);
- 4. Tastati ca nume "DM Solutions";
- 5. Introduceti adresa URL (vezi mai sus);
- 6. Faceti clic pe butonul "OK";
- 7. Alegeti "DM Solutions" din caseta afisata pe ecran;
- 8. Faceti clic pe butonul "Connect" conecteaza;
- 9. Asteptati sa fie populata lista straturilor existente;
- 10. Faceti clic pe stratul "Canadian Land";

11. Faceti clic pe butonul "Add" – adauga, pentru a adauga stratul hartii afisate;

12. Asteptati pentru afisarea detaliilor stratului.

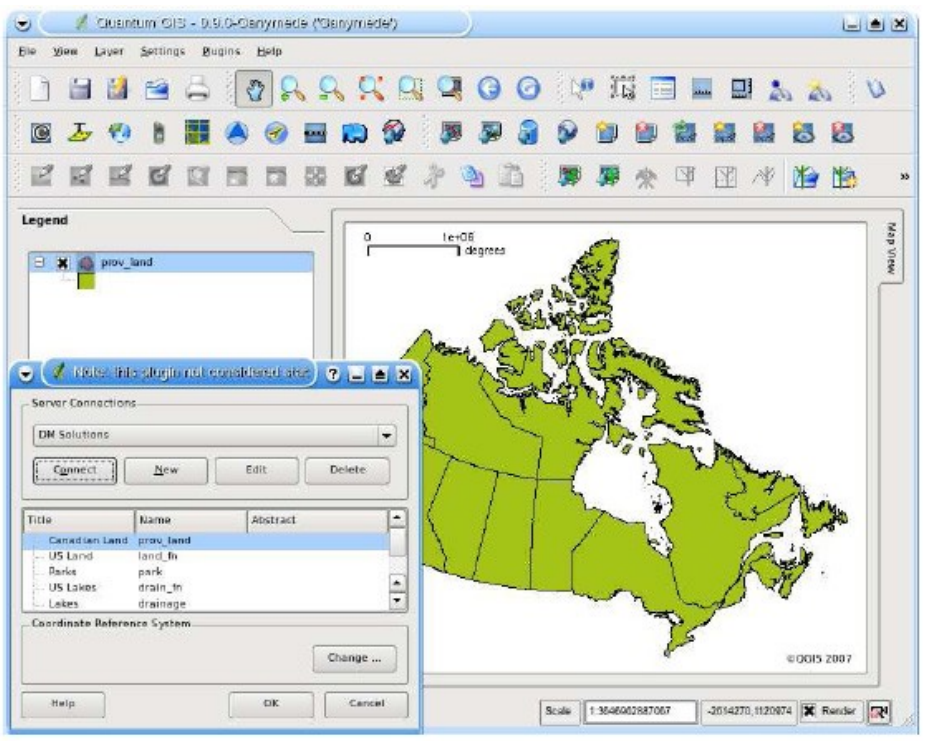

Figura 13: Adaugarea unui strat WFS

Retineti ca nu exista feedback la conectarea la server sau pe timpul incarcarii unui strat. Odata incarcat stratul, puteti identifica şi selecta o provincie canadiana sau doua şi sa vizualizati tabelul de atribute. Amintiti-va ca extensia este inca experimentala.

Nota: Puteti gasi şi alte servere WMS şi WFS folosind un browser convenabil sau un metacautator, de exemplu Google.

### 7. Lucrul cu proiectiile cartografice

QGIS asigura "din zbor" (on-the-fly - OTF) proiectia cartografica a unui strat vectorial. Acest detaliu permite afisarea straturilor cu diferite sisteme de coordonate, asigurand o suprapunere corecta.

### 7.1. Generalitati

QGIS asigura circa 2.700 de proiectii cartograrfice cunoscute. Proiectiile sau mai bine zis parametrii acesora sunt în baza de date Sqlite, instalata odata cu QGIS. în mod normal, nu trebuie sa manipulati direct baza de date. De fapt, nici nu aveti voie, ca distrugeti totul. Proiectiile particulare sunt memorate intr-o baza de date a utilizatorului (vezi 7.3 pentru detalii).

Proiectiile disponibile în QGIS se bazeaza pe cele definite de EPSG şi sunt rezumate în tabelul **spatial\_references** (referinte spatiale) din PostGIS, versiunea 1.x. Notati ca identificatorii folositi în QGIS nu corespund identificatorilor de referinta spatiala EPSG sau PostGIS. Identificatorii EPSG şi PostGIS exista în baza de date şi pot fi folositi pentru specificarea unei proiectii în QGIS.

Pentru a folosi proiectia OTF, datele trebuie sa contina informatiii despre sistemul sau de coordonate. Pentru straturile PostGIS QGIS foloseste identificatorii de referinta spatiala care au fost specificati cand stratul a fost creat. pentru datele asigurate de OGR, De exemplu, QGIS respecta specificatia Well Known Text (WKT). în cazul fisierelor shape, acest lucru inseamna un fisier ce contine aceasta specificatie a sistemului de coordonate. Fisierul proiectiei are acelas nume de baza ca şi fisierul shape şi extensia prj. De exemplu, fisierul shape cu denumirea **lakes.shp** are un fisier corespondent al proiectiei denumit **lakes.prj**.

#### 7.2. Actiuni la lansare

La lansare, QGIS nu are validata optiunea proiectie OTF. Pentru a folosi proiectia OTF, trebuie sa deschideti fereastra de dialog "Project Properties" – proprietatile proiectului, alegeti o proiectie cartografica, şi acceptarea proiectiilor - "enable projections".

Sunt doua moduri de deschidere a ferestrei " "Project Properties" – proprietatile proiectului:

1. Selectati "Project Properties" din meniul "Settings" - setari;

2. Faceti clic pe pictograma "projector" – proiector, din din coltul din dreapta-jos a barei de stare (statusbar)

deschideti fereastra de dialog "Project Properties" – Daca proprietatile proiectului din meniul "Setting" - setari, faceti clic pe butonuol "Projection" - proiectia pentru a vedea setarile proiectiei. Deschizand de la pictograma "projector", se va aduce automat în prim plan fereastra "Projection" - proiectie.

Fereastra "Projection" – proiectia contine patru componente importante, marcate cu numere în figura 14 şi descrise mai jos.

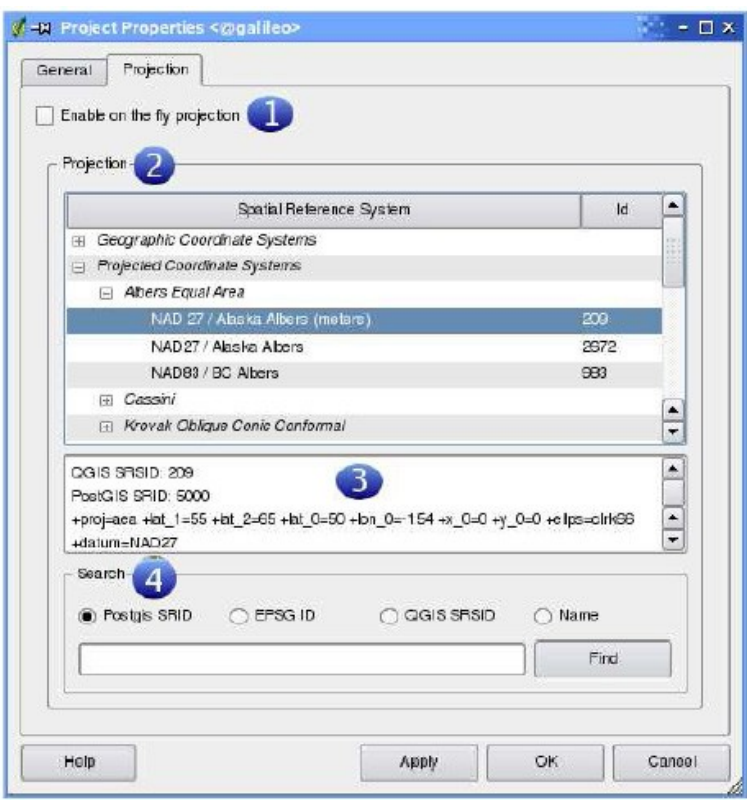

Figura 14: Fereastra de dialog "Projection" - proiectia (GNU/Linux)

1. Enable projections – este permisa proiectia: caseta de bifare folosita pentru a permite sau a interzice proiectia OTF. Cand se alege off - interzicere, nu se foloseste nicio proiectie, datele se iau asa cum sunt în fisierul existent pentru fiecare strat. Cand se allege on – acceptare proiectie, coordonatele din fisier pentru fiecare strat sunt transformate în sistemul de coordonate al proiectiei alese a hartii construite.

2. Projections – proiectii: o lista a tuturor proiectiilor asigurate de QGIS, inclusiv sistemele de coordonate Geographic - geografic (latitudine şi longitudine), Projected - proiectat, şi Custom - utilizator. Pentru a folosi un sistem de coordonate, selectati-l din lista prin expandarea nodului corespunzator şi selectarea proictiei. Este preselectata proiectia activa.

3. Proj4 text – acesta este sirul proiectiei folosit de catre motorul de proiectare Proj4. Acest text poate fi doar citit (read-only) şi furnizat pentru scopuri informationale.

4. Search – cautare: daca stiti identificatorul sau numele PostGIS, EPSG, QGIS SRSID pentru o proiectie, puteti folosi operatiunea de cautare (search feature) pentru a o gasi. Introduceti identificatorul şi facet5i clic pe "Find" - gasire.

# 7.2.1. Specificarea unei proiectii

QGIS seteaza automat proiectia cartografica la sistemul de coordonate al primului strat incarcat. Un mod de a specifica proiectia cartografica este de a incarca intai un strat cu proiectia dorita pentru intreaga harta. Apoi deschideti fereastra de dialog "Project Properties" – proprietatile proiectului şi faceti clic pe "Enable" – aceptare sau permitere pe caseta de control a proiectiei (fly projection checkbox). Acum puteti inchide freastra "Project Properties" şi sa adaugati hartii finale alte straturi.

Dace ati adaugat deja straturi şi doriti sa acceptati o proiectie OTF, deschideti fereastra "Project Properties" şi gasiti proiectia sau sistemul de coordonate geografice dorit a fi frolosit din lista proiectiilor. Alternativ, puteti folosi optiunea de cautare - "search feature", asa cum este descris în sectiunea precedenta.

7.3. Proiectii utilizator

Daca QGIS nu are proiectia necesara unui utilizator, puteti defini o proiectie utilizator. Pentru a defini o proiectie, selectati "Custom Projections" – proictii utilizator din meniul "Settings" - setari. Proictiile utilizator sunt memorate în baza de date utilizator a QGIS. în plus proiectiile utilizator, aceasta baza de date contine alte legaturi spatiale (spatial bookmarks) şi alte date utrilizator.

| AA    | J. Custom Projection Definition                                                                                                    |
|-------|----------------------------------------------------------------------------------------------------|
|       | Define Test                                                                                                    |
|       | <b>Custom Projection Definition</b>                                                                                                    |
|       | You can define your own custom projection here. The definition must conform to the proj4 format for specifying a<br>Spatial Reference System. |
|       |                                                                                                    |
| Name: | albers test                                                                                                    |

Figura 15: Fereastra de dialog proiectii utilizator (OS X)

Definirea unei proiectii utilizator cere o buna intelegere a bibliotecii de proiectii cartografice Proj.4. Pentru un inceput bun, vedeti "Cartographic Projection Procedures" – proceduri pentru proiectii cartografice, pentru mediul UNIX .

- Manual pentru utilizator, Gerald I. Evenden, U.S. Geological Survey Open-File Report 90-284, 1990 (disponibil la ftp://ftp.remotesensing.org/proj/OF90-284.pdf). Acest manual descrie folosirea comenzii proj şi a altor comenzi utilitare. Parametrii cartografici folositi cu comanda proj şi descrisi în manual sunt aceiasi ca şi cei folositi în QGIS.

Fereastra de dialog "Custom Projections" necesita doar doi parametri pentru defini o proiectie utilizator:

- 1. un nume descriptiv;
- 2. parametri cartografici.

Pentru a crea o noua proiectie, faceti clic pe butonul "**New**" şi introduceti un nume descriptiv şi parametrii proiectiei. Figura 15 arata fereastra de dialog cu un exemplu de proictie. Parametrii arata ca au fost introduse cunostintele de baza asupra unei proiectii gasite în documentul OF90-284.

Puteti testa parametrii proiectiei pentru a vedea rezultatele prin clic pe butonul virtual "Test" şi lipirea parametrilor proiectiei în campul "Parameters" - parametri. Apoi introduceti valorile latitudinii şi longitudinii WGS 84 în campurile "North" - nord şi "East" - est. Faceti clic pe "Calculate" şi comparati rezultatele cu valorile cunoscute din sistemul dumneavoastra de coordonate.

8. Integrarea pachetului de programe GRASS

Extensia (plugin) GRASS (3) da accesul la procedurile GRASS din interiorul QGIS. Procedurile permit vizualizarea, editarea şi crearea datelor, precum şi analiza geospatiala.

Urmatoarele detalii sunt furnizate cu extensia GRASS:

- Add GRASS vector layers
- Add GRASS raster layers
- **荣** GRASS Toolbox
- . Changing the GRASS region
- $\bullet$   $\overline{\mathcal{N}}$  Vector layers digitizing
- . Open existing mapset
- Create new GRASS mapset
- Create new GRASS vector layer
- $\bullet$  Close GRASS mapset
- 8.1. Lansarea QGIS cu GRASS

Pentru a folosi detaliile GRASS din interiorul lui QGIS, trebuie sa incarcati extensia (plugin) GRASS cu gestionarul de extensii - "plugin manager" (vezi 11.1.2). Dupa incarcarea extensiei, în fereastra QGIS apare o noua bara de instrumente, cea a lui GRASS. Puteti incarca acum imediat un set existent de date GRASS folosind butoanele barei pentru date vectoriale şi raster (vezi 8.2) sau puteti crea cu QGIS o noua locatie GRASS (vezi 8.3).

## 8.2. Incarcarea datelor GRASS

Cu extensia GRASS, puteti incarca un strat vectorial sau raster folosind butonul corespunzator de pe bara cu instrumente. De exemplu, foolosim locatia mostra spearfish în proiectia UTM (vezi 3.2):

1. incarcati fisierul spearfish\_grass60data-0.3.zip;

2. creati un nou dosar şi decomprimati (unzip) fisierul de mai sus şi depuneti rezultatul în acest dosar;

3. lansati QGIS;

4. în bara cu instrumente GRASS, faceti clic pe pictograma "Open mapset" – deschideti setul de date cartografice pentru a lansa programul expert (wizard - vrajitor) "Select GRASS mapset" – selecteaza setul de date cartografice GRASS;

5. Pentru **Gisdbase** navigati şi introduceti denumirea comjpleta (path) a noului dosar cu date GRASS creat;.

6. Ar trebui sa aveti posibilitatea de a selecta locatia spearfish60 şi setul de date PERMANENT sau user1 (utilizator1);

7. Faceti clic pe "OK" (veti observa ca unele din instrumentele barei GRASS invalidate acum devin valide);

8. Clic pe "Add GRASS raster layer" – adauga un strat raster GRASS, alegeti numele hartii **geology** (geologie) şi faceti clic pe "OK" (va fi vizualizata harta geology):

9. Faceti clic pe "Add GRASS vector layer" – adauga un strat vectorial GRASS vectorial, alegeti numele hartii **roads** - drumuri şi clic pe butonul "OK" (peste stratul **geology** apare stratul **roads**;

Dupa cum se vede, în QGIS e destul de usor de incarcat straturi GRASS raster și vectoriale.

8.3. Crearea unei locatii

GRASS memoreaza datele intr-o "locatie" care reprezinta o zona specifica cu un anumit sistem de coordonate. Pentru a folosi datele GRASS, trebuie importate intr-o locatie. Aceasta nu este strictl adevarat – puteti vedea seturile externe de date fara importul lor. Aici este un exemplu de creare a locatiei GRASS în proiectie echivalenta Albers cu unitatea de masura **metrul** pentru o mostra de date QGIS (vezi 3.2).

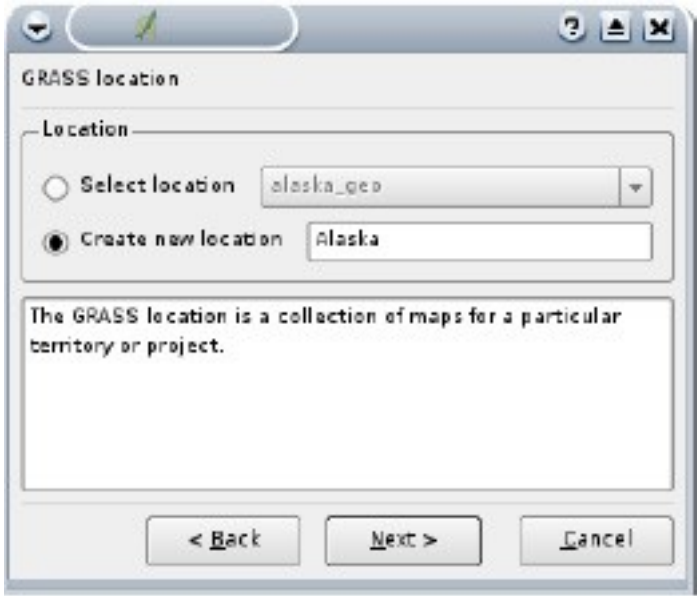

Figura 16: Crearea unei locatii GRASS în QGIS

1. lansati QGIS;

2. asigurati-va ca extensia GRASS este incarcata;

3. incarcati fisierul **alaska.shp** (vezi 4.1.1);

4. în bara de instrumente sau proceduri GRASS faceti clic pe pictograma "New mapset" pentru a lansa programul expert pentru setul de date;

5. fiecare locatie este memorata intr-un director (directory); selectati un director de date existent sau creati unul nou pentru memorarea locatiei;

6. facet clic pe butonul "Next" (urmatorul);

7. puteti folosi aceasta procedura expert pentru a crea un nou set de date cartografice intr-o locatie existenta sau creati o noua locatie; faceti clic pe butonul "Create new location";

8. introduceti un nume pentru locatie – de exemplu **Alaska**;

9. faceti clic pe butonul "Next";

10. definiti proiectia prin clic pe butonul "Projection" pentru acces la lista proiectiilor;

11. folosim proiectia echivalenta Albers Alaska cu unitatea de masura **metrul** (deoarece se intampla sa stim ca reteaua sa SRID PostGIS este 5000, introducem valoarea în caseta de cautare; daca doriti sa repetati acest proces pentru alt strat şi nu ati memorizat PostGIS SRID, clic pe pictograma "projector" din coltul din dreapta-jos a barei de stare (vezi 7.2);

12. faceti lic pe "Find" pentru a selecta the proiectia;

13. faceti clic pe "Next";

14. pentru a defini regiunea implicita, trebuie sa introduceti limitele în directiile nord, sud, est şi vest (aici facem doar un simplu clic pe butonul "Set current QGIS extent" – seteaza extensia curenta QGIS); 15. faceti clic pe "Next";

16. trebuie sa definiti un set de date o buna alegere este numele dumneavoastra de utilizator;

17. verificati rezumatul - "summary" pentru a va asigura ca totul este corect;

18. faceti clic pe butonul "Finish" – terminare;

19. setul de date şi locatia sunt create şi deschise ca set curent de lucru;

20. notati ca unele instrumente sau proceduri ale barei GRASS care au fost inactive devin aqcum active şi gata de folosit;

Locatia este acum gata de folosit. Pentru a vedea regiunea implicita, micsorata, folositi "zoom out" - micsorare. Faceti clic pe pictograma "Display Current Grass Region" – afisaza regiunea curenta GRASS, marcand afisarea regiunii cu "on" - afisare şi "off" – fara afisare.

8.4. Modelul vectorial de date

Inainte de digitizare este important sa se inteleaga modelul vectorial de date GRASS. în general, GRASS foloseste un model vectorial topologic. Acesta inseamna ca zonele nu sunt reprezentate ca poligoane inchise, ci prin una sau mai multe frontiere. O frontiera sau un arc sau o latura intre doua zone adiacente este digitizata o singura data şi este folosita de amandoua zonele. Frontierele trebuie sa fie conectate în noduri, fara goluri. O zona, un poligon sau o fata

este identificata (etichetata) prin centroidul zonei sau poligonului sau centrul sau de greutate.

Pe langa frontiere şi centroizi, o harta vectoriala poate contine şi puncte şi linii. Toate aceste elemente geometrice pot fi mixate intrun set de date vectoriale numite straturi în QGIS.

Este posibila stocarea mai multor straturi intr-un set de date vectoriale. de exemplu parcele, paduri, rauri, lacuri. O padure şi un lac vecine pot avea o frontiera comuna, dar careia i se pot atasa tabele separate de atribute. Daca, de exemplu, frontiera dintre lac şi padure este un drum, acesta poate avea un tabel diferint de atribute.

Stratul detaliului este definit de 'layer' - strat în interiorul GRASS. "Layer" este numarul care defineste daca exista mai mult decat un strat în setul de date, de exemplu daca geometria este padure sau lac. De acum, acesta poate fi doar un numar, în viitor GRASS va asigura şi toponimele drept campuri în interfata utilizator. Atributele pot fi memorate în tabelele unei baze de date externe, de exemplu DBF, PostgreSQL, MySQL, SQLITE3 etc. Atributele din tabelele bazei de date sunt conectate la elementele geometrice folosind "category" - categoria. "Category" - categoria (key - cheie, ID - identificator) este un numar intreg atasat primitivelor geometrice şi este folosit ca o legatura la o coloana dintr-un tabel al bazei de date.

NOTA: - Cea mai buna cale de a invata modelul vectorial GRASS şi proprietatile sale este de a incarca unul sau mai multe tutoriale GRASS. Pentru mai multe informatii, carti şi tutoriale în diferite limbi puteti explora aresa paginii Web sau URL **[http://grass.itc.it/gdp/manuals.php.](http://grass.itc.it/gdp/manuals.php)** 

### 8.5. Digitizarea şi editarea

Instrumentele sau procedurile de digitizare pentru straturi vectoriale GRASS sunt accesate folosind instrumentul "Edit GRASS Vector Layer" – editeaza stratul vectorial GRASS de pe bara cu instrumente. Asigurati-va ca ati incarcat setul vectorial GRASS şi a fost selectat stratul în legenda inainte de a face clic pe instrumentul sau procedura "edit". Daca doriti sa creati un nou strat vectorial GRASS, trebuie sa folositi succesiunea Plugins->GRASS->Create new GRASS vector layer Figura 17 arata fereastra de dialog GRASS "Edit" care este afisata cu un clic pe instrumentul "edit" - editare.

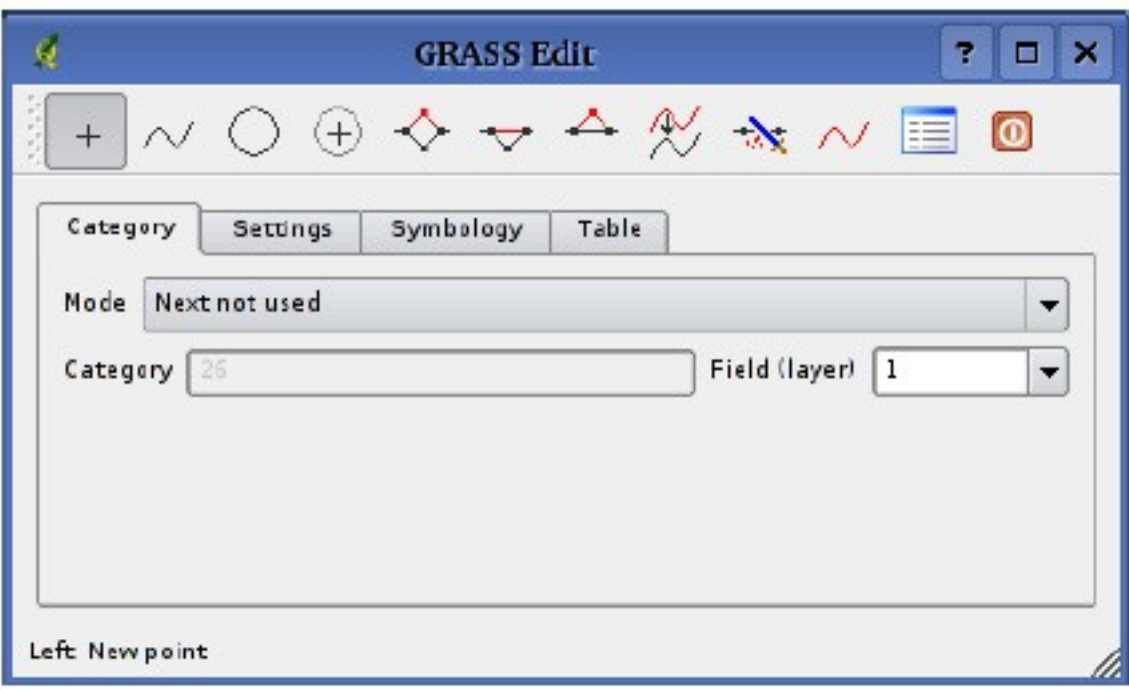

Figura 17: Fereastra de dialog GRASS "Edit"

8.5 Instrumentele sau procedurile de digitizare şi editare 8.5.1. Bara de instrumente sau proceduri

Tabelul 4 prezinta instrumentele de digitizare asigurate de extensia GRASS. Acestea corespund butooanelor instrumentelor sau procedurilor din bara/bare pe parcursul dialogului.

8.5.2. Butonul virtual Category

Butonul virtual **Category** – categorie accepta modul în care va fi asignata categoria fiecarui nou detaliu.

• Mode - mod: ce categorie ar putea fi atasata geometriei

– "Next not used" – urmatoarea nefolosita, urmatoarea categorie nefolosita inca în fisierul vectorial;

– "Manual entry" – introducere manuala, defineste categoria în campul de intrare "Category";

– "No category" – fara categorie, digitizarea geometriei fara introducerea niciunei categorii;

• Category – categorie, un numar (ID) atasat detaliului digitizat;

• Field (layer) – camp (strat), identificarea detaliului (tabelul de atribute);

NOTA: Crearea altor straturi cu QGIS – daca vreti sa adaugati mai multe straturi cu QGIS la setul de date, doar adaugati un nou numar în caseta de intrare "Field (layer) " "Camp (strat)" şi apasarea "return". în butonul virtual "Table" puteti crea noul tabel conectat la noul strat.

### Tabelul 4: Proceedurile de digitizare GRASS

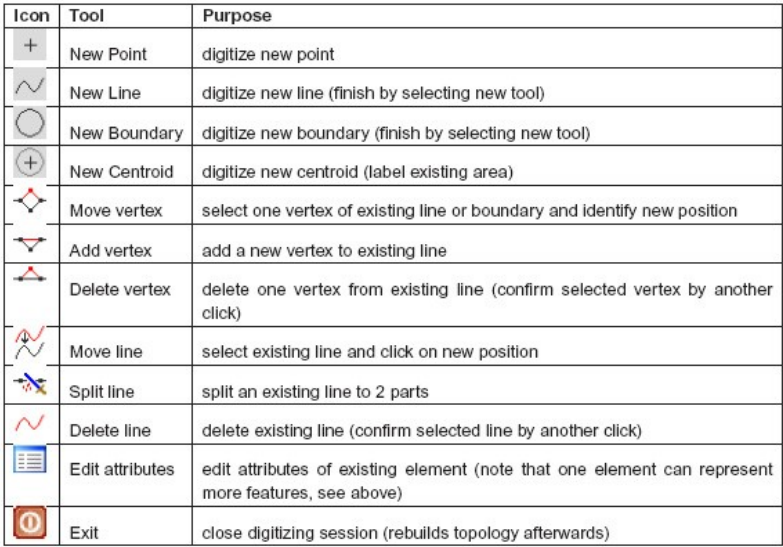

#### 8.5.3. Butonul virtual setari

Butonul virtual setari (Settings Tab) permite setarea erorii de racordare în s pixeli. Aceasta este toleranta în pixeli în care noile puncte sau capete ale liniilor sunt racordate cu nodurile existente. Aceasta operatiune previne aparitia unor goluri sau depasiri intre frontiere sau arce. Valoarea implicita este de 10 pixeli.

#### 8.5.4. Butonul virtual simbologie

Butonul virtual simbologie (Symbology Tab) va permite vizualizarea şi setarea setarilor symbologiei şi culorilor pentru diferite

tipuri de geometrii şi starea lor topologica (de exemplu frontiera inchisa / deschisa).

#### 8.5.5. Butonul virtual tabel

Butonul virtual tabel (Table Tab) da informatii despre tabelul bazei de date pentru un strat dat. Aici puteti adauga, modifica sau crea noi tabele ale bazei de date pentru stratul curent.

NOTA: Trebuie sa fiti proprietarul setului de date GRASS pe care doriti sa il editati. Este imposibil sa se editeze straturi vectoriale în seturile de date care nu va apartin, chiar daca aveti permisiunea de scriere.

8.6. Procedura regiune

Procedura regiune (Region Tool) afisaza fereastra regiunii curente în GRASS şi este foarte importanta pentru toate modulele raster. Toate noile straturi raster create au extinderea şi rezolutia regiunii curente, referitor la regiunea lor originala. Regiunea este memorata în fisierul \$LOCATION/\$MAPSET/WIND şi defineste limitele de nord, sud, est şi vest, numarul de coloane, numarul de linii, rezoluta spatiala orizontala şi verticala.

Este posibila comutarea on/off a regiunii GRASS în reteaua QGIS folosind butonul "Display Current GRASS Region" – afisaza regiunea curenta GRASS. Cu "Edit Current GRASS Region" puteti deschide o procedura în care puteti modifica regiunea curenta şi simbologia regiunii dreptunghiulare GRASS pe reteaua QGIS. Cand procedura este rulata, este posibil sa se selecteze interactiv cu locatorul mouse o noua regiune pe reteaua QGIS.

#### 8.7. Bara cu instrumente sau proceeduri GRASS

Bara cu instrumente sau proceduri GRASS permite functii analitice în interiorul aplicatiei QGIS. Pentru a folosi bara GRASS trebuie sa fi deschis setul de date permis. Pentru aceasta e necesar sa lansati QGIS din interiorul unei sesiuni GRASS. Atunci setul de date curent va fi deschis pentru scriere.

Alta optiune pentru deschiderea unui set de date pentru scriere este realizata prin intrarea extensiei GRASS. Utilizati succesiunea

Plugins->GRASS->Open mapset. Daca aveti butonul inactiv (greyed out) al barei GRASS, asigurati-va de deschiderea unui set valid de date pentru scriere, deoarece extensia GRASS necesita un set pentru a memora rezultatele. Bara de proceduri furnizeaza de asemenea un browser de date sau navigator foarte folositor pentru navigarea prin locatia dvs.curenta şi prin seturile de date pe care le contine.

### 8.7.1. Module în bara de instrumente sau proceduri GRASS

Bara de instrumente sau proceduri GRASS are o colectie de module GRASS care pot fi folosite în QGIS. Acestea sunt grupate în blocuri tematice care pot fi definite de catre utilizator (vezi 8.7.3). Cand se face clic pe un modul va fi adaugat un nou tab barei care furnizeaza trei noi sub-taburi:

- 1. Options optiuni;
- 2. Output iesire;
- 3. Manual manual.

#### Optiuni

Acest tab va da un camp de intrare simplificat unde trebuie sa selectati hartile necesare şi sa introduceti parametrii de rulare a modulului selectat. Notati ca aceste optiuni sunt pastrate cat mai simple posibil pentru a pastra clara structura. Daca sunt necesare mai multe optiuni de module, completrati programul GRASS pentru a rula modulul.

#### Iesirea

Acest tab va da iesirea generata de modulul care este rulat. Dupa ce ati actionat butonul "run", modulul comuteaza la tab Output şi veti vedea informatiile despre proces. Daca totul merge bine, veti vedea la sfarsit "Successfully finished" – terminat cu succes.

#### **Manual**

Acest tab arata o pagina de asistenta (help) a fiecarui modul GRASS. Puteti avea o privire asupra paginii manuale daca doriti sa aveti cunostinte adanci asupra scopului modulului. Trebuie sa recunoasteti ca unele module au mai multe optiuni și parametri decat sunt dati în tabul " "Options" - optiuni. Acest lucru este corect şi

realizat prin proiectare. Pentru a pastra interfata GUI pe cat este posibil simpla, doar optiunile şi parametrii necesari sunt pusi în tabul "Options" - optiuni. dar puteti folosi oricand programul GRASS pentru a rula modulul cu toti parametrii sai.

NOTA: Daca doriti sa afisati imediat rezultatele calculate, puteti folosi butonul "View Output" – vezi iesirea din partea de jos a tabului modulului.

# 8.7.2. Browserul GRASS

Alt detaliu util este browserul GRASS. în Figura 19(a) puteti vedea locatia curenta a setului de date. Browserul din stanga va permite navigarea prin toate seturile de date din locatia selectata. Partea din dreapta a ferestrei browserului arata cateva metadate sau informatii pentru setul selectat de date, de exemplu rezolutia, caseta frontiera, sursa de date, tabelul de atribute pentru date vectoriale. . .

Bara de instrumente sau proceduri din tabul browser va da urmatoarele pentru setul de date selectat:

- Add selected map to canvas  $\blacksquare$  Copy selected map • <u>por Rename</u> selected map . O Delete selected map
- . Set current region to selected map
- $\bullet$  Refresh browser window

Butoanele "Rename" - redenumiste şi "Delete" - sterge sunt disponibile doar în setul dumneavoastra curent de date cartografice. Toate celelalte instrumente sau proceduri lucreaza de asemenea pe hartile altor seturi de date.

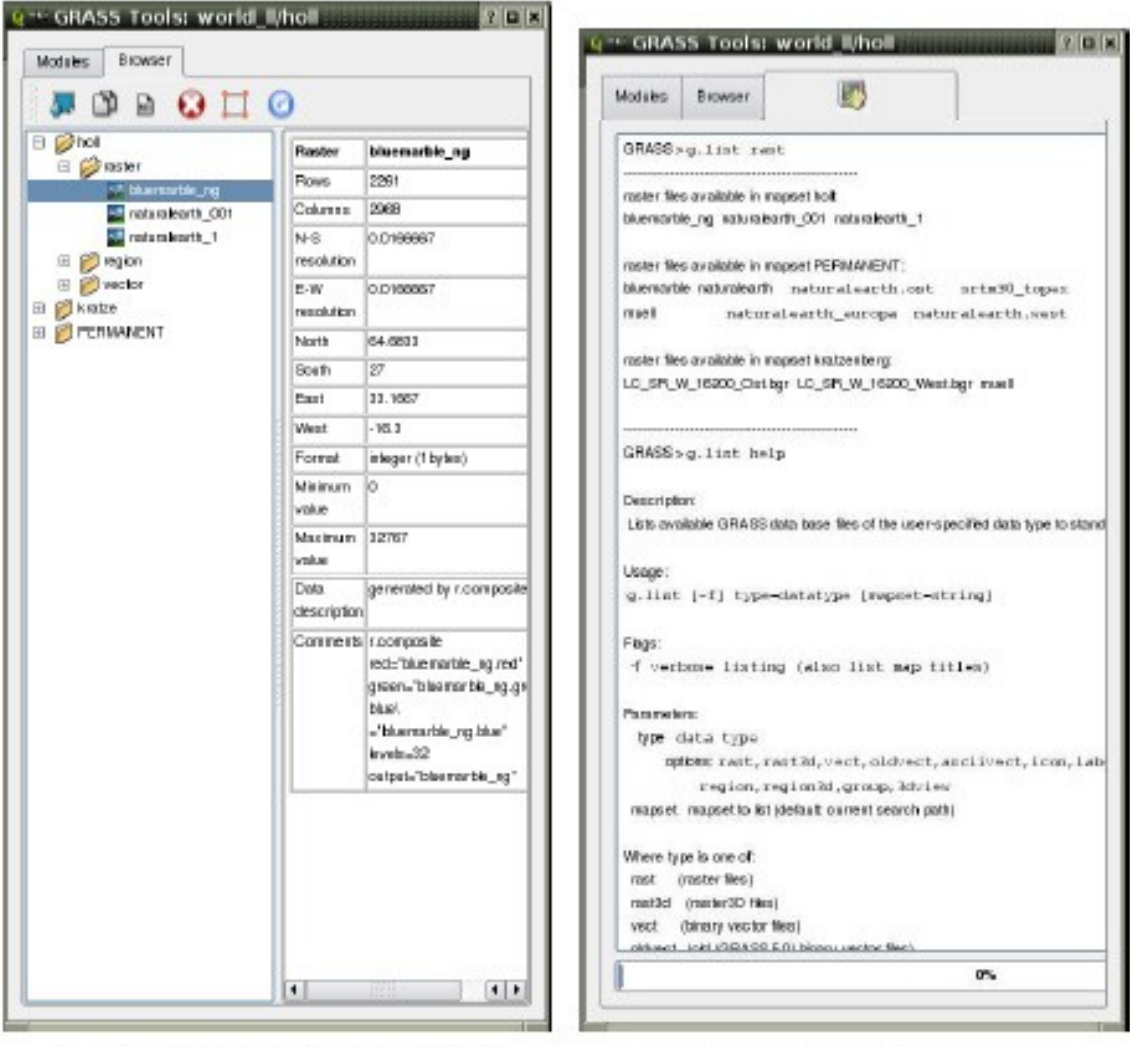

(a) GRASS browser inside the toolbox

(b) GRASS shell inside the toolbox

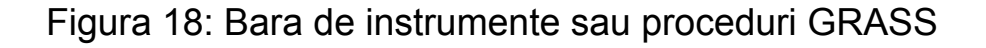

8.7.3. Personalizarea sectiunii modulelor

Aproape tuturor modulelor GRASS li se pot crea pictograme pe bara de instrumente sau proceduri GRASS, de unde sa poata fi lansate. Este furnizata o interfata XML pentru a gestiona foarte simplu fisierele XML care configureaza modulele în interiorul barei cu instrumente.

O scurta descriere a adaugarii de noi module, modificarea grupului de module etc. pot fi gasite pe pagina Web QGIS wiki la
**[http://wiki.qgis.org/qgiswiki/Adding\\_New\\_Tools\\_to\\_the\\_GRASS](http://wiki.qgis.org/qgiswiki/Adding_New_Tools_to_the_GRASS_Toolbox) [\\_Toolbox.](http://wiki.qgis.org/qgiswiki/Adding_New_Tools_to_the_GRASS_Toolbox)** 

Un fisier mostra XML pentru generarea modulului v.buffer (v.buffer.qgm) arata cam asa:

<?xml version="1.0" encoding="UTF-8"?> <!DOCTYPE qgisgrassmodule **SYSTEM** "**<http://mrcc.com/qgisgrassmodule.dtd>**"> <qgisgrassmodule label="Vector buffer" module="v.buffer"> <option key="input" typeoption="type" layeroption="layer" /> <option key="buffer"/> <option key="output"  $\geq$ </qgisgrassmodule>

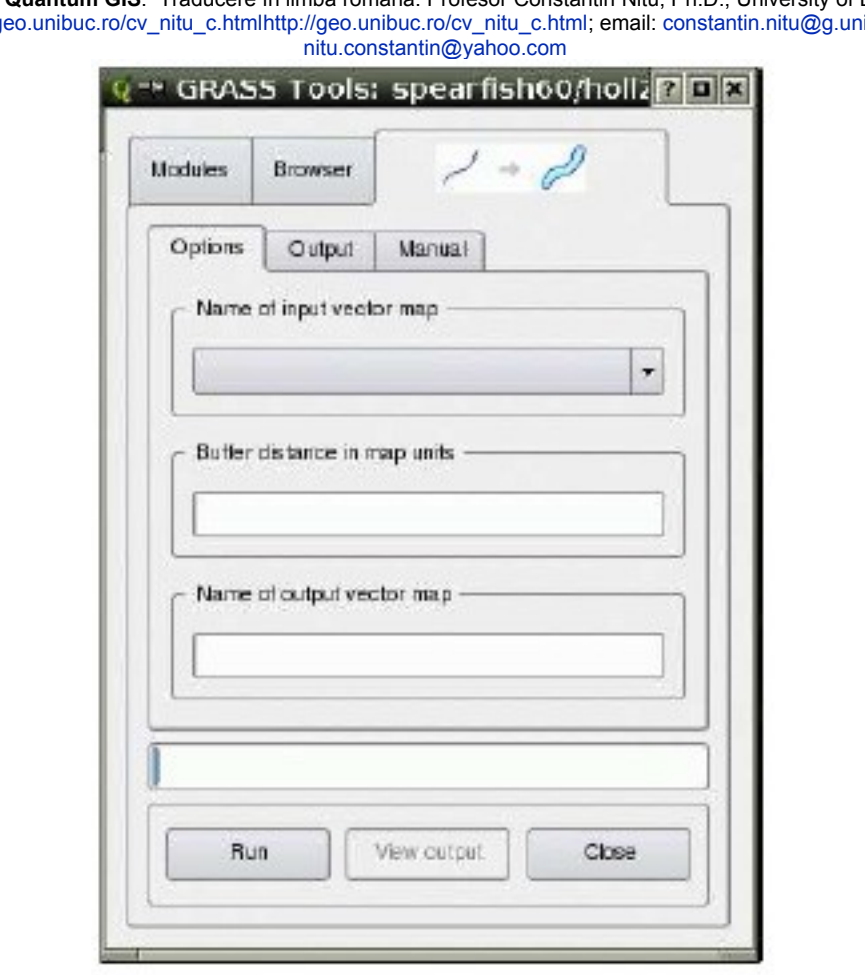

Figura 19: Modul generat prin fisierul parsing XML

The parser citeste aceasta definitie şi creaza un nou buton sau tab în interiorul barei cu instrumente atunci cand este selectat modulul:

#### 8.8. Crearea unui nou strat GRASS

Este posibil sa fie create foarte usor noi straturi vectoriale folosind GRASS. Selectati succesiv Plugins->GRASS->Create new GRASS layer from the toolbar (creaza un nou strat GRASS folosind bara cu proceduri), dati un nume nou în caseta cu text şi incepeti digitizarea. Daca butonul este colorat în gri, fiind invalidat, asigurativa ca este valid un set de date de lucru (adica este deschis sau accesul este deschis). Daca ati uitat cum se face acest lucru, revedeti sectiunea 8.2. Deoarece GRASS este în stare sa organizeze toate tipurile de geometrii intr-un singur strat, nu e necesar sa selectati geometria. Acest lucru este valabil doar pentru crearea fisierelor shape sau shp (vezi. 4.4.3).

Iata cateva secrete de care sa tineti seama la o digitizare:

• Asigurati-va sa creati mai intai un tabel de atribute cu coloanele necesare, inainte de a incepe digitizarea daca doriti sa asignati atribute obiectului digitizat. Pentru aceasta folositi butonul virtual tabel (table tab) din fereastra de digitizare.

• Daca trebuie sa creati un strat de poligoane, considerati setarea modului pe "No category" – fara categorie. Apoi incepeti digitizarea frontierelor care deocamdata nu necesita o introducere a unei valori în tabelul de atribute. Daca ati facut aceasta, modificati inapoi la "Next not used" – urmatorul nefolosit şi incepeti digitizarea centroizilor, care pastreaza informatiile asupra atributelor fiecarui poligon.

9. Realizarea de fisiere cartografice pentru serverul de harti

QGIS poate fi folosit pentru a crea fisiere cartografice pentru serverul cartografic sau serverul de harti (MapServer). Folositi QGIS pentru a va "compune" harta prin adaugarea şi aranjarea straturilor, atribuirea de simboluri elementelor stratului şi personalizarea culorilor. Pentru a folosi exportatorul serverului de harti trebuie sa aveti Python pe sistemul la care lucrati şi QGIS trebuie sa asigure compilarea pentru acest limbaj.

9.1. Crearea unui fisier cartografic

Pentru a crea un fisier cartografic pentru serverul de harti (MapServer):

1. adaugati straturile în QGIS;

- 2. atribuiti simboluri straturilor, setati nuantele de culori;
- 3. aranjati straturile în ordinea de aparitie dorita pe serverul de harti;
- 4. salvati imaginea hartii în fisierul cartografic (project file) QGIS;

NOTA: Procedura de export la serverul de harti (MapServer export tool) opereaza doar cu fisierul salvat intr-o proiectie data (project file QGIS) şi nu cu imaginea hartii de pe ecran insotita de legenda.

9.2. Crearea fisierului unei harti

Procedura de export (msexport) este instalata în directorul cu module în binar ale QGIS şi poate fi folosita şi independent de QGIS. Din QGIS puteti lansa procedura de export (exporter tool) prin alegerea din meniul "File" – fisier a comenzii "Export to MapServer Map... " – exporta la serverul de harti harta….

Mai jos este dat un sumar al campurilor cu date de intrare:

**Map file** – fisierul hartii: introduceti un nume pentru fisierul hartii ce va fi creat. Puteti folosi butonul din dreapta al locatorului pentru a cauta directorul unde doriti sa creati fisierul harta.

**Qgis project file** – fisierul proiect QGIS: introduceti calea (full path) fisierului proiect QGIS (.qgs) de exportat. Puteti folosi butonul din dreapta al locatorului pentru a cauta directorul fisierului proiect QGIS.

**Map Name** – numele hartii: un nume pentru harta. Acest nume este prefixul tuturor imaginilor generate de catre serverul de harti.

**Map Width** – latimea hartii: latimea în pixeli a imaginii rezultate.

**Map Height** – inaltimea hartii: inaltimea în pixeli a imaginii rezultate.

**Map Units** – unitati: unitatea de masura de lungime pentru imaginea rezultata.

**Image type** – tipul imaginii: formatul pentru imaginea de iesire generata de serverul de harti (MapServer).

**Web Template** – sablonul Web: calea completa (full path) pentru fisierul sablon al serverului de harti (MapServer template file) care va fi folosit cu fisierul hartii (map file).

**Web Header** – calea completa (full path) pentru fisierul header al serverului de harti (MapServer header file) pentru a fi foolosit cu fisierul hartii (map file).

**Web Footer** – calea completa (full path) pentru fisierul footer (MapServer footer file) pentru a fi foolosit cu fisierul hartii (map file).

Crearea fisierului unei harti

Incercam sa cream fisierul unei harti folosind fisierul shape alaska, straturile lakes - lacuri şi rivers - rauri din qgis\_sample\_data: 1 incarcati în QGIS alaska, straturile rauri şi lacuri;

2. modificqati culorile şi simbolizarea asa cum doriti;

3. salvati proiectul folosind comanda "Save Project" din meniul "File";

4. deschideti procedura de export prin clic pe "Export to MapServer Map... " din meniul "File";

- 5. introduceti un nume pentru pentru fisierul hartii;
- 6. navigati şi gasiti fisierul proiect (project file) pe care l-ati salvat;
- 7. introduceti un nume pentru harta;
- 8. introduceti 600 pixeli pentru latime şi 400 pentru inaltime;
- 9. coordonatele sunt în grade sexagesimale şi fractiuni de grad, asa ca nu este necesar sa modificam unitatea de masura;
- 10. alegeti "png" pentru tipul imaginii;
- 11. faceti clic pe "OK" pentru a genera fisierul hartii (map file).

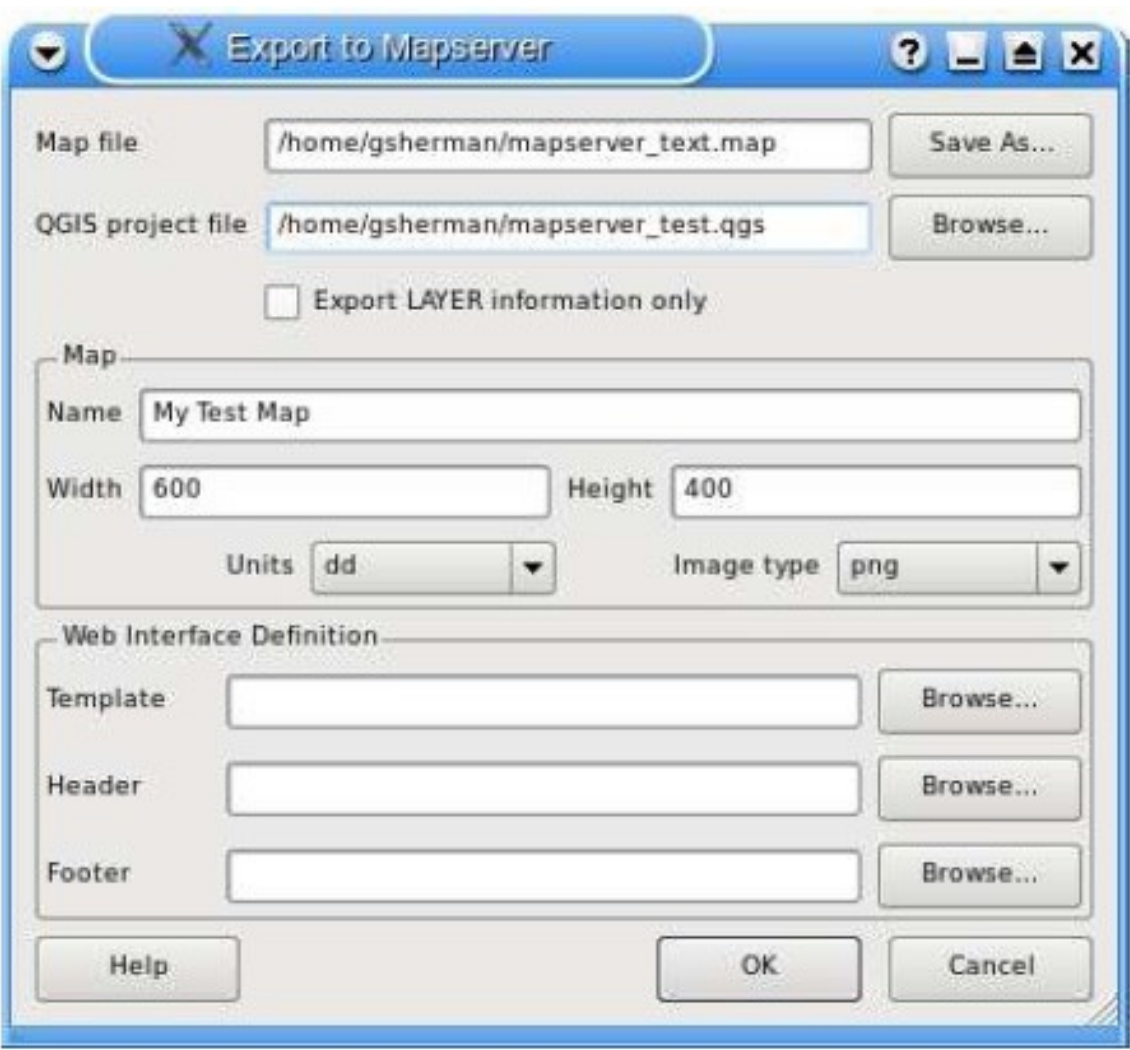

Figura 20: Fereastra procedurii de export din QGIS catre serverul de harti

Retineti ca nu exista feedback asupra succesului sau insuccesului exportului hartii la server. Poate la unele versiuni este posibil acest lucru. Puteti vizualiza fisierul hartii intr-un editor cartografic. Procedura de export adauga metadatele necesare pentru acceptarea fisierului hartii pentru WMS.

9.3. Testarea fisierului hartii

Testarea se poate face folosind comanda **shp2img** pentru a crea o imagine folosind fisierul hartii. Utilitarul **shp2img** este parte a serverului de harti (MapServer), dar este de asemenea distribuit cu biblioteca FWTools.

Pentru a crea o imagine din harta realizata operatiunile sunt: • deschideti o fereastra terminala;

• daca nu ati salvat fisierul harta în directorul propriu de lucru, modificati calea spre directorul unde ati salvat-o;

• lansati "**shp2img**";

• vizualizati imaginea creata.

Presupunand ca fisierul harta a fost denumit **mapserver\_test.map**, secventa folosirii comenzii **shp2img** este:

shp2img -m mapserver\_test.map -o mapserver\_test.png

Secventa de mai sus creaza o imagine PNG pentru vizualizare, continand toate straturile introduse şi salvate ca un fisier proiect QGIS. în plus, extinderea imaginii PNG va fi cea salvata în proiect.

Daca doriti sa folositi fisierul harta pentru a servi cerintele WMS, nu trebuie sa faceti nimic în plus. Daca intentionati sa il folositi cu un sablon de harta (mapping template) sau cu o interfata personalizata (custom interface), trebuie sa faceti şi cateva operatii manuale. Pentru a vedea cat de usor este de a trece de la QGIS la serviciul de harti pe web, vedeti un film video al lui Christopher Schmidt la la adresa URL. **<http://openlayers.org/presentations/mappingyourdata/>**

Realizatorul de harti (map composer) este o facilitate care furnizeaza originale limitate şi capabilitati de tiparire. Acesta va permite sa adaugati elemente precum imaginea hartii QGIS, legenda, bara scarii grafice, imagini şi text. Puteti dimensiona şi pozitiona fiecare item sau element şi ajusta proprietatile pentru a crea originalul pentru tiparire. Rezultatul poate fi imprimat, exportat ca o imagine sau exportat catre SVG.

Pentru a accesa realizatorul de harti (map composer), faceti clic pe butonul "Print" din bara cu instrumente sau alegeti comanda "Print" din meniul "File".

10.1. Folosirea realizatorului de harti

Pentru a folosi realizatorul de harti (map composer), adaugati mai intai straturile pe care vreti sa loe tipariti în QGIS. Straturile ar trebui redate şi simbolizate asa cum doriti, inainte de crearea hartii.

Deschiderea realizatorului de harti (map composer) va da un camp blanc la care puteti adauga vederea curenta a hartii, legenda, bara scarii grafrice şi text. Figura 21 arata vederea initiala a realizatorului de harti inainte de a fi adaugate alte elemente.

Realizatorul de harti (map composer) are doua butoane virtuale (tabs): "General" şi "Item". Butonul "General" va permite sa setati dimensiunile hartiei, orientarea şi rezolutia pentru harta. Butonul "Item" afisaza proprietatile pentru elementul curent selectat al hartii. Prin selectarea unui element pe harta (de exemplu legenda, bara scarii grafice, text etc.) şi faceti clic pe butonul "Item", puteti personaliza setarile.

Puteti adauga elemente multiple realizatorului de harti. Acest lucru va permite sa aveti mai multe vederi şi legende. Fiecare element are proprietatile sale şi în cazul hartii, propria extindere.

10.1.1. Adaugarea unei harti realizatorului de harti

Pentru a adauga o harta QGIS realizatorului de hgarti, faceti clic pe butonul "Add a new map" – adauga o noua harta din bara cu instrumente. Desenati un dreptunghi pe campul hartii realizatorului (drag) pentru a adauga o harta. Puteti redimensiona mai tarziu harta prin clic pe butonul "Select/move item" – selecteaza/muta item, faceti clic pe harta şi tragand (dragging) unul din indici în coltul hartii. cu harta selectata, puteti de asemenea redimensiona harta prin specificarea latimii şi inaltimii în "Item properties" – proprietatile itemului.

Harta este legata la imaginea hartii construita cu QGIS. Daca modificati vederea pe harta prin marire (zooming) sau deplasare (panning), puteti actualiza vederea hartii compuse sau realizate prin selectarea hartii în realizator (composer) şi prin clic pe butonul "Set Extent" – setare extindere. Puteti de asemenea modifica imaginea realizatorului de harti (map composer view) prin specificarea unei scari a hartii. Pentru a seta vederea la o scara specifica:

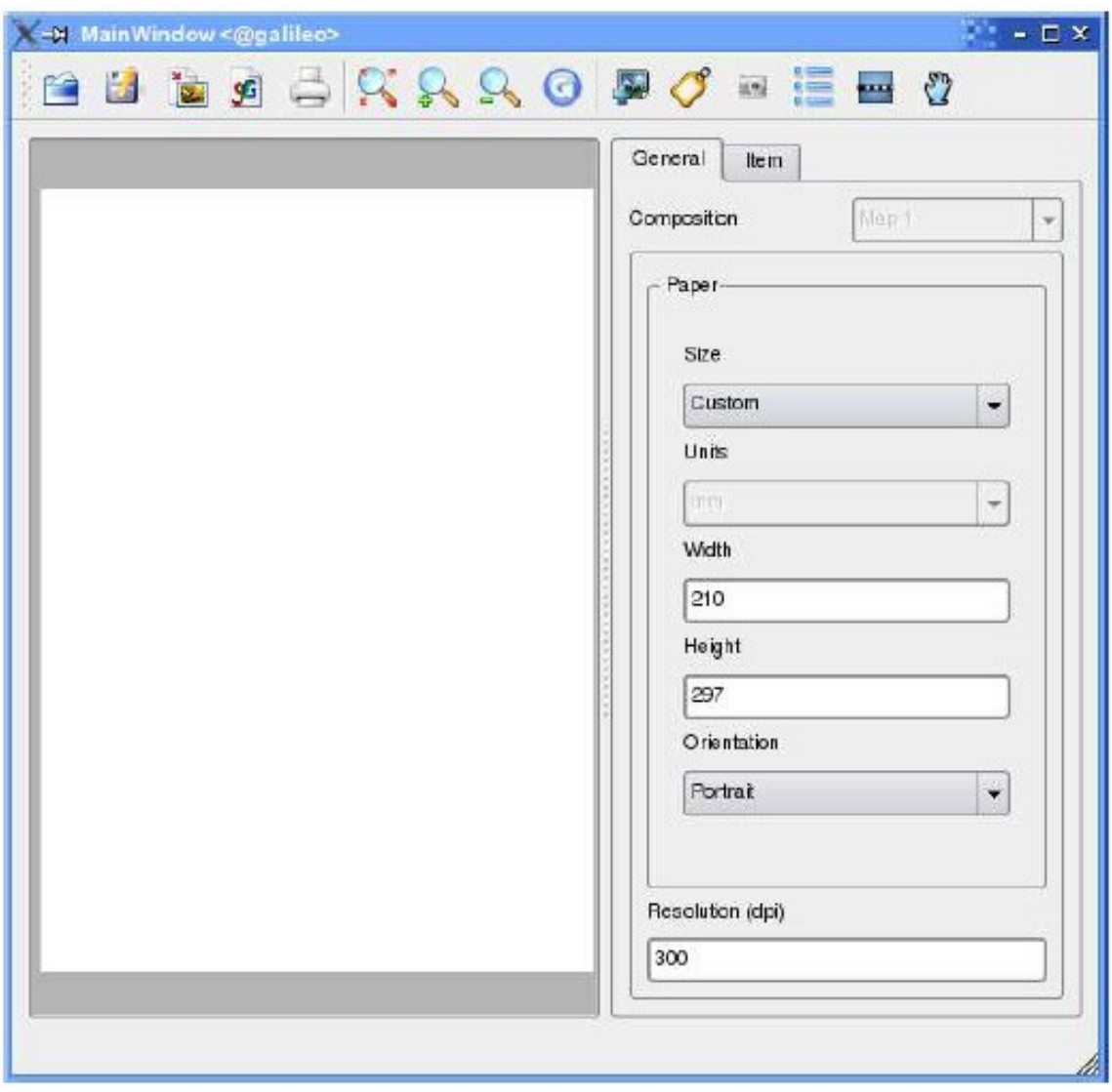

Figura 21: Fereastra realizatorului de harti (Map Composer)

1. alegeti Scale (calculate extent) – scara (calculeaza extinderea) din caseta Set drop-down;

2. introduceti numitorul scarii;

3. apasati tasta "Enter".

10.1.2. Adaugarea altor elemente realizatorului de harti

Pentru a incarca mai usor şi a adapta originalul pentru tiparire pot fi folosite sabloanele QGIS existente. Pentru a deschide un sablon (template) existent, faceti clic pe butonul "Open Template" – deschide sablon. Alegeti un sablon şi personalizati-i aspectul.

Pentru a adauga un logo, sageata nord sau orice tip de imagine, faceti clic pe butonul "Add Image" – adauga imagine. ImagInea va fi plasata în campul hartii şi o puteti muta unde doriti.

Poate fi adaugata o legenda şi personalizata pentru a arata doar ce se doreste. Pentru a adauga o legenda, faceti clic pe butonul "Add Vector Legend" – adauga o legenda vectoriala Legenda va fi plasata în zona hartii şi o puteti muta unde doriti. Faceti clic pe butonul "Item" pentru a personaliza aspectul legendei, inclusiv ce straturi sa fie aratate.

Pentru a adauga scara grafica, faceti clic pe butonul "Add Scalebar" – adauga bara scarii (grafice). Folositi butonul "Item" pentru a personaliza dimensiunea segmentului, numarul de segmente, unitatea barei scarii, dimensiunea şi fontul pentru scrierea valorilor.

Puteti adauga inscriptii hartii prin clic pe butonul "Add New Label" – adauga o noua inscriptie. Folositi butonul "Item" cand este selectat textul, pentru a personaliza setarile sau pentru a modifica textul implicit. Figura 22 arata fereastra realizatorului de harti (map composer) dupa adaugarea fiecarui tip de element al hartii.

# 10.1.3. Alte detalii

Realizatorul de harti (map composer) are instrumente de navigatie de marire şi micsorare (zoom în şi out). Pentru marire zoom in, caceti clic pe pictograma "Zoom in". Harta va fi marita de doua ori. Folositi barele de defilare (scrollbars) pentru a ajusta vederea la zona de interes. "Zoom out" lucreaza la fel pentru micsorare. Daca vederea este ambigua, pentru a redesena harta puteti folosi butonul "refresh" - reimprospatare.

10.1.4. Crearea unui original de tiparire

Realizatorul de harti (map composer) va permite tiparirea hartii la o imprimanta, exportul în format PNG sau exportul catre SVG. Fiecare din aceste functii este disponibila din bara de instrumente a realizatorului de harti. Pentru a salva harta creata ca un sablon, faceti clic pe butonul "Save Template As" – salveaza ca sablon cu denumirea. Cautati directorul unde doriti sa salvati un sablon pentru a-l refolosi ulterior pentru o alta harta. Este posibil exportul rezultatului ca o imagine prin clic pe butonul "Export as image" – exporta ca imagine.

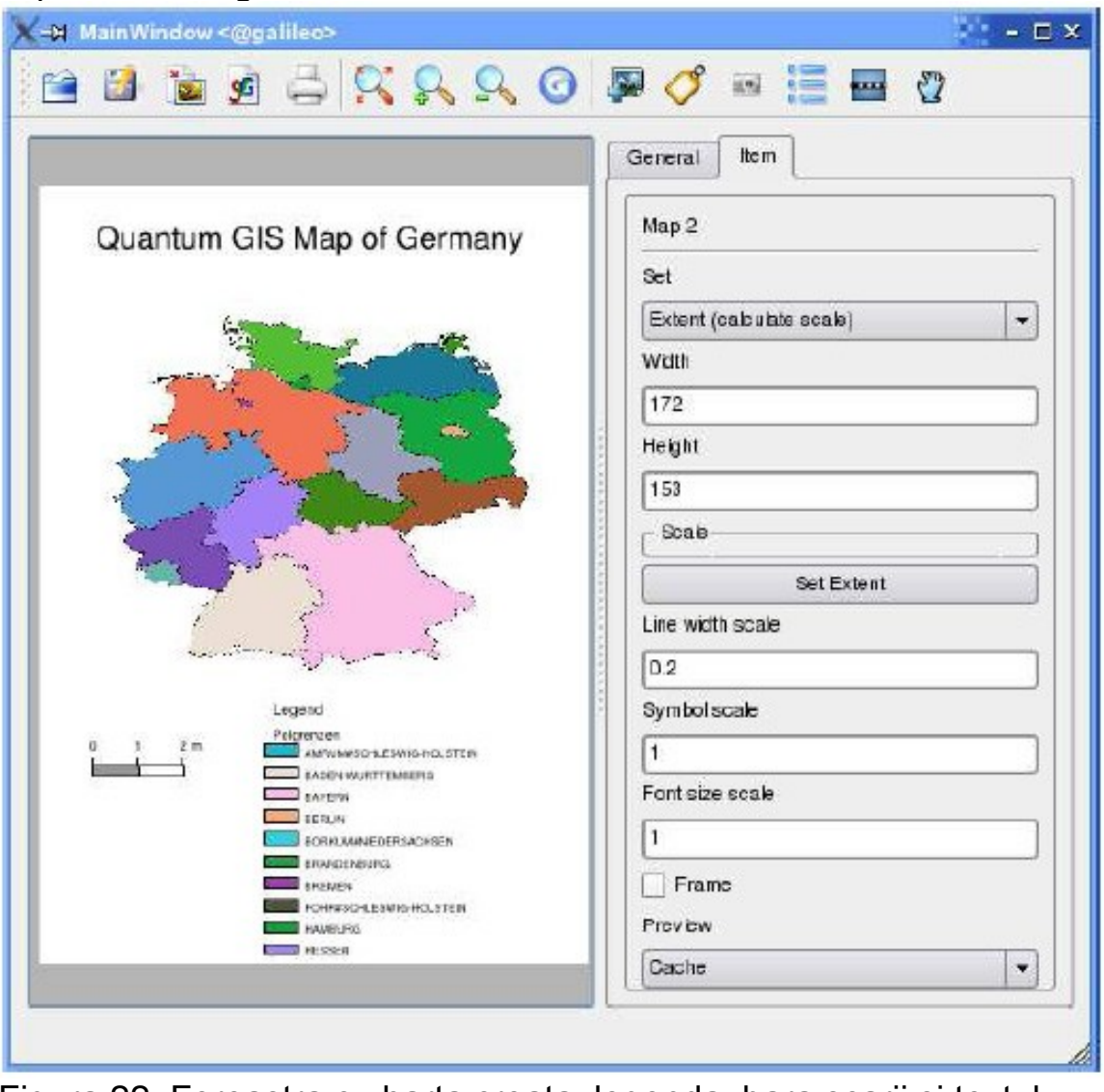

Figura 22: Fereastra cu harta creata, legenda, bara scarii şi textul

Pentru a exporta produsul creat ca un SVG (Scalable Vector Graphic), faceti clic pe butonul "Export as SVG" – exporta ca SVG.

11. Folosirea extensiilor (Plugins)

11.1. Introducere

O extensie, numita aici **plug-in** (**plugin**, **addin**, **add-in**, **addon**, **add-on** sau **snap-in**) este un program de calculator care interactioneaza cu o [aplicatie](http://en.wikipedia.org/wiki/Application_software) gazda (de exemplu un browser sau cautator web, un client email) pentru a furniza o functie specifica, "la cerere". Aplicatiile necesita extensiile din multe motive. Cateva din motivele principale sunt: sa permita dezvoltatorilor sa creeze capabilitati de extindere a unei aplicatii; sa asigure detalii inca neprevazute;, sa reduca dimensiunea unei aplicati; sa separe codul sursa de o aplicatie datorita licentelor de software incompatibile.

Exemple de aplicatii şi extensiile lor:

Clientii email foolosesc extensiile pentru a decripta şi incripta mesajele email (Pretty Good Privacy); software-ul de grafica foloseste extensiile pentru a asigura formatele de fisiere şi procesarea imaginilor (Adobe Photoshop); aplicatiile Media players folosesc extensiile pentru a asigura formatele de fisiere şi aplicarea filtrelor (foobar2000, GStreamer, Quintessential, VST, Winamp, XMMS).

Packet sniffers folosesc extensiile pentru a decodifica formatele pachetelor [\(OmniPeek\)](http://en.wikipedia.org/wiki/OmniPeek); aplicatiile de teledetectie folosesc extensiile pentru a procesa datele de la diferite tipuri de sensori (Opticks).

Mediile de dezvoltare software folosesc extensiile pentru a asigura limbajele de programare (Eclipse, jEdit, MonoDevelop); browserele Web folosesc extensiile pentru a rula formate de fisiere video şi prezentari (Flash, QuickTime, Microsoft Silverlight, 3DMLW); unele console digitale de mixare permit extensiile pentru a extinde detaliile precum efectele de reverberatie, egalizare şi compresie.

QGIS a fost prevazut cu o architectura de extensii (plugins). Aceasta permite sa fie adaugate aplicatiei noi /functii. Multe din functiile lui QGIS sunt implementate acum ca extensii

Exista doua tipuri de extensii în QGIS: principale şi realizate cu contributia utilizatorilor. O extensie principala (core plugin) este intretinuta de catre echipa de dezvoltare QGIS şi este parte a oricarei distributii QGIS. O extensie cu contributia utilizatorilor este o extensie externa (external plugin) care este intretinuta de catre autori individual. Site-ul web QGIS SVN (**[http://svn.qgis.org](http://svn.qgis.org/)** are extensii utilizator.

#### 11.1.1. Gasirea şi instalarea aunei extensii

Cand instalati QGIS, toate extensiile principale sau generale (core plugins) sunt incluse (vezi 11.1.4). Extensiile externe (usercontributed plugins) sunt distribuite de regula în forma sursa şi necesita compilarea. Pentru instructiunile de construire şi instalare a unei extensii externe, vezi documentatia inclusa în fisierul insotitor al extensiei.

# 11.1.2. Gestionarea extensiilor

Gestionarea extensiilor consta din incarcarea sau descarcarea lor din QGIS. Extensiile incarcate sunt "rememorate" cand se iese din aplicatie şi restaurate la urmatoarea rulare a QGIS. Pentru a gestiona extensiile, deschideti "Plugin Manager" – gestionarul de extensii din meniul "Tools" – instrumente sau proceduri. Gestionarul de extensii - Plugin Manager afisaza toate extensiile disponibile şi starea acestora (incarcate sau neincarcate).

Figura 23 arata fereastra de dialog "Plugin Manager". De regula, toate extensiile QGIS sunt instalate în aceeas locatie. Aceasta locatie este aratata în campul de text al directorului Plugin (Plugin Directory). Puteti cere QGIS sa incarce extensii de la alta locatie prin specificarea unui director diferit.

Nota: Extensii incorecte - Daca QGIS da erori la lansare, o extensie poate fi eronata. Puteti opri incarcarea tuturor extensiilor prin editarea fisierului setarilor memorate (vezi 3.8 pentru locatie). Localizati setarile extensiilor şi modificati toate valorile extensiei pe "false" pentru a preveni incarcarea lor. de exemplu, pentru a preveni incarcarea extensiei "Delimited text" de la intrare din \$HOME/.config/QuantumGIS/qgis.conf pentru Linux ar trebui sa arate cam asa:

Add

**Delimited** 

Text

Layer=false.

Faceti acest lucru pentru fiecare extensie (plugin} în sectiunea "Plugins" (extensii). Puteti lansa apoi QGIS şi sa adaugati extensiile, toate odata, cu Plugin Manger pentru a determina care cauzeaza problema.

|                                       |             | To load a plugin, click the checkbox next to the plugin and click Ok.    |                        |
|---------------------------------------|-------------|--------------------------------------------------------------------------|------------------------|
| Name                                  | Version     | Description                                                              | Librar                 |
| ↜<br>Add Delimited Text Layer         | Version 0.2 | Loads and displays dolimited text files containing x, y coordinates      | dollimi                |
| CopyrightLabel<br>v                   | Version 0.1 | Draws copyright information                                              | copyri                 |
| Georgferencer                         | Version 0.1 | Adding projection info to rasters                                        | grooner                |
| v<br>GPS Tools                        | Version 0.1 | Tools for loading and importing GPS data                                 | gosim                  |
| GRASS<br>w                            | Version 0.1 | <b>GRASS</b> layer                                                       | grassi                 |
| Graticula Creator                     | Version 0.1 | Builds a graticule                                                       | gridmi                 |
| NorthArrow<br>▿                       | Version 0.1 | Disclays a north arrow overlayed onto the map                            | monther                |
| PostgresSQL Geoprocessing Version 0.1 |             | Geoprocessing functions for warking with PostgreSQL/PostGIS layers paged |                        |
| ◡<br>ScaleBar                         | Version 0.1 | Draws a scale har                                                        | scalal                 |
| $\blacktriangleright$ SPIT            | Version 0.1 | Shapefile to PostgreSQL/PostGIS Import Tool                              | spitple                |
| WFS plugin                            |             | Version 0.0001 Adds WFS layers to the QGIS canvas                        | wispie                 |
| ۰                                     |             | 羅                                                                        | $\left  \cdot \right $ |

Figura 23: Fereastra gestionarului de extensii (Plugin Manager)

11.1.3. Extensii furnizoare de date

Extensiile furnizoare de date (Data Providers plugins) sunt extensii speciale care permit accesul la o colectie de date (data store). QGIS asigura implicit straturile si colectiile de date asigurate de catre biblioteca GDAL/OGR (Anexa A.1). O asemenea extensie "extinde" caracteristica QGIS de a folosi alte surse de date.

Extensiile furnizoare de date sunt registrate automat de QGIS la lansare. Acestea nu sunt gestionate de catre Plugin Manager, dar sunt folosite scenele cand este adaugat un tip de date corespunzator ca un strat în QGIS.

11.1.4. Extensii principale sau generale

QGIS contine în mod curent 9 extensii principale sau generale (Core Plugins) care pot fi incarcate folosind gestionarul de extensii - Plugin Manager. Tabelul 5 listeaza extensiile generale cu o descriere a scopului acestora şi pictograma din bara de instrumente a extensiilor. Retineti ca extensia GRASS nu este descrisa aici,

deoarece aceasta are propria sa bara de instrumente sau proceduri (vezi 8).

| Icon           | Plugin                     | Description                                                               |
|----------------|----------------------------|---------------------------------------------------------------------------|
|                | Copyright Label            | Display a copyright label on the map canvas                               |
| Ъ              | <b>Delimited Text</b>      | Load a delimited text file containing x,y coordinates as a point layer    |
| E              | <b>GPS Tools</b>           | Load and display GPS data                                                 |
| $\bullet$<br>Π | Graticule Creator          | Create a latitude/longitude grid and save as a shapefile                  |
| m              | Scalebar                   | Add a scalebar to the map canvas                                          |
|                | North Arrow                | Add a north arrow to the map canvas                                       |
| $\preccurlyeq$ | PostgreSQL Geoprocessing   | Buffer a PostGIS layer                                                    |
| æ              | <b>SPIT</b>                | Shapefile to PostGIS Import Tool - import shapefiles into Post-<br>greSQL |
|                | Georeferencer <sup>a</sup> | Georeferencing rasterlayers                                               |
|                | <b>WFS</b>                 | Load and display WFS layer                                                |

Tabelul 5: Extensii generale (QGIS Core Plugins)

#### 11.1.5. Extensii externe

QGIS vine şi cu cateva extensii externe (externally developed plugins sau External Plugins). Acestea nu sunt impachetate implicit cu programul distribuit. Totusi acestea pot fi compilate şi folosite în QGIS. în mod curent, extensiile externe fiind disponibile doar direct din SVN. Pentru a verifica extensiile externe disponibile executati urmatoarele operatiuni:

#### svn

co

**[https://svn.qgis.org/repos/qgis/trunk/external\\_pluginsexternal\\_q](https://svn.qgis.org/repos/qgis/trunk/external_pluginsexternal_qgis_plugins) [gis\\_plugins.](https://svn.qgis.org/repos/qgis/trunk/external_pluginsexternal_qgis_plugins)** 

Secventa va crea în dosarul curent subdosarul external qgis plugins. Fiecare subdirector are instructiunile sale de

compilare şi instalare. Cititi-le cu atentie pentru a construi o extensie (plugin).

# 11.1.6. Sabloane de extensii

Daca vreti sa dezvoltati propriile extensii QGIS, sursele principale includ un script interesant care va ghideaza în procesul de creare a structurii proprii a directorului de sabloane (templatedirectory-structure) în arborela sursa QGIS-. Acest script se gaseste în QGIS/src/plugins/plugin\_builder.pl.

Singurul lucru de facut este codificarea functiilor în extensie plugin (si desigur contribuiti cu acest plugin la echipa de dezvoltare QGIS – QGIS-development-team). în afara de aceasta (**[http://wiki.qgis.org](http://wiki.qgis.org/)**), şi blogul QGIS (**[http://blog.qgis.org](http://blog.qgis.org/)**) contine articole interesante despre scrierea extensiilor.

11.2. Folosirea extensiilor de decorare

Extensiile de "decorare" permit completarea cu diferite elemente cartografice strict necesare. Aceste extensii sunt:

• Copyright Label Plugin – extensia cu eticheta dreptului de autor;

- North Arrow Plugin extensia sagetii care indica directia nord;
- Scale Bar Plugin extensia barei scarii grafice simple;

Acestea "decoreaza" sau completeaza harta prin adaugarea unor elemente cartografice strict necesare.

11.2.1. Extensia cu eticheta dreptului de autor

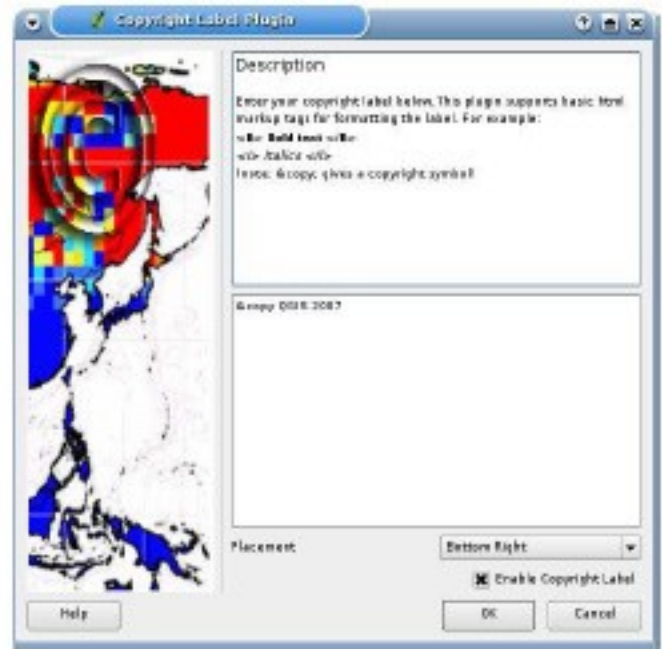

Figura 24: Fereastra extensiei dreptului de autor

Titlul acestei extensii este putin fortat. Puteti introduce orice text aleator pentru harta data. Operatiunile presupun urmatoarele:

1. asigurati-va ca extensia este incarcata;

2. faceti clic pe pictograma "Copyright Label" – eticheta dreptului de autor de pe bara cu instrumente a extensiilor (Plugins toolbar);

3. introduceti textul dorit a fi plasat pe harta; puteti foolosi HTML asa cum se arata în exemplu;

4. alegeti plasamentul etichetei din caseta drop-down;

5. asigurati-va ca este bifata caseta de control "Enable Copyright Label" – este permisa eticheta dreptului de autor;

6. faceti clic pe OK.

In exemplul de mai sus, prima linie este în bold, a doua (creata folosind <br>) contine un simbol de copyright, urmat de numele companiei, scrise inclinat (in italic).

11.2.2. Extensia de introducere a sagetii care arata directia nord

Extensia plaseaza pe harta sageata care indica directia nord. Puteti ocoli extensia folosined introducerea imaginii în alt mod.

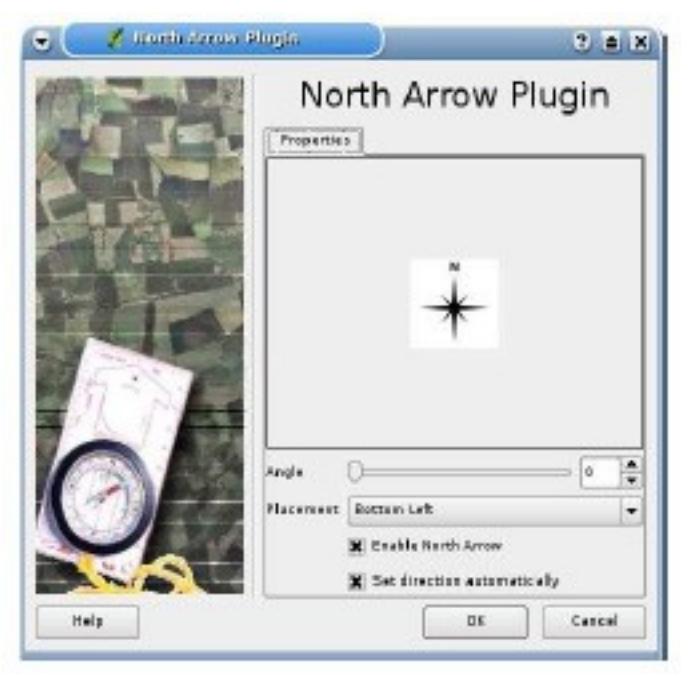

Figura 25: Fereastra extensiei de introducere a sagetii care indica directia nord

11.2.3. Extensia barei scarii grafice

Extensia adauga bara care reprezinta pe harta scara grafica simpla. Puteti controla stilul şi locul de plasare, ca şi inscriptiile de pe bara. QGIS asigura doar afisarea scarii în aceleasi unitati ca ale coordonatelor hartii. Astfel ca daca unitatile straturilor sunt în metri, nu puteti crea o bara a scarii în picioare (feets). Daca coordonatele sunt în grade şi fractiuni de grad, nu puteti crea bara scarii grafice în metri.

Pentru a adauga bara scarii grafice executati operatiunile:

1. deschideti fereastra extensiei prin clic pe pictograma "Scale Bar" – bara scarii din bara de instrumente a extensiilor;

- 2. alegeti locul de plasare din lista drop-down;
- 3. alegeti stilul;
- 4. selectati culoarea pentru bara sau folositi culoarea implicita negru;
- 5. setati dimensiunea barei şi inscriptiilor sale;

6. asigurati-va ca este bifata caseta de control "Enable scale bar" – este permisa bara scarii;

7. optional aolegeti rotunjirea automata a valorilor numerice cand harta este redimensionata;

8. faceti clic pe OK.

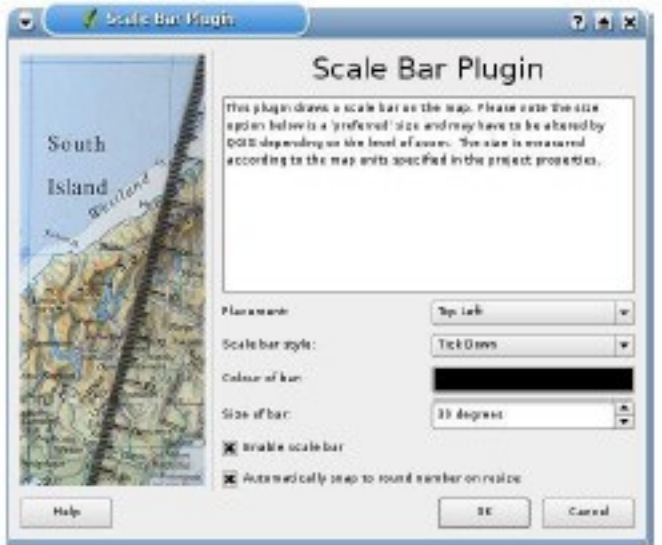

Figura 26: Fereastra de introducere a barei scarii grafice simple

11.3. Folosirea extensiei GPS

11.3.1. Ce este GPS?

GPS, Global Positioning System - sistemul de pozitionare globala, este un sistem bazat pe sateliti care permite oricarui posesor de receptor determinarea precisa a pozitiei unde se afla, oriunde pe suprafata terestra Sistemul este folosit de exemplu în navigatie, în aer, pe mare şi pe uscat. Receptorul GPS foloseste semnalele de la sateliti pentru a calcula latitudinea, longitudinea şi (uneori) cota fata de elipsoidul de referinta. Cele mai multe receptoare au posibilitatea de stocare a datelor (cunoscute ca puncte ale itinerariului waypoints), secvente de pozitii care definesc itinerarul şi o traiectorie sau urma deplasarii receptoarelor în timp. Punctele de traseu waypoints, itinerariile - routes, şi urma traiectoriilor - tracks sunt cele trei tipuri de detalii de baza în datele GPS. QGIS afisaza punctele de traseu - waypoints în straturi de obiecte punctuale, iar itinerariile routes şi urmele traiectoriilor - tracks sunt afisate în straturi de obiecte liniare.

11.3.2. Incarcarea datelor GPS dintr-un fisier

Exista zeci de formate diferite de fisiere pentru memorarea datelor GPS. Formatul pe care il foloseste QGIS este denumit GPX (GPS eXchange format – format de schimb GPS), care este un format standard de schimb de date care pot contine orice numar de puncte de itinerar - waypoints, de itinerarii - routes, şi traiectorii tracks în acelas fisier.

Pentru a incarca un fisier GPX trebuie sa folositi extensia "GPS Tools" – instrumente sau proceduri GPS. Cand este incarcata aceasta extensie, va aparea în bara cu instrumente un buton cu un receptor de mana GPS (receptorul arata putin ca un telefon mobil). Facand clic pe acest buton este deschisa fereastra de dialog "GPS Tools" – instrumente GPS (vezi fgura 27).

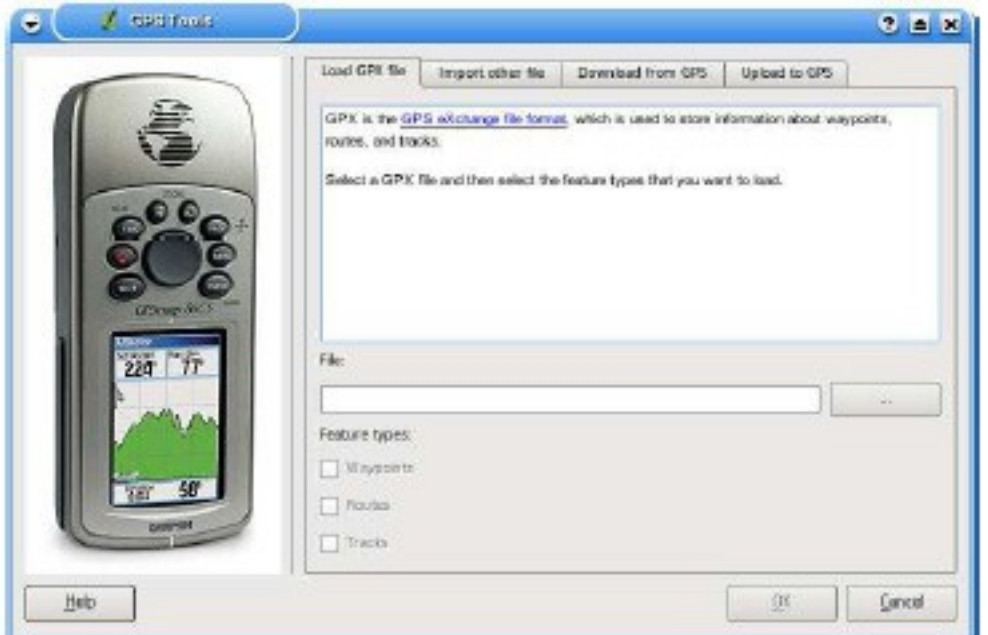

Figura 27: Fereastra de dialog GPS Tools

Folositi butonul de navigare [...] pentru a selecta fisierul GPX, apoi folositi casetele de control pentru a selecta tipurile de detalii pe care doriti sa le incarcati din acest fisier GPX. Fiecare tip de detalii va fi incarcat intr-un strat separat cand faceti clic pe OK.

11.3.3. Aplicatia GPSBabel

Cand QGIS foloseste fisiere GPX aveti nevoie de o metoda de a converti alte formate de fisiere GPS în GPX. Aceasta conversie

poate fi facuta pentru multe formate folosind programul gratuit GPSBabel, care este disponibil la adresa URL **[http://www.gpsbabel.org](http://www.gpsbabel.org/)**. Acest program poate transfera date GPS şi intre computerul dvs. şi un receptor GPS. QGIS foloseste GPSBabel pentru a face aceste lucruri, astfel ca acesta este recomandat sa fie instalat. Totusi daca doriti sa incarcati date GPS din fisiere GPX nu veti avea nevoie de el. Versiunea 1.2.3 a programului GPSBabel este cunoscuta ca lucrand cu QGIS, dar trebuie sa fiti în stare sa folositi alte versiuni ulterioare fara nicio problema.

# 11.3.4. Importul datelor GPS

Pentru a importa date GPS dintr-un fisier care nu este GPX, folositi procedura de Import a altui fisier în fereastra de dialog "GPS Tools". Aici selectati fisierul pe care doriti sa-l importati, ce tip de detaliu doriti sa importati din el, unde doriti sa memorati fisierul GPX convertit şi ce nume al noului strat ar trebui dat

Cand selectati fisierul de importat trebuie de asemenea sa selectati formatul acelui fisier prin folosirea meniului în dialogul de selectare a fisierului (vezi figura 28). Nu toate formatele asigura cele trei tipuri de obiecte, astfel ca pentru multe formate veti putea doar alege unul sau doua tipuri.

# 11.3.5. Incarcarea în calculator datelor GPS dintr-un receptor

QGIS poate folosi GPSBabel pentru a incarca direct intr-un strat vectorial datele dintr-un receptor (device) GPS. Pentru aceasta folositi procedura "Download from GPS" – incarca din GPS (vezi figura 29), unde selectati tipul de receptor GPS, portul la care este conectat receptorul, tipul de detaliu pe care doriti sa-l incarcati, fisierul GPX unde trebuie memorate datele şi numele noului strat.

Tipul de receptor GPS selectat în meniul "GPS device" – receptor GPS determina cum incearca sa comunice aplicatia GPSBabel cu receptorul. Daca niciun tip de format nu lucreaza cu receptorul GPS, puteti crea un nou tip (vezi 11.3.7).

Portul este un nume de fisier driver pe care il foloseste sistemul de operare ca referinta la portul fizic în calculatorul dvs., la care receptorul GPS este conectat. Pentru Linux acesta este /dev/ttyS0 sau /dev/ttyS1 şi pentru Windows este COM1 sau COM2.

Cand faceti clic pe OK datele vor fi incarcate din receptor şi apar în QGIS ca un strat vectorial.

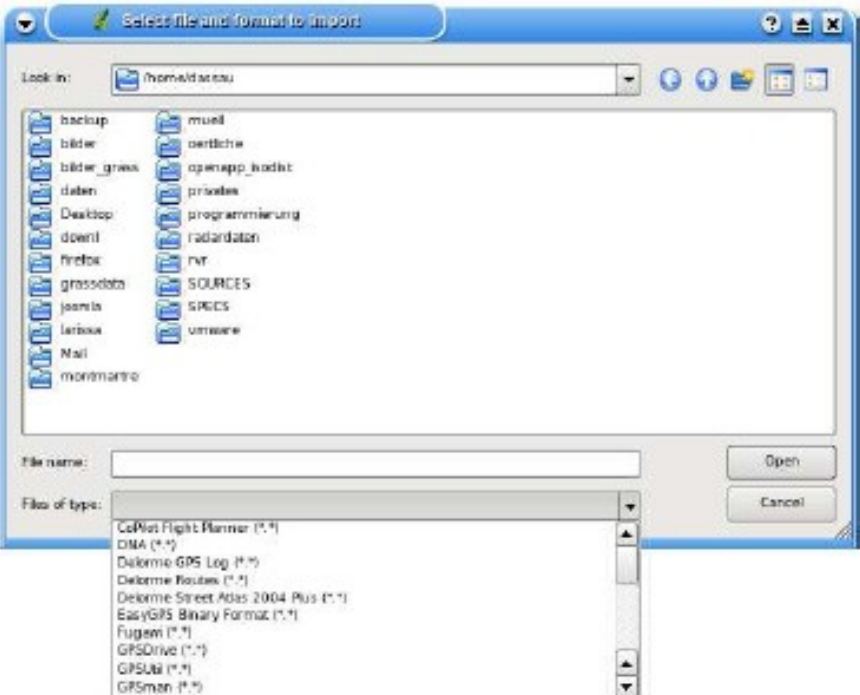

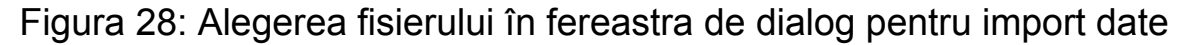

11.3.6. Incarcarea datelor din calculator intr-un receptor GPS

Puteti incarca datele intr-un receptor GPS direct dintr-un strat vectorial din QGIS, folosind procedura "Upload to GPS" – incarca în receptorul GPS. Stratul trebuie sa fie un strat GPX. Pentru aceasta selectati stratul dorit a fi incarcat, tipul receptorului GPS şi portul la care este conectat receptorul. Tipul de receptor este luat dintr-o lista.

Aceasta procedura este foarte utila impreuna cu capabilitatile de editare a datelor vectoriale ale QGIS. Puteti sa incarcati o harta, sa creati unele puncte de itinerar - waypoints şi itinerarii - routes, şi apoi sa le incarcati în receptorul GPS şi ulterior sa le folositi.

11.3.7. Definirea unor noi tipuri de receptoare

Exista multe tipuri diferite de receptoare GPS. Dezvoltatorii QGIS nu le pot testa pe toate, astfel ca pentru un tip inexistent în lista puteti defini noul tip. Puteti face aceasta folosind "GPS device editor"

– editorul receptorului GPS, pe care il lansati prin clic pe butonul "Edit devices" – editeaza receptoarele din fereastra de incarcare în calculator (download) sau de incarcare în receptor (upload).

Pentru a defini un nou receptor faceti clic pe butonul "New device", introduceti un nume, o comanda de incarcare în calculator (download command) şi o comanda de incarcare în receptor (upload command) pentru receptorul nou şi faceti clic pe butonul "Update device" – actualizare receptor (periferic). Numele va fi listat în meniurile receptoarelor (device menus) în ferestrele de incarcare în receptor (upload) şi de incarcare în calculator (download) şi poate fi orice sir de caractere.

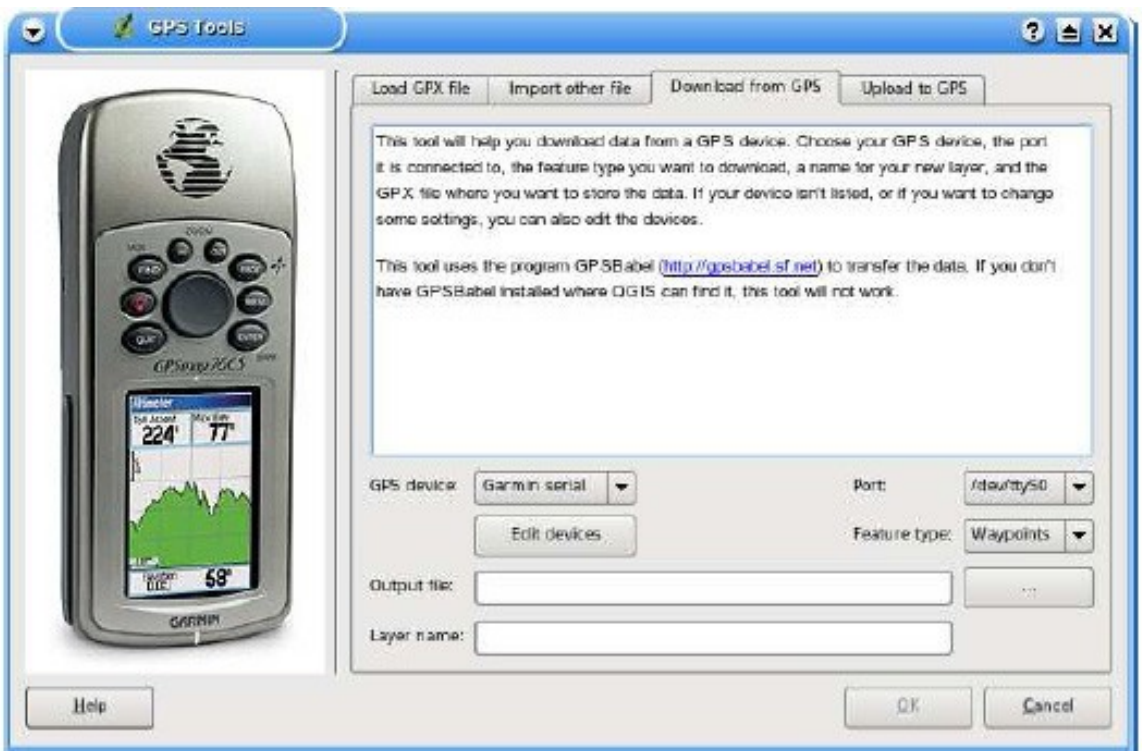

Figura 29: Fereastra procedurii de incarcare în calculator (download tool)

Comanda de incarcare în calculator (download command) este folosita pentru a transfera datele de la periferic sau receptor în fisierul GPX. Aceasta va fi probabil o comanda a aplicatiei GPSBabel, dar puteti folosi orice alta comanda a unui program care poate crea un

fisier GPX. QGIS va inlocui cuvintele cheie (keywords) %type, %in şi %out cand ruleaza comanda.

%type va fi inlocuit cu "-w" daca incarcati puncte de traseu waypoints, "-r" pentru itinerarii - routes și "-t" pentru traiectorii - tracks. Exista optiuni de comenzi care comunica aplicatiei GPSBabel ce tip de detalii sa incarce.

%in va fi inlocuit de numele portului ales în fereastra de incarcare şi %out va fi inlocuit de numele ales pentru fisierul GPX în care sunt depuse datele.

Asadar, daca dvs. creati un tip de periferic (receptor) cu comanda de incarcare "gpsbabel %type -i garmin -o gpx %in %out" (aceasta este predefinita pentru tipul de receptor "Garmin serial" pe care il am şi eu) şi il folositi apoi pentru a incarca puncte de itinerar waypoints de la portul "/dev/ttyS0" în fisierul "output.gpx", QGIS va inlocui cuvintele cheie şi va rula comanda "gpsbabel -w -i garmin -o gpx /dev/ttyS0 output.gpx".

Comanda de incarcare în receptor (upload command) este comanda folosita pentru transferul datelor din calculator în receptor. Sunt inlocuite acelesi cuvinte cheie, dar %in este inlocuit acum cu numele fisierului GPX pentru stratul de transferat şi %out este inlocuit de numele portului. Puteti invata mai multe despre aceste transferuri cu aplicatia GPSBabel şi optiunile de comenzi disponibile la adresa **[http://www.gpsbabel.org](http://www.gpsbabel.org/)**.

Odata creat un nou tip de periferic (receptor), acesta va aparea în lista perifericelor din procedurile de transfer al datelor..

11.4. Folosirea extensiei text delimitat

Extensia text delimitat (Delimited Text plugin) va permite sa incarcati un fisier de inscriptii ca un strat în QGIS.

# 11.4.1. Cerinte

Pentru a vedea un asemenea fisier ca un strat, fisierul text trebuie sa contina:

1. un sir header delimitat cu numele campurilor, prima linie din fisierul text;

2. sirul header trebuie sa contina campurile X şi Y, aceste campuri putand avea orice nume;.

3. coordanatele x şi y trebuie specificate ca numere, sistemul de coordonate nefiind important.

Un exemplu valid de fisier text arata cam asa:

name|latdec|longdec|cell| 196 mile creek|61.89806|-150.0775|tyonek d-1 ne| 197 1/2 mile creek|61.89472|-150.09972|tyonek d-1 ne| a b mountain|59.52889|-135.28333|skagway c-1 sw| apw dam number 2|60.53|-145.75167|cordova c-5 sw| apw reservoir|60.53167|-145.75333|cordova c-5 sw| apw reservoir|60.53|-145.75167|cordova c-5 sw| aaron creek|56.37861|-131.96556|bradfield canal b-6|

```
aaron 
island|58.43778|-134.81944|juneau
b-3 
ne|
aats 
bay|55.905|-134.24639|craig
d-7|
```
Cateva observatii de retinut privind fisierul text:

1. exemplul de fisier text foloseste simbolul | ca delimitator. Pentru a delimita campurile se poate folosi orice caracter;

2. primul rand este sirul header. Acesta contine name (numele campurilor), latdec (latitudine în grade), longdec (longitudine în grade), şi cell (celula);

3. nu sunt folosite ghilimele (") pentru a delimita campurile text;

4. valorile coordonatei x se afla în campul longdec;

5. valorile coordonatei y se afla în campul latdec.

11.4.2. Folosirea extensiei

Pentru a folosi extensia trebuie sa lansati QGIS şi sa folositi Plugin Manager – gestionarul de extensii pentru a incarca extensia:

Lansati QGIS, apoi deschideti Plugin Manager alegand succesiv Tools| meniul Plugin Manager. Fereastra Plugin Manager afisaza o lista a extensiilor disponibile. Extensiile deja incarcate au în stanga numelui o marca de control. Faceti clic pe caseta de control din stanga a extensiei "Add Delimited Text Layer" – adauga stratul text delimitat şi apoi faceti clic pe butonul "Ok" pentru a incarca stratul asa cum este scris în 11.1.2.

Apare o noua pictograma în bara cu instrumente a extensiilor: Faceti clic pe pictograma pentru a deschide fereastra de dialog "Delimited Text Layer", asa cum se arata în figura 30.

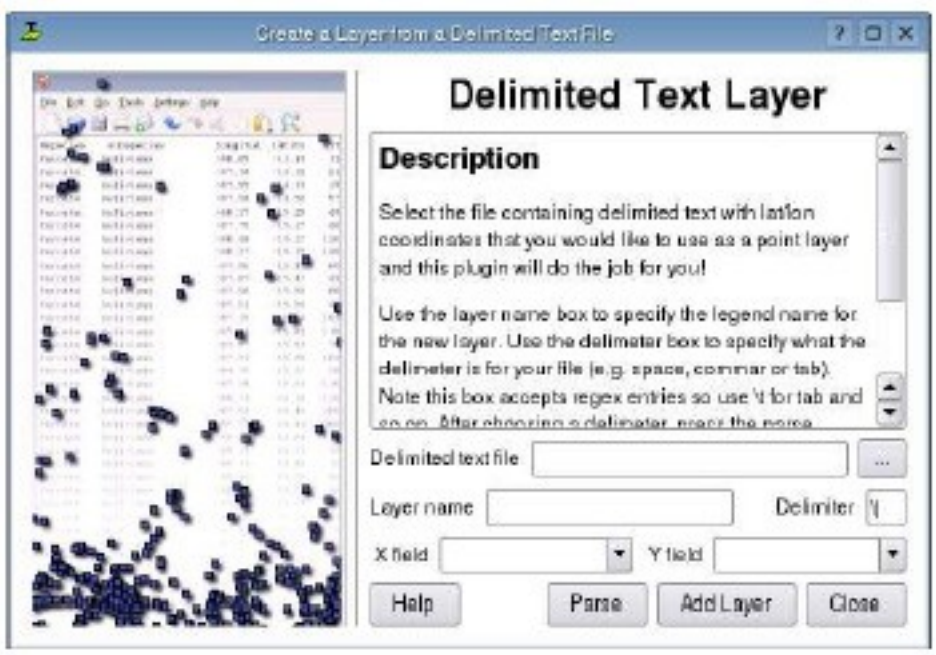

Figura 30: Fereastra de dialog Delimited Text

Mai intai selectati fisierul de importat prin clic e butonul sub forma de elipsa:

Selectati fisierul text dorit din fereastra de dialog. Odata ce este selectat fisierul, extensia incearca sa to parse fisierul folosind ultimul delimitator utilizand, în acest caz simbolul "|" (vezi figura 31).

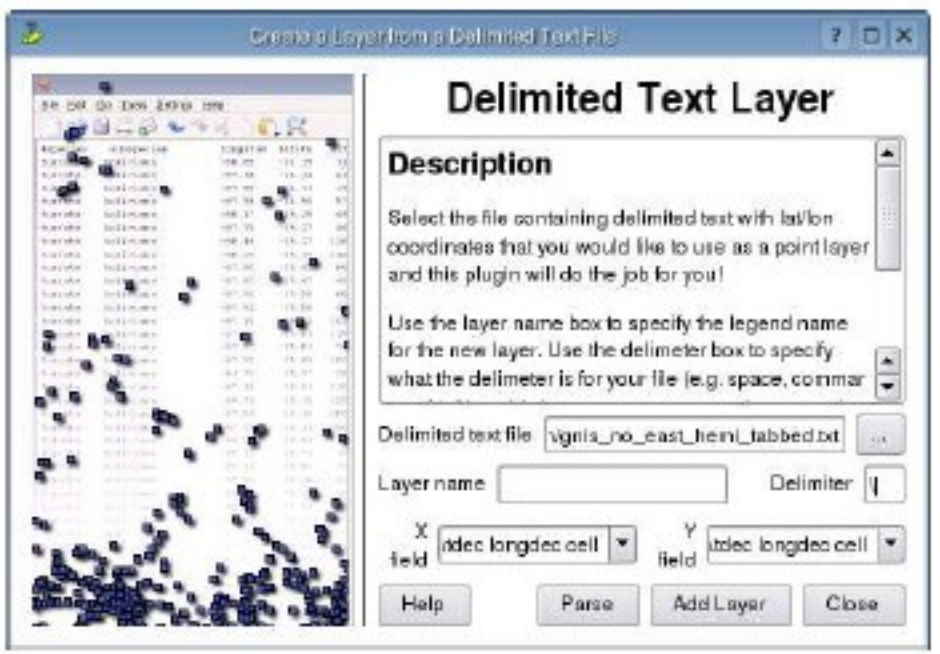

Figura 31: Fisierul selectat

In acest caz delimiter | nu este corect pentru fisier. în fisier delimitatorul actual este "tab". Notati ca celulele sau casetele drop down X şi Y nu contin nume valide de campuri.

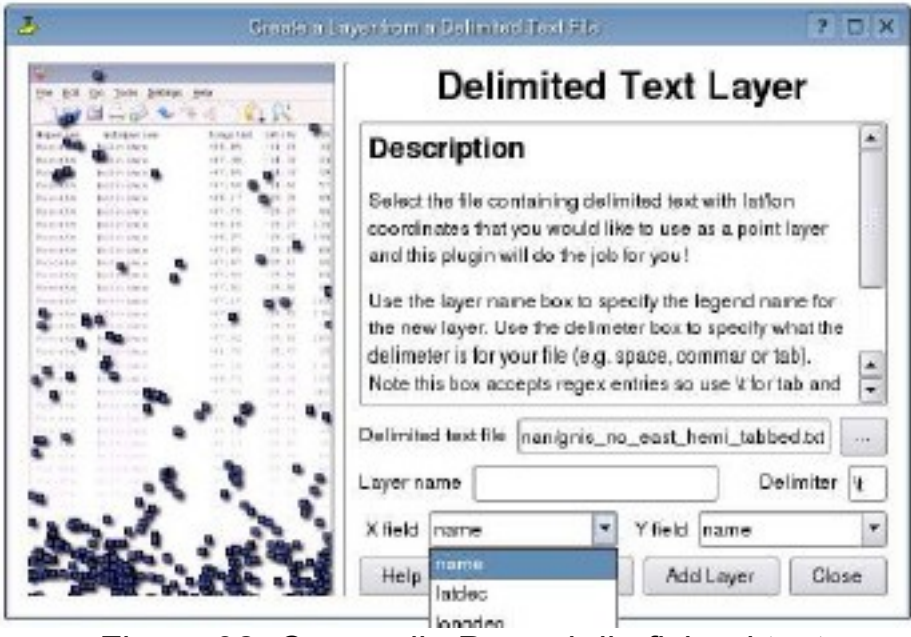

Figura 32: Campurile Parsed din fisierul text

Pentru a properly parse fisierul, schimbati delimitatorul cu "tab" folosind \t (aceasta este notatie pentru caracterul "tab"). Dupa schimbarea delimitatorului, faceti clic pe "Parse". Casetele drop down contin acum campurile properly parsed asa cum se vede în figura 32.

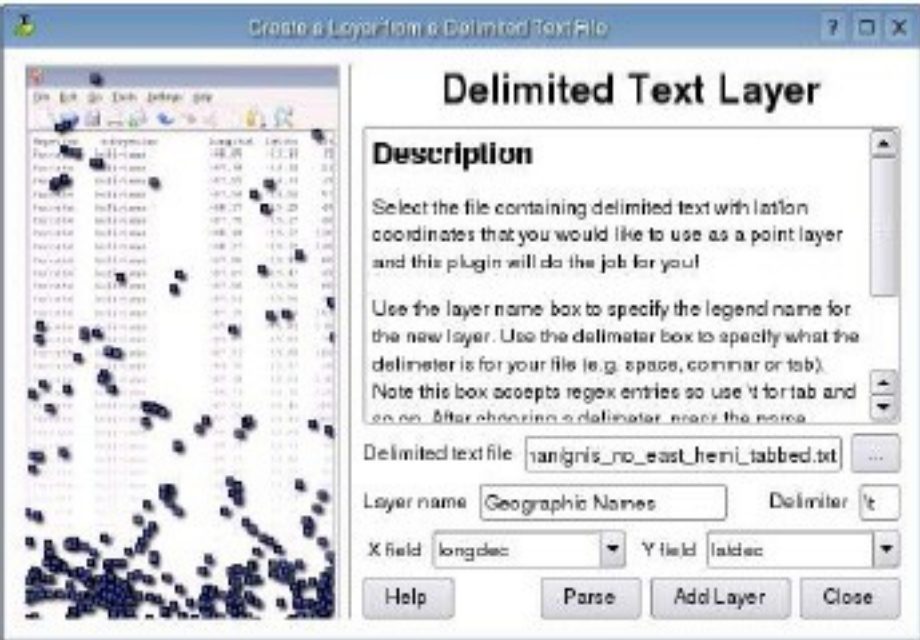

Figura 33: Selectarea campurilor X şi Y

Alegeti campurile X şi Y din casetele drop down şi introduceti un nume de strat (Layer name) asa cum se vede în figura 33. Pentru a adauga stratul hartii, faceti clic pe "Add Layer" – adauga strat. Fisierul text se comporta acum ca orice strat al hartii din QGIS.

11.5. Folosirea extensiei de creare a retelei cartografice

Extensia de creare a retelei cartografice (Graticule Creator Plugin) permite crearea unei retele sau "grile" de puncte, linii sau poligoane pentru acoperirea zonei de interes. Toate unitatile trebuie introduse în grade sexagesimale şi fractiuni de grad (decimal degrees). Rezultatul este un fisier shape care poate fi proiectat în aceeasi proiectie ca şi celelalte date.

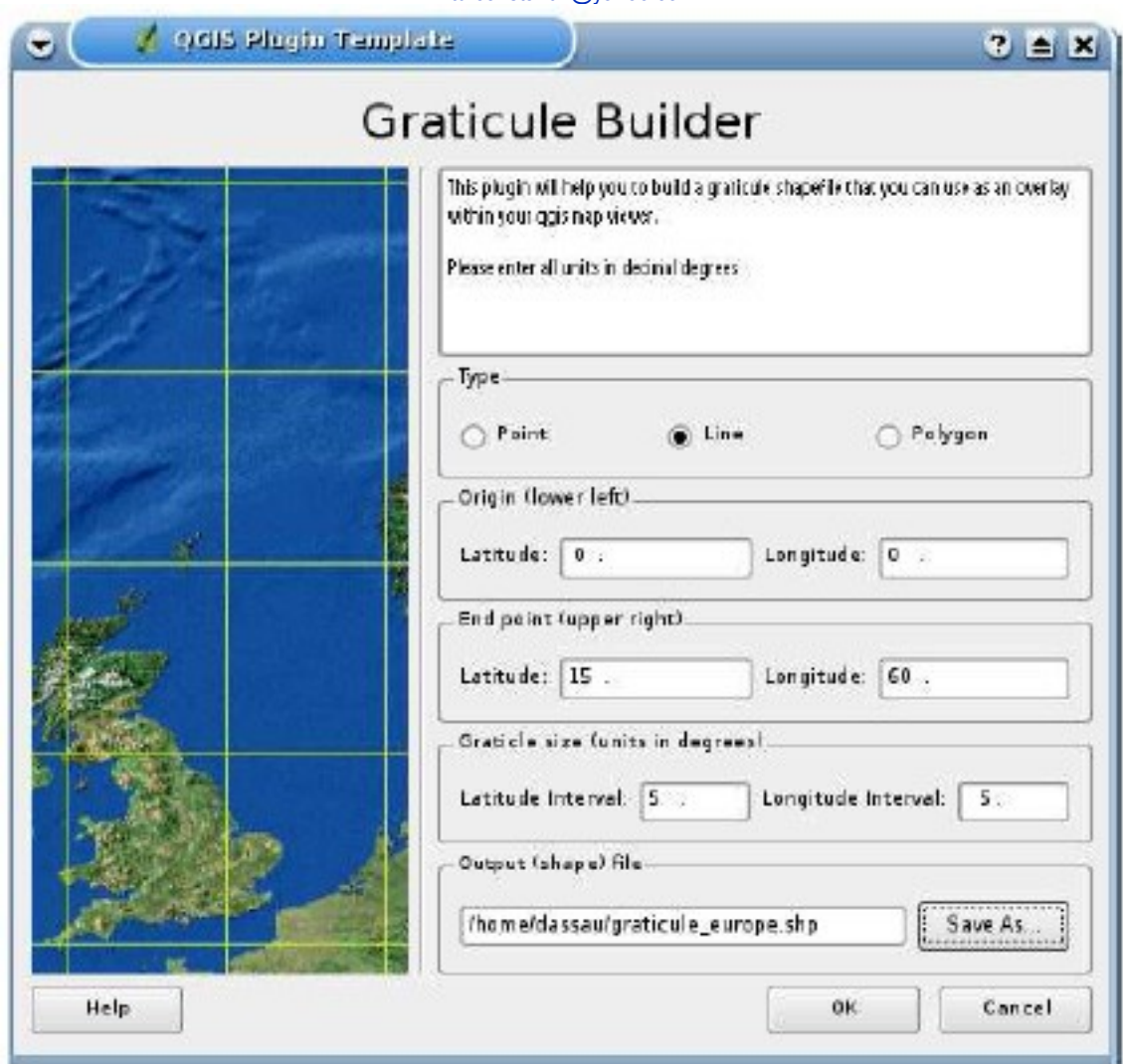

Figura 34: Crearea unui strat al retelei cartografice

Aici este un exemplu cu modul de creare a unei retele cartografice:

1. asigurati-va ca extensia este incarcata;

2. faceti clic pe pictograma "Graticule Creator" de pe bara extensiilor;

3. alegeti tipul retelei de creat: punct, linie sau poligon;

4. introduceti latitudinea şi longitudinea pentru colturile din stanga jos şi dreapta sus ale retelei;

5. introduceti intervalul dintre linii folosit în construirea retelei, respectiv valori chiar şi diferite pentru directiile X şi Y (longitudine şi latitudine sau coordonate rectangulare plane);

6. alegeti numele şi locatia fisierului shape ce va fi creat;

7. faceti clic pe butonul OK pentru a crea reteaua şi o adauga hartii.

#### 11.6. Folosirea extensiei de georeferentiere

Extensia de georeferentiere (georeferencer plugin) permite generarea fisierelor cu coordonate intr-un datum geodezic (world files) pentru fisiere cu date raster. Trebguie sa selectati prin vizare puncte pe imaginea raster, sa le adaugati coordonatele intr-un sistem geodezic de referinta şi extensia va calcula parametrii de transformare în sistemul geodezic de referinta (world file parameters). Pozitia şi numarul punctelor influenteaza precizia georeferentierii.

Ca un exemplu vom genera un fisier cu poarametrii de transformare (world file) pentru o foaie de harta topografica din South Dakota de la SDGS. Ea poate fi vizualizata mai tarziu impreuna datele GRASS din locatia **spearfish60**. Puteti descarca harta de la adresa:

**[http://grass.itc.it/sampledata/spearfish\\_toposheet.tar.gz](http://grass.itc.it/sampledata/spearfish_toposheet.tar.gz)**  Ca prim pas descarcam fisierul şi apoi il decomprimam. wget **[http://grass.itc.it/sampledata/spearfish\\_toposheet.tar.gz](http://grass.itc.it/sampledata/spearfish_toposheet.tar.gz)** tar xvzf spearfish\_toposheet.tar.gz cd spearfish toposheet

Pasul urmator este lansarea lui QGIS, incarcarea extensiei de georeferentiere şi selectarea fisierului spearfish\_topo24.tif.

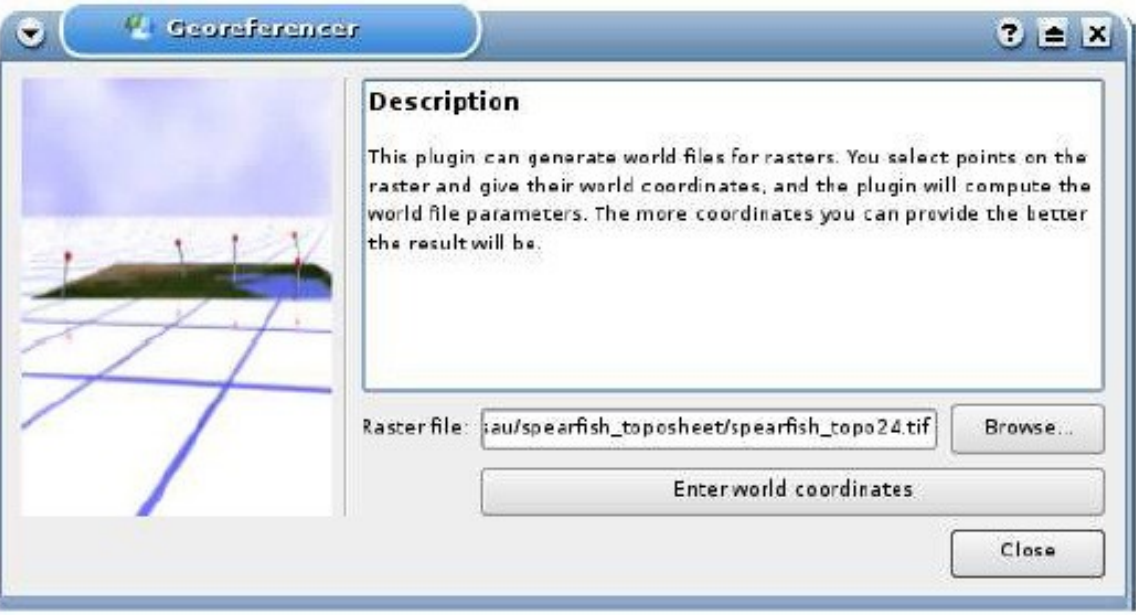

Figura 35: Selectarea unei imagini de georeferentiat

Faceti clic pe butonul "Enter world coordinates" – introdu coordonate în sistemul geodezic de referinta, pentru a deschide imaginea în fereastra de georeferntiere (georeferencer). Cu butonul "Add Point" – adauga punct puteti incepe sa adaugati puncte pe imaginea raster şi sa le introduceti coordonatele şi extensia va calcula parametrii de transformare (world file parameters). Cu cat mai multe puncte folositi, rezultatele vor fi mai bune.

Se pot folosi doua metode:

1. Vizati cu cursorul un punct pe imaginea raster, faceti clic pe acest punct şi introduceti manual coordonatele X şi Y

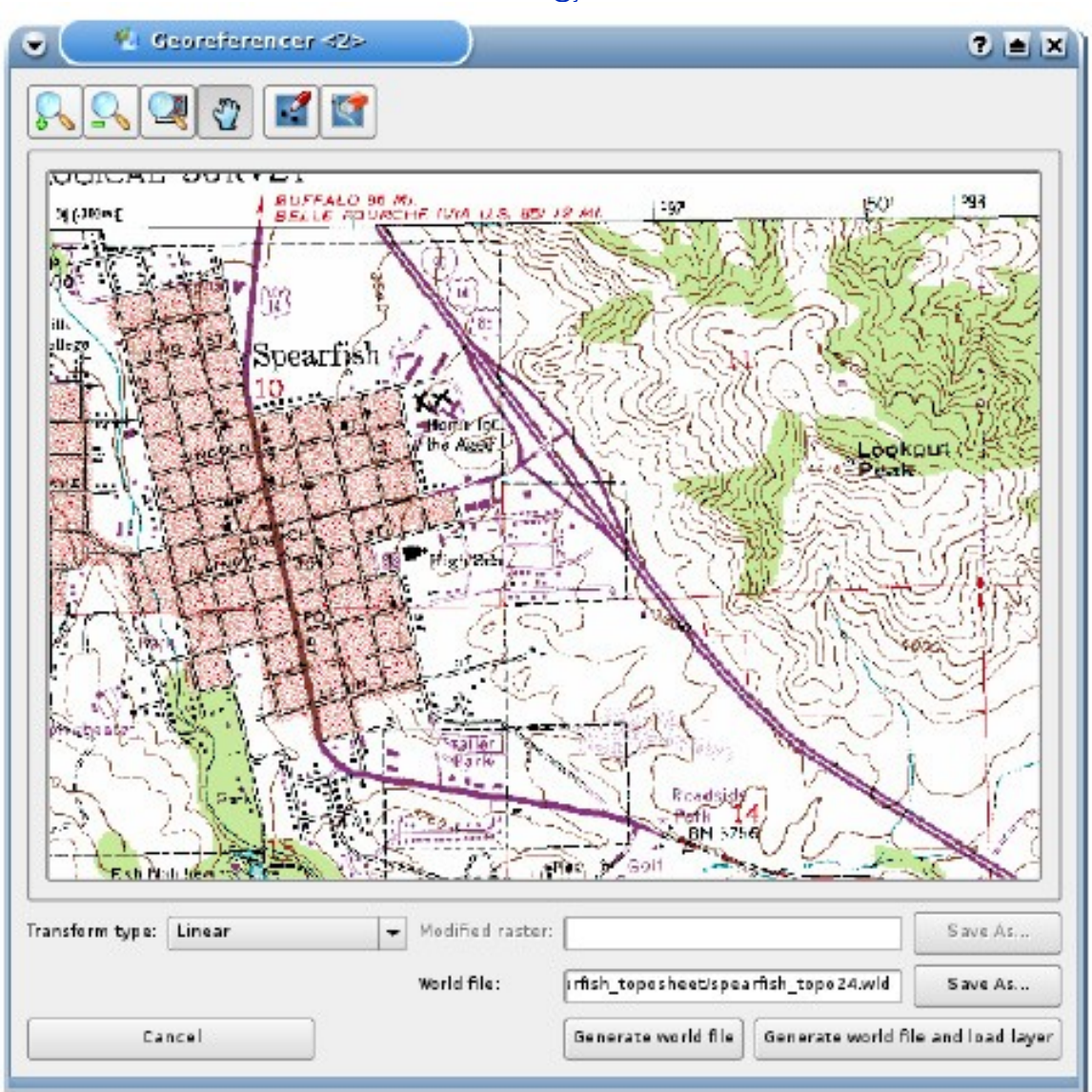

Figura 36: Selectarea unei imagini pentru a o georeferentia

2. Vizati şi faceti clic pe un punct de pe imaginea raster şi alegeti butonul de adaugare coordonatelor X şi Y cu ajutorul unei harti deja georeferentiate incarcata în QGIS (registratie pe o harta deja georererentiata).

Pentru acest exemplu folosim a doua optiune şi introducem coordonatele pentru punctele selectate cu ajutorul hartii drumurilor (roads map) din colectia (locatia) spearfish60 de la:

**[http://grass.itc.it/sampledata/spearfish\\_grass60data-0.3.tar.gz](http://grass.itc.it/sampledata/spearfish_grass60data-0.3.tar.gz)**  Daca nu stiti cum sa integrati locatia spearfish60 cu extensia GRASS, gasiti aceste informatii în sectiunea 8.

Asa cum se vede în figura 37, extensia de georeferentiere (georeferencer) are butoanele de marire sau micsorare (zoom), panoramare (pan), adaugare (add) şi stergere (delete) puncte în imagine.

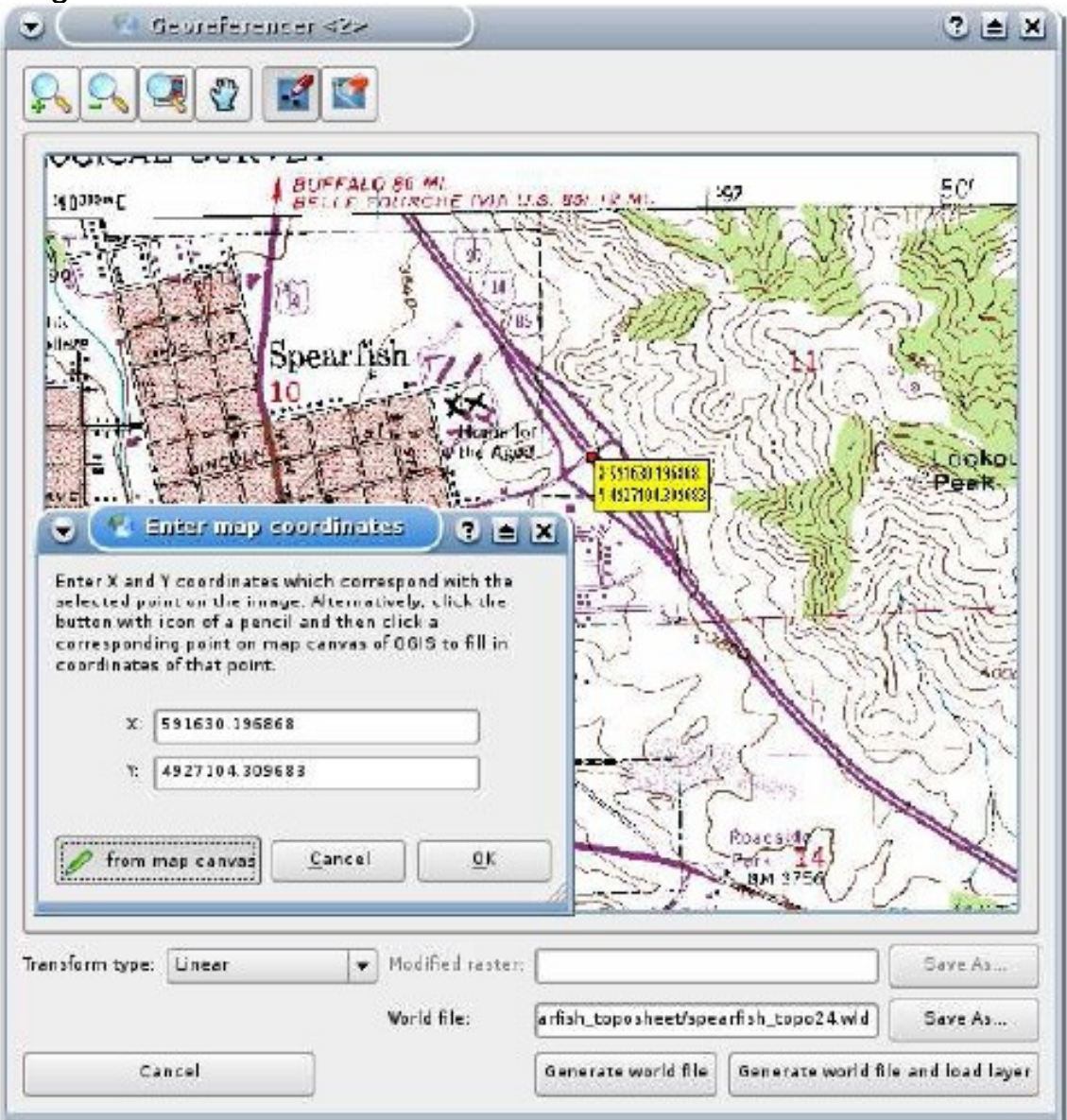

Figura 37: Adaugarea de puncte unei imagini raster

Dupa ce ati adaugat suficiente puncte imaginii trebuie sa selectati tipul de ransformare pentru procesul de georeferentiere şi sa salvati fisierul parametrilor de transformare (world file) impreuna cu imaginea Tiff. în exemplul nostru alegem transformarea liniara (afina), dar şi o transformare Helmert (rototranslatie) poate fi destul de buna.

Nota: Cu GRASS pot fi folosite şi transformari de ordin 2 sau 3. Punctele adaugate hartii . vor fi memorate în fisierul spearfish\_topo24.tif.points impreuna cu imaginea raster pentru eventuala corectare sau completare a georeferentierii.

Fisierul spearfish\_topo24.tif.points din acest exemplu arata punctele:

mapX mapY pixelX pixelY 591630.196867999969982 4927104.309682800434530 591647 4.9271e+06 608453.589164100005291 4924878.995150799863040 608458 4.92487e+06 602554.903929700027220 4915579.220743400044739 602549 4.91556e+06 591511.138448899961077 4915952.302661700174212 591563 4.91593e+06 602649.526155399973504 4919088.353569299913943 602618 4.91907e+06

S-au folosit 5 puncte cu coordonate pentru a georeferentia imaginea raster. Pentru a obtine rezultate corecte este important ca punctele sa fie distribuite regulat în imagine. în final se verifica rezultatul şi se incarca noua harta georeferentiata spearfish topo24.tif și se suprapune it cu harta drumurilor din locatia spearfish60.

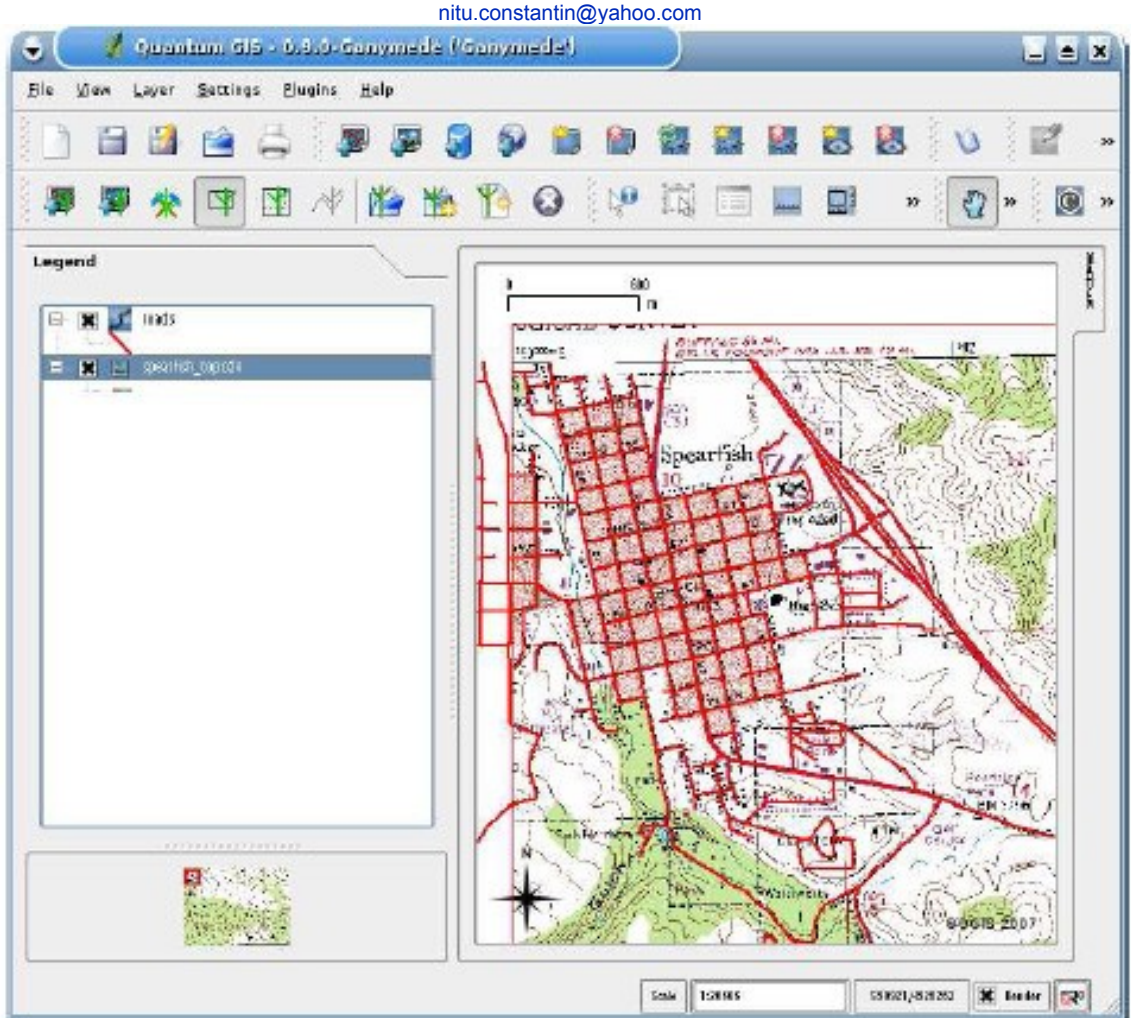

Figura 38: Harta georeferentiata peste care este suprapusa harta drumurilor din locatia spearfish60

11.7. Folosirea extensiei Python

Scrierea de extensii (plugins) în Python este mai simpla decat în C++. Pentru a crea o extensie PyQGIS, va trebuie QGIS (minim) 0.9, Python, PyQt şi instrumentele de dezvoltare (developer tools) Qt. Cand este lansat QGIS, sunt scanate anumite directoare cautand extensii în C++ şi Python. Pentru a fi recunoscuta ca o extensie (plugin), un fisier (shared library, DLL sau python script) trebuie sa aiba o semnatura specifica.

Pentru scripturi Python e destul de simplu. QGIS cauta în urmatoarea locatie din directorul de instalare: • Windows: .\share\QGIS\python\plugins Fiecare extensie Python este continuta în directorul sau propriu. Cand QGIS este lansat, va scana fiecare

subdirector din share/qgis/python/plugins şi initializeaza orice extensie gasita. Odata facut acest lucru, extensia va fi aratata în gestionarul de exstensii (plugin manager).

Haideti sa cream o extensie pentru a umple un gol în interfata QGIS. Aceasta extensie ne va permite sa cream un nou strat PostGIS pentru a digitiza. Aceasta va fi o extensie simpla, dar ilustreaza cum sa incepeti sa scrieti propriile extensii PyQGIS.

11.7.1. Setarea structurii

Primul gand este setarea structurii extensiei. în acest exemplu dezvoltam extensia pentru Linux, dar metoda este aceeasi, doar adaptand unele din comenzile fisierului sistemului pentru platforma proprie. QGIS este installat intr-un director denumit qgis\_09 în directorul calculatorului.

Crearea directorului pentru extensie se face astfel:.

mkdir

~/qgis\_09/share/qgis/python/plugins/new\_layer

Pentru a incepe, trebuie sa se creeze în directorul new\_layer urmatoarele:

\_\_init\_\_.py resources.py resources.qrc newlayer.py

11.7.2. Marcarea extensiei ca recognoscibila

Marcarea extensiei este facuta în scriptul \_\_init\_\_.py. Pentru extensia noastra NewLayer (StratNou) scriptul contine:

1 # load **NewLaver** class from file
**Quantum GIS**: Traducere în limba romana: Profesor Constantin Nitu, Ph.D., University of Bucharest, [http://geo.unibuc.ro/cv\\_nitu\\_c.htmlhttp://geo.unibuc.ro/cv\\_nitu\\_c.html;](http://geo.unibuc.ro/cv_nitu_c.html) email: [constantin.nitu@g.unibuc.ro](mailto:constantin.nitu@g.unibuc.ro), [nitu.constantin@yahoo.com](mailto:nitu.constantin@yahoo.com)

newlayer.py 2 from newlayer import NewLayer 3 def name(): 4 return "New PostGIS layer" 5 def description(): 6 return "Creates a new empty Postgis layer" 7 def version(): 8 return "Version 0.1" 9 def classFactory(iface): 10 return NewLayer(iface)

De retinut ca o extensie (plugin) trebuie sa revina la punctul de apelare (return), are un nume, o descriere, o versiune, toate fiind implementeate în scriptul de mai sus. Fiecare metoda reintoarce un sir cu informatiile corespunzatoare. O alta cerinta este metoda classFactory care trebuie sa intoarca referinta la extensia insasi (linia 10), dupa primirea unui obiect iface ca un argument. Cu acest cod simplu, QGIS va recunoaste scriptul nostru ca o extensie.

## 11.7.3. Resurse

Pentru a avea o buna privire pentru extensie, este necesar un fisier de resurse pe care il denumim resources.qrc. Acesta este doar un simplu fisier XML care defineste resursa "icon" - pictograma:

```
<RCC> 
<qresource 
prefix="/plugins/newlayer">
<file>icon.png</file> 
</qresource> 
</RCC>
```
Fisierul resursa foloseste un prefix pentru a preveni denumiri improprii cu alte extensii - folosind numele extensiei este în mod uzual suficient. Fisierul icon.png este chiar o imagine ce va fi folosita în bara de instrumente cand este activata extensia. Puteti folosi orice imagine, de 22x22 pixeli (asa incape în bara). Pentru a transforma fisierul resurse în ceva folosibil de catre extensie, trebuie compilata folosind compilatorul PyQt:

pyrcc4 -o resources.py resources.qrc

Comutatorul (switch) "-o" este folosit pentru a specifica fisierul de iesire (output file). Acum, ca avem resursele, ne trebuie un mod de a colecta informatiile necesare pentru crearea unui nou strat.

11.7.4. Crearea unei interfete grafice (GUI)

Pentru a crea o interfata grafica utilizator (GUI), vom folosi în mod normal aceeasi procedura, Qt Designer, ca şi dezvoltatorii în C++. Acesta este un instrument de proiectare vizuala (visual design tool) care va permite sa creati ferestrele de dialog şi principala prin tragerea \*(dragging) şi dropping widgets şi definirea proprietatilor lor.

Pentru a proiecta extensia NewLayer we could get quite fancy şi include widgets pentru tipurile de campuri şi alte optiuni. Totusi, deoarece timpul nostru este limitat, vom folosi alte mijloace pentru a colecta informatii trebuie sa creem tabelul. Acesta va ilustra conceptiile şi apoi puteti negocia folosind tutorialele de pe blogul QGIS.

Pentru a colecta inputul utilizator, vom folosi clasa QInputDialog din biblioteca Qt. Aceasta avertizeaza utilizatorul pentru o singura linie a intrarii. Facand extensia noastra putin cruda, aceasta serveste pentru a ilustra conceptiile.

Tot ce trebuie sa scriem acum este codul Python pentru a colecta intrarile şi a crea tabelul.

11.7.5. Crearea extensiei

Avand realizate operatiunile preliminare, putem trece la scrierea codului. Sa incepem prin a vedea lucrurile pe care le vom importa şi initializarea extensiei în **newlayer.py**.

1 # Import the PyQt and QGIS libraries 2 from PyQt4.QtCore import \* 3 from PyQt4.QtGui

[http://geo.unibuc.ro/cv\\_nitu\\_c.htmlhttp://geo.unibuc.ro/cv\\_nitu\\_c.html;](http://geo.unibuc.ro/cv_nitu_c.html) email: [constantin.nitu@g.unibuc.ro](mailto:constantin.nitu@g.unibuc.ro), [nitu.constantin@yahoo.com](mailto:nitu.constantin@yahoo.com) import \* 4 from qgis.core import \* 5 import psycopg 6 # Initialize Qt resources from file resources.py 7 import resources 8 9 # **Our** main class for the plugin 10 class NewLayer: 11 12 def \_\_init\_\_(self, iface):

**Quantum GIS**: Traducere în limba romana: Profesor Constantin Nitu, Ph.D., University of Bucharest,

Save reference to the QGIS interface 14 self.iface = iface 15 16 def initGui(self): 17 # **Create** action that will start plugin configuration 18 self.action = QAction(QIcon(":/plugins/newlayer/icon.png"),\ 19 "New PosGIS Layer", self.iface.getMainWindow()) 20 QObject.connect(self.action, SIGNAL("activated()"), self.run) 21 22 # Add

toolbar butonul and menu item 23 self.iface.addToolBarIcon(self.action) 24 self.iface.addPluginMenu("&New PostGIS Layer...", self.action) 25 26 def unload(self): 27 # Remove the plugin menu item and icon 28 self.iface.removePluginMenu("&New PostGIS Layer...",self.action) 29 self.iface.removeToolBarIcon(self.action)

In liniile 2 - 7 importam bibliotecile necesare pentru extensie. Aceasta include bibliotecile PyQt, biblioteca centrala QGIS şi biblioteca Python PostgreSQL psycopg. Fiecare script Python care foloseste bibliotecile QGIS şi PyQt trebuie sa importe bibliotecile QtCore şi QtGui, ca şi biblioteca principala (core library) QGIS. Acest lucru ne permite accesul la PyQt wrappers pentru obiectele noastre Qt (ca dialogul de intrare) şi bibliotecile principale (core libraries)

QGIS. Trebuie de asemenea sa se importe fisierul **resources.py** creata cu definirea pictogramei (icon definition).

In linia 10 este declarata clasa **NewLayer**. în metoda \_\_init\_\_ (liniile 12 - 14) clasa noastra este initializata şi pasata obiectului iface din QGIS via metoda **classFactory** în linia 10 din \_\_init\_\_.py. Memoram iface ca o variabila membru astfel incat sa o putem folosi mai tarziu.

In liniile 16 - 24 se initializeaza elementele GUI pentru extensie. în Qt, este folosita o actiune Q - QAction pentru a crea o actiune a interfetei utilizator care poate fi folosita pentru a crea atat un meniu, cat și un item al barei. în extensia noastea, o folosim pentru ambele scopuri. în linia 18 se creaza actiunea folosind resursa pictogramei (icon resource) (de retinut prefixul specificat în resources.qrc).

De asemenea furnizam un text care va aparea cand este folosit intr-un meniu sau în timpul cand cursorul locatorului este deasupra şi în cele din urma trebuie sa se specifice "parintele". Intr-o extensie, parintelet este fereastra principala a QGIS. Obiectul iface pe care lam memorat pe timpul initializarii ne permite sa dam referinta la fereastra principala în linia 19.

Odata actiunea creata, o putem adauga atat barei, cat şi meniului "Plugins" - extensii (liniile 23 şi 24). Aceasta are grija de initializarea GUI pentru extensie. Alt lucru de facut este curatirea dupa noi insine cand este incarcata extensia. Metoda de incarcare în receptor are grija de aceasta prin inlocuirea itemului de meniu şi a procedurii din bara (liniile 28 şi 29). Aceasta are grija de initializare stuff si getting our plugin to load si unload nicely. Acum sa ne uitam la codul care actualmente nu functioneaza. Totul este continut în metoda de rulare.

30 def run(self): 31 # Get the user input, starting with

the table name 32 table\_name = QInputDialog.getText(None, "Table Name?", \ 33 "Name for new PostGIS layer") 34 if table\_name[0].length()  $\geq$  $0:$ 35 # Get the field names and types 36 fields = QInputDialog.getText(None, "Field Names",  $\lambda$ 37 "Fields (separate with

```
http://geo.unibuc.ro/cv_nitu_c.htmlhttp://geo.unibuc.ro/cv_nitu_c.html; email: constantin.nitu@g.unibuc.ro,
                                      nitu.constantin@yahoo.com
a 
comma)") 
38 
parts 
= 
fields[0].split(',') 
39 
# 
Create
the 
SQL
statement 
40 
sql 
= 
"create 
table 
\mathbf u+ 
table_name[0] 
+ 
\mathbf{u}(id 
int4 
primary
key,
" 
41 
for 
fld 
in 
parts: 
42 
sql 
+=fld 
+ 
" 
varchar(10),
```
**Quantum GIS**: Traducere în limba romana: Profesor Constantin Nitu, Ph.D., University of Bucharest,

"

[http://geo.unibuc.ro/cv\\_nitu\\_c.htmlhttp://geo.unibuc.ro/cv\\_nitu\\_c.html;](http://geo.unibuc.ro/cv_nitu_c.html) email: [constantin.nitu@g.unibuc.ro](mailto:constantin.nitu@g.unibuc.ro), [nitu.constantin@yahoo.com](mailto:nitu.constantin@yahoo.com) 43 sql = sql[0:-2] 44 sql  $+=$ ")" 45 # **Connect** to the database 46 # First get the DSN 47 dsn = QInputDialog.getText(None, "Database DSN",  $\setminus$ 48 "Enter the DSN for connecting to the database (dbname=db user=user)") 49

**Quantum GIS**: Traducere în limba romana: Profesor Constantin Nitu, Ph.D., University of Bucharest,

if

```
Quantum GIS: Traducere în limba romana: Profesor Constantin Nitu, Ph.D., University of Bucharest,
      http://geo.unibuc.ro/cv_nitu_c.htmlhttp://geo.unibuc.ro/cv_nitu_c.html; email: constantin.nitu@g.unibuc.ro,
                                   nitu.constantin@yahoo.com
dsn[0].length() 
\geq0:50 
con 
= 
psycopg.connect(str(dsn[0])) 
51 
curs 
= 
con.cursor() 
52 
curs.execute(str(sql)) 
53 
con.commit() 
54 
# 
add 
the 
geometry
column 
55 
curs.execute("select 
AddGeometryColumn('" 
+ 
str(table_name[0]) 
+ 
\overline{\phantom{a}}56 
"', 
'the_geom', 
4326, 
'POLYGON',
2)") 
57 
con.commit() 
58 
# 
create
```

```
the
```

```
GIST
index 
59 
curs.execute("create 
index 
sidx_" 
+ 
str(table_name[0])
+ 
" 
on 
" 
+ 
\setminus60 
str(table_name[0]) 
+ 
\mathbf{u}USING
GIST(the_geom 
GIST_GEOMETRY_OPS)")
61 
con.commit()
```
Primul lucru de facut este folosirea **QInputDialog** pentru a da numele tabelului de creat. Aceasta se face în linia 32. în linia 34 se verifica daca utilizatorul a introdus orice inaintea realizarii. Apoi trebuie sa se dea numele campurilor. Fiecare camp va fi un varchar(10), insemnand ca se pot memora pana la 10 caractere în el. Daca se doreste în mod real sa se faca folosibila aceasta extensie, trebuie sa se gaseasca un mod pentru utilizator de specificare a tipului. în linia 36 se solicita utilizatorul sa introduca o lista a numelor de campuri delimitate prin virgula.

Apoi se imparte acesta lista în componentele sale pentru folosirea în construirea instructiunii SQL (linia 38).

**Quantum GIS**: Traducere în limba romana: Profesor Constantin Nitu, Ph.D., University of Bucharest, [http://geo.unibuc.ro/cv\\_nitu\\_c.htmlhttp://geo.unibuc.ro/cv\\_nitu\\_c.html;](http://geo.unibuc.ro/cv_nitu_c.html) email: [constantin.nitu@g.unibuc.ro](mailto:constantin.nitu@g.unibuc.ro), [nitu.constantin@yahoo.com](mailto:nitu.constantin@yahoo.com)

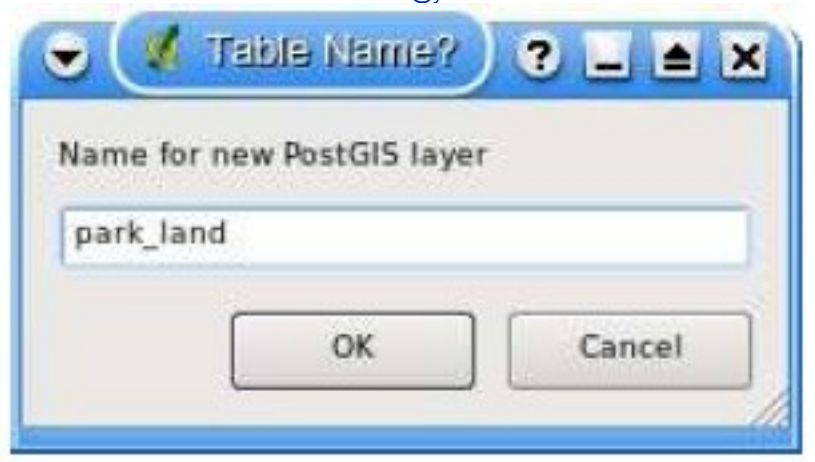

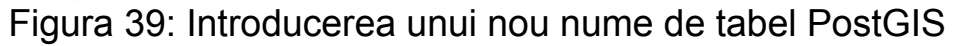

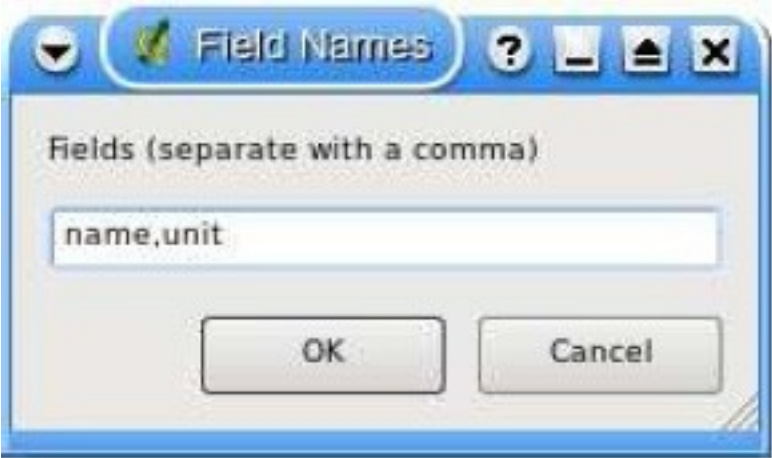

Figura 40: Introducerea numelor de campuri pentru noul tabel PostGIS

Linia 40 contine prima parte a instructiunii SQL. Se creaza tabelul cu un camp "id", identificator, numar intreg folosit drept cheie primara. Apoi se itereaza prin lista de campuri, atasand codul corespunzator instructiunii SQL (linia 41).

Odata adaugate instructiunii SQL toate campurile, noi chop off caracterele trailing nu se doreste (linia 43) şi apoi se adauga parenteza de inchidere pentru a completa instructiunea (linia 44). Acum suntem gata de conectare la baza de date şi cream tabelul. Pentru a accesa baza de **date**, folosim psycopg (**[http://www.initd.org](http://www.initd.org/)**).

Pentru a ne conecta trebuie sa specificam numele sursei de date (DSN) cu numele bazei de date, utilizatorul şi parola, daca este

**Quantum GIS**: Traducere în limba romana: Profesor Constantin Nitu, Ph.D., University of Bucharest, [http://geo.unibuc.ro/cv\\_nitu\\_c.htmlhttp://geo.unibuc.ro/cv\\_nitu\\_c.html;](http://geo.unibuc.ro/cv_nitu_c.html) email: [constantin.nitu@g.unibuc.ro](mailto:constantin.nitu@g.unibuc.ro), [nitu.constantin@yahoo.com](mailto:nitu.constantin@yahoo.com)

necesar. De regula nu trebuie sa se specifice o parola. în acest caz, DSN va arata cam asa:

dbname=gis\_data user=gsherman

Pentru a da DSN, se solicita utilizatorului cu un **QInputDialog** în linia 47. Daca utilizatorul introduce un DSN, atunci se pooate face conectarea la baza de date în linia 50. We get a cursor de la conectare în linia 51 şi apoi se executa instructiunea SQL pentru a crea tabelul şi a face modificarea în liniile 52 - 53. Este creat tabelul, dar pentru a fi valid stratul şi gata de a fi folosit trebuie realizate mai multe lucruri.

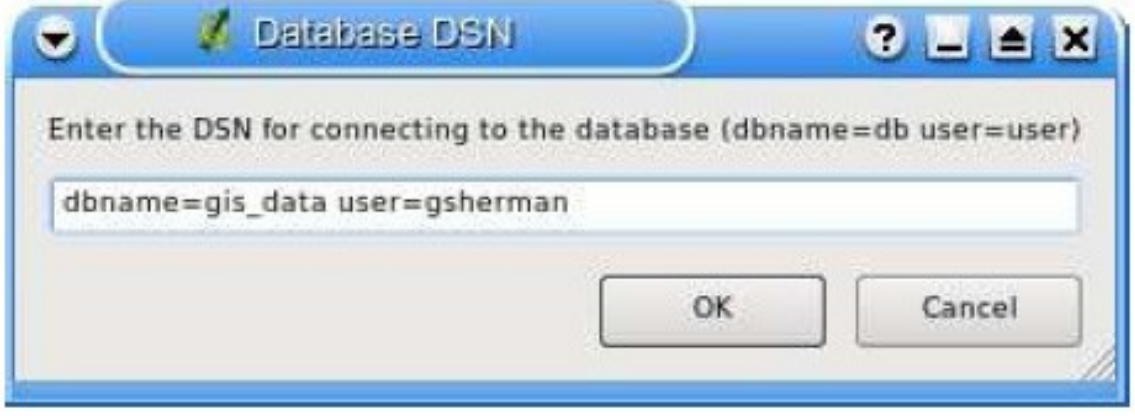

Figura 41: Introducerea DSN pentru conectarea la baza de date PostGIS

Mai intai trebuie o coloana pentru geometrie. Nu am avut ca scop includerea unei asemenea coloane cand a fost creat tabelul, asa incat se poate folosi functia **AddGeometryColumn** pentru a o crea. Functia adauga tabelului o coloana a geometriei şi apoi solicita o intrare în tabelul **geometry\_columns**. în linia 55 se specifica numele tabelului, numele dorit pentru coloana geometriei, tipul de detaliu SRID şi dimensiunea detaliului.

Ultimul lucru de facut este crearea unui index spatial pe tabel pentru marirea performantei optime la interogari spatiale şi afisarea datelor în QGIS. în linia 59 am cobbled impreuna SQL pentru a crea indexul. Instructiunea actuala arata cam asa:

create index sidx park land

on park\_land USING GIST(the\_geom GIST\_GEOMETRY\_OPS);

11.7.6. Aspecte şi probleme

Extensia este acum completa. Se revad cateva aspecte critice asupra sa sau posibilitati de imbunatatire:

• s-ar putea face o imbunatatire a GUI, astfel incat sa se lase utilizatorul sa introduca toate informatiile necesare intr-un singur dialog;

• utilizatorul nu poate specifica tipurile campurilor;

• exista o limitare a dialogului la verificarea erorilor:

– daca nu se introduce niciun camp, extensia esueaza la executie;

– nu exista verificarea erorilor niciunei operatiiuni asupra bazei de date;

• nu exista feedback de la extensie la terminarea rularii acesteia;

Cu toate aspectele, ea este inca o extensie primordiala care ilustreaza procesul şi va ajuta sa incepeti dezvoltarrea propriilor dvs. extensii..

11.7.7. Adaugarea feedbackului

Sa ne oprim asupra uneia din micile probleme prin adaugarea unui feedback la sfarsitul procesului. Va fi adaugata doar o caseta de mesaj care comunica utilizatorului ca totul este realizat şi pentru a verifica baza de date pentru a fi siguri ca a fost creat tabelul. Pentru aceasta, dupa linia 61 se adauga codul:

# show the user what happened QMessageBox.information(None, "Results",

```
Quantum GIS: Traducere în limba romana: Profesor Constantin Nitu, Ph.D., University of Bucharest,
       http://geo.unibuc.ro/cv_nitu_c.htmlhttp://geo.unibuc.ro/cv_nitu_c.html; email: constantin.nitu@g.unibuc.ro,
                                        nitu.constantin@yahoo.com
"Table 
" 
+ 
str(table_name[0])
+ 
\setminus"
has 
been 
created. 
Check
your
database 
to 
confirm.")
```
Cand tabelul este creat, utilizatorul vede fereastra:

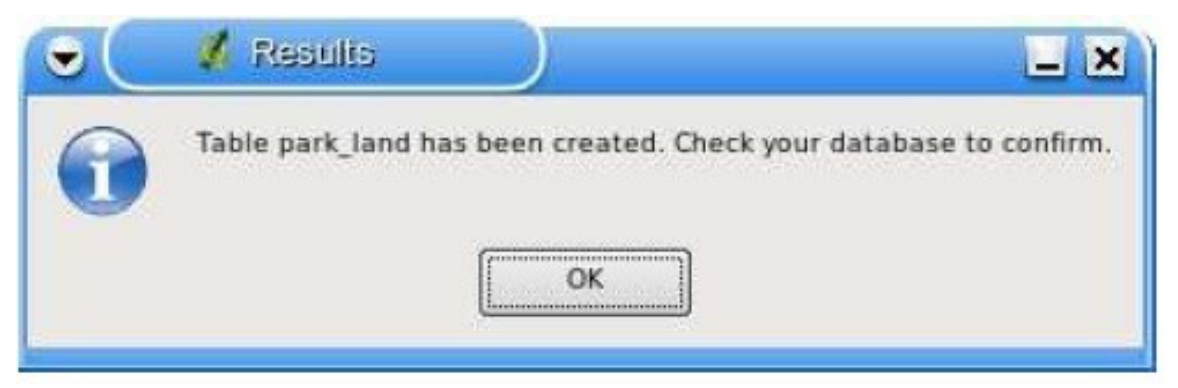

Figura 42: Caseta cu mesajul asupra rezultatelor rularii extensiei

## 11.7.8. Concluzii

Scrierea unei extensii QGIS în Python este destul de simpla. Unele extensii nu necesita GUI. De exemplu, cand scrieti o extensie care returneaza coordonatele pe harta pentru un punct vizat cu cursorul şi clic cu locatorul. Aceasta extensie nu necesita nimic introdus de la tastatura şi poate folosi standardul Qt **QMessageBox** pentru a afisa rezultatul.

Puteti de asemenea scrie extensii pentru QGIS în C++, dar asta-I alta problema. Puteti gasi tutoriale de scriere a extensiilor QGIS atat în C++, cat şi si Python pe blogul QGIS la adresa: **[http://blog.qgis.org.](http://blog.qgis.org/)** 

Unul din scopurile lui QGIS este de a furniza nu numai o aplicatie, ci şi un set de biblioteci ce pot fi folosite pentru a crea noi aplicatii.

Blogul QGIS are cateva exemple de creare a aplicatiilor PyQGIS6. Vom folosi una dintre ele ca punct de plecare pentru a arunca o privire asupra crearii unei aplicatii.

Detaliile minimale ale aplicatiei sunt:

- incarcarea unui strat vectorial;
- panoramare Pan;

• marire şi micsorare - Zoom în şi Zoom out;

• marire pana la formatul complet al stratului – "Zoom to the full extent of the layer";

• setarea culorilor utilizator dupa incarcarea stratului; Incepem prin proiectarea GUI folosind Qt Designer.

12.1. Proiectarea GUI

Folosind Qt Designer, se creaza o fereastra principala **MainWindow** simpla, fara meniuri sau bara de instrumente.

Pentru a crea fereastra principala **MainWindow**:

1. creati un director pentru dezvoltarea aplicatiei şi modificati-l;

2. rulati Qt Designer;

3. apare fereastra "New Form" – forma noua, daca nu apare, alegeti "New Form..." din meniul "File";

4. alegeti "Main Window" din lista sabloanelor templates/forms;

5. faceti clic pe butonul "Create" – creaza;

6. redimensionati noua fereastra la dimensiuni convenabile aplicatiei create folosind Python şi QGIS bindings;

7. gasiti "Frame widget" în lista (sub Containers) şi trageti-l în fereastra principala deja creata;

8. faceti clic în afara cadrului pentru a selecta zona ferestrei principale;

9. faceti clic pe "Lay Out" – original de iesire în procedura "Grid"; cadrul se va mari pentru a umple fereastra principala;

10. salvati forma ca mainwindow.ui;

11. iesiti din Qt Designer.

**Quantum GIS**: Traducere în limba romana: Profesor Constantin Nitu, Ph.D., University of Bucharest, [http://geo.unibuc.ro/cv\\_nitu\\_c.htmlhttp://geo.unibuc.ro/cv\\_nitu\\_c.html;](http://geo.unibuc.ro/cv_nitu_c.html) email: [constantin.nitu@g.unibuc.ro](mailto:constantin.nitu@g.unibuc.ro), [nitu.constantin@yahoo.com](mailto:nitu.constantin@yahoo.com)

Acum compilati forma folosind compilatorul interfetei PyQt (PyQt interface compiler):

```
pyuic4
-o 
mainwindow_ui.py
mainwindow.ui
```
Aceasta creaza sursa Python pentru interfata grafica a ferestrei principale (main window GUI). Apoi trebuie creat codul aplicatiei pentru a umploe zona goala (blank slate) cu cateva proceduri.

12.2. Crearea ferestrei principale

Suntem gata sa scriem clasa **MainWindow**. Se incepe cu sectiunea de import şi setarea mediului:

1 # Loosely based on: 2 # **Original**  $C++$ **Tutorial** 2 by Tim **Sutton** 3 # ported to Python by Martin **Dobias** 4

#

with enhancements by **Gary** Sherman for FOSS4G2007 5 # Licensed under the terms of GNU GPL 2 6 7 from PyQt4.QtCore import \* 8 from PyQt4.QtGui import \* 9 from qgis.core import \* 10 from qgis.gui import \* 11

[http://geo.unibuc.ro/cv\\_nitu\\_c.htmlhttp://geo.unibuc.ro/cv\\_nitu\\_c.html;](http://geo.unibuc.ro/cv_nitu_c.html) email: [constantin.nitu@g.unibuc.ro](mailto:constantin.nitu@g.unibuc.ro), [nitu.constantin@yahoo.com](mailto:nitu.constantin@yahoo.com) import sys 12 import os 13 # Import our GUI 14 from mainwindow\_ui import Ui\_MainWindow 15 # Import our resources (icons) 16 import resources 17 18 # **Environment** variable QGISHOME must be set to the 0.9 install directory 19

**Quantum GIS**: Traducere în limba romana: Profesor Constantin Nitu, Ph.D., University of Bucharest,

#

```
before 
running 
this 
application 
20 
qgis_prefix 
= 
os.getenv("QGISHOME")
```
Lucruri specifice de notat sunt importul GUI în linia 14 şi importul fisierului resurse (resources file) în linia 16.

Aplicatia trebuie sa stie unde sa gaseasca instalarea QGIS. Ca atare, se seteaza variabila QGISHOME environment pentru a puncta spre directorul de instalare a QGIS 0.9. în linia 20 stocam valoarea corespunzatoare pentru folosirea ulterioara.

Acum se creaza clasa **MainWindow** care va contine toata logica aplicatiei.

```
21 
class 
MainWindow(QMainWindow,
Ui MainWindow):
22 
23 
def 
 __init__(self): 
24
QMainWindow.__init__(self) 
25 
26 
# 
Required 
by
Qt4 
to 
initialize 
the 
UI 
27
```
28 29 # Set the title for the app 30 self.setWindowTitle("FOSS4G2007 Demo App") 31 32 # **Create** the map canvas 33 self.canvas = QgsMapCanvas() 34 # Set the background color to light blue something 35 self.canvas.setCanvasColor(QColor(200,200,255)) 36 self.canvas.enableAntiAliasing(True) 37

self.canvas.useQImageToRender(False) 38 self.canvas.show() 39 40 # Lay our widgets out in the main window using a 41 # vertical box layout 42 self.layout = QVBoxLayout(self.frame) 43 self.layout.addWidget(self.canvas) 44 45 # **Create** the actions for our tools and connect each to

```
the 
appropriate 
46 
# 
method 
47 
self.actionAddLayer
= 
QAction(QIcon(":/foss4g2007/mActionAddLayer.png"), 
48 
\sqrt{2}49 
"Add 
Layer",
self.frame) 
50 
self.connect(self.actionAddLayer,
SIGNAL("activated()"), 
self.addLayer)
51 
self.actionZoomIn 
= 
QAction(QIcon(":/foss4g2007/mActionZoomIn.png"), 
\sqrt{2}52 
"Zoom 
In", 
self.frame) 
53 
self.connect(self.actionZoomIn, 
SIGNAL("activated()"), 
self.zoomIn) 
54 
self.actionZoomOut 
= 
QAction(QIcon(":/foss4g2007/mActionZoomOut.png"), 
\sqrt{2}55 
"Zoom 
Out",
```

```
Quantum GIS: Traducere în limba romana: Profesor Constantin Nitu, Ph.D., University of Bucharest,
     http://geo.unibuc.ro/cv_nitu_c.htmlhttp://geo.unibuc.ro/cv_nitu_c.html; email: constantin.nitu@g.unibuc.ro,
                                 nitu.constantin@yahoo.com
self.frame) 
56 
self.connect(self.actionZoomOut, 
SIGNAL("activated()"), 
self.zoomOut) 
57 
self.actionPan 
= 
QAction(QIcon(":/foss4g2007/mActionPan.png"), 
\ 
58 
"Pan", 
self.frame) 
59 
self.connect(self.actionPan, 
SIGNAL("activated()"), 
self.pan) 
60 
self.actionZoomFull 
= 
QAction(QIcon(":/foss4g2007/mActionZoomFullExtent.png"), 
\setminus61 
"Zoom 
Full 
Extent", 
self.frame) 
62 
self.connect(self.actionZoomFull, 
SIGNAL("activated()"), 
63 
self.zoomFull) 
64 
65 
# 
Create
a 
toolbar 
66 
self.toolbar
```

```
self.addToolBar("Map") 
67 
# 
Add 
the 
actions 
to 
the 
toolbar 
68 
self.toolbar.addAction(self.actionAddLayer)
69 
self.toolbar.addAction(self.actionZoomIn) 
70 
self.toolbar.addAction(self.actionZoomOut); 
71 
self.toolbar.addAction(self.actionPan); 
72 
self.toolbar.addAction(self.actionZoomFull); 
73 
74 
# 
Create
the 
map 
tools 
75 
self.toolPan 
= 
QgsMapToolPan(self.canvas) 
76 
self.toolZoomIn 
= 
QgsMapToolZoom(self.canvas, 
False) 
# 
false 
=
```
in

=

```
77 
self.toolZoomOut 
= 
QgsMapToolZoom(self.canvas, 
True) 
# 
true 
= 
out
```
Liniile 21 - 27 sunt declaratia de baza şi initializarea lui **MainWindow** şi setarea interfetei utilizator folosind metoda setupUi. Acest lucru este cerut de toate aplicatiile. Apoi se seteaza titlul pentru aplicatie' (linia 30). Cand am creat interfata în Designer, aceasta a fost simpla, fara meniuri şi bara de proceduri.

In liniile 33 - 38 se seteaza zona hartii, culoarea de fundal albastru deschis (light blue} şi acceptarea antialiasing. Ii spunem de asemenea ca nu se foloseste o imagine Q (Qimage) pentru reprezentare şi apoi se seteaza zona hartii pe vizibil folosind metoda "show". Apoi se seteaza folosirea unei casete verticale pentru strat în cadru şi adaugarea în acesta a imaginii hartii în linia 43.

Liniile 48 - 63 seteaza actiunile şi conectarile pentru instrumentele din bara. Pentru fiecare instrument sau procedura, se creaza o actiune QAction folosind pictograma pe care am definit-o în fisierul de resurse. Apoi se conecteaza semnalul activat de la procedura la metoda în clasa care va manevra actiunea. Acest fapt este similar setarii din exemplul de extensie.

Odata avute actiunile trebuie adaugate în bara de instrumente. în liniile 66 - 72 se creaza bara de instrumente şi se adauga acesteia fiecare procedura. în cele din urma se creaza trei proceduri cartografice pentru aplicatie (liniile 75 - 77). Vom folosi procedurile cartografice introduse intr-un moment cand definim metodele de a face functionala aplicatia. Sa vedem metodele pentru procedurile sau instrumjentele cartografice (map tools).

78 # Set the map

```
http://geo.unibuc.ro/cv_nitu_c.htmlhttp://geo.unibuc.ro/cv_nitu_c.html; email: constantin.nitu@g.unibuc.ro,
                                 nitu.constantin@yahoo.com
tool 
to 
zoom 
in 
79 
def 
zoomIn(self): 
80 
self.canvas.setMapTool(self.toolZoomIn) 
81 
82 
# 
Set 
the 
map 
tool 
to 
zoom 
out 
83 
def 
zoomOut(self): 
84 
self.canvas.setMapTool(self.toolZoomOut) 
85 
86 
# 
Set 
the 
map 
tool 
to 
87 
def 
pan(self): 
88 
self.canvas.setMapTool(self.toolPan) 
89 
90 
#
```
**Quantum GIS**: Traducere în limba romana: Profesor Constantin Nitu, Ph.D., University of Bucharest,

Zoom to full extent of layer 91 def zoomFull(self): 92 self.canvas.zoomFullExtent()

Pentru fiecare procedura cartografica, este necesara o metoda care corespunde conexiunii facute pentru fiecare actiune. în liniile 79 - 88 se seteaza o metoda pentru fiecare din cele trei proceduri care interactioneaza cu harta. Cand este activata o procedura prin clic pe pictograma sa din bara, este apelata metoda corespunzatoare care "spune" imaginii hartii ca este o procedura activa. Procedura activa guverneaza ceea ce se intampla cand se face clic cu locatorul mouse pe imaginea hartii.

Marirea pana la cadrul real nu este o procedura cartografica propriuzisa, nefiind necesar un clic pe harta. Cand aceasta procedura este activata, apelam metoda **zoomFullExtent** a imaginii hartii (linia 92). Acest lucru completeaza implementarea tuturor procedurilor, cu exceptia uneia, cea de adaugare a unui strat. Sa vedem aceste lucruri mai jos:

93 # Add an OGR layer to the map 94 def addLayer(self): 95

```
= 
QFileDialog.getOpenFileName(self, 
"Open 
Shapefile", 
".", 
"Shapefiles 
96 
(*.shp)") 
97 
fileInfo 
= 
QFileInfo(file) 
98 
99 
# 
Add 
the 
layer
100 
layer
= 
QgsVectorLayer(file,
fileInfo.fileName(),
"ogr") 
101 
102 
if 
not 
layer.isValid(): 
103 
return 
104 
105 
# 
Change 
the 
color 
of 
the
```
file

```
http://geo.unibuc.ro/cv_nitu_c.htmlhttp://geo.unibuc.ro/cv_nitu_c.html; email: constantin.nitu@g.unibuc.ro,
                                nitu.constantin@yahoo.com
layer
to 
gray
106 
symbols
= 
layer.renderer().symbols() 
107 
symbol
= 
symbols[0]
108 
symbol.setFillColor(QColor.fromRgb(192,192,192)) 
109 
110 
# 
Add 
layer
to 
the 
registry
111 
QgsMapLayerRegistry.instance().addMapLayer(layer);
112 
113 
# 
Set 
extent 
to 
the 
extent 
of 
our 
layer
114 
self.canvas.setExtent(layer.extent()) 
115 
116 
# 
Set
```
**Quantum GIS**: Traducere în limba romana: Profesor Constantin Nitu, Ph.D., University of Bucharest,

up the map canvas layer set 117 cl = QgsMapCanvasLayer(layer) 118 layers = [cl] 119 self.canvas.setLayerSet(layers)

In metoda **addLayer** folosim **QFileDialog** pentru a indica numele fisierului shape de incarcat. Acest lucru se face în linia 96. Observati ca este specificat un "filtru", astfel incat fereastra de dialog sa arate doar fisierele de tip .shp. în linia 97 se creaza un obiect QFileInfo din calea fisierului shape (shapefile path). Acum stratul este gata de a fi creat în linia 100. Folosind obiectul **QFileInfo** pentru a da un nume fisierului folosind calea se specifica acesta pentru numele stratului atunci cand este creat. Pentru siguranta ca stratul sa fie valid şi si nu va cauza nicio problema cand este incarcat, se face verificarea în linia 102. Daca nu corespunde, se renunta şi nu il adauga imaginii hartii.

Normal straturilor adaugate li se atribuie aleator culori. Aici se doreste sa se atribuie culori pentru strat pentru o afisare placuta. în plus stim ca trebuie sa adaugam un strat cadrul hartii, respectiv world borders și tot cu simt artistic. Pentru a schimba culoarea, trebuie sa se dea simbolul unei noi culori de umplere. Acestea se fac în liniile 106 - 108.

Ce mai e de facut este adaugarea stratului în registru şi alte cateva operatiuni (liniile 111 - 119).

12.3. Finqalizarea

Restul de cod sursa de mai jos creaza obiectul QgsApplication, seteaza calea spre instalarea QGIS, seteaza metoda principala şi apoi lanseaza aplicatia. Singura observatie de notat este ca se muta fereastea aplicatiei în stanga-sus a ecranului. Se paoate centra apoi pe ecran Qt API.

```
120 
def 
main(argv): 
121 
# 
create 
Qt 
application 
122 
app 
= 
QApplication(argv)
123 
124 
# 
Initialize 
qgis 
libraries 
125 
QgsApplication.setPrefixPath(qgis_prefix, 
True) 
126 
QgsApplication.initQgis() 
127 
128 
# 
create 
main 
window
129 
wnd
= 
MainWindow()
130
```
# Move the app window to upper left 131 wnd.move(100,100) 132 wnd.show() 133 134 # run! 135 retval = app.exec\_() 136 137 # exit 138 QgsApplication.exitQgis() 139 sys.exit(retval) 140 141 142 if \_\_name\_\_  $=$ "\_\_main\_\_": 143 main(sys.argv)

12.4. Running the Application

Acum poate fi rulata aplicatia şi pentru a se vedea ce se intampla.

Pentru Windows:

set PATH=C:\qgis;%PATH% set PYTHONPATH=C:\qgis\python set QGISHOME=C:\qgis

Pentru Windows, QGIS este instalat în C:\qgis. Cand aplicatia este lansata, fereastra asata cam asa:

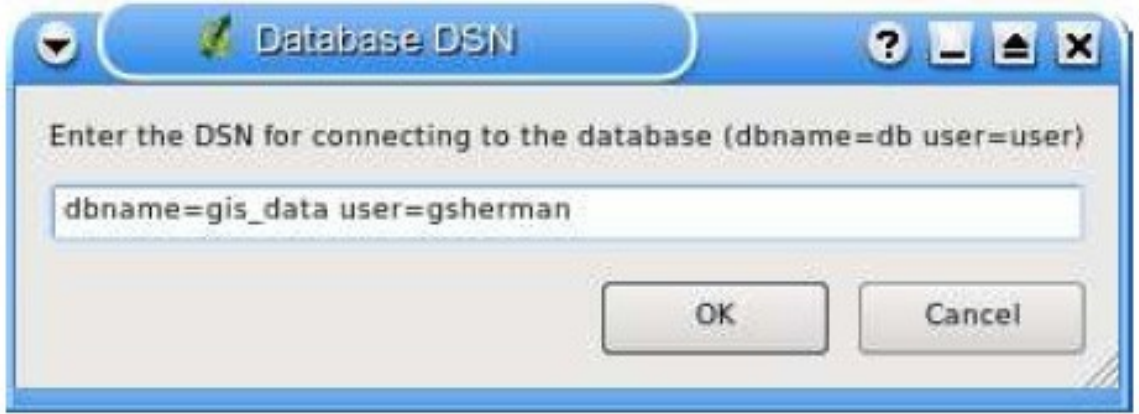

Figura 43: Lansarea noii aplicaţii demonstrative

Pentru a adauga stratul world\_borders, se face clic pe pictograma procedurii "Add Layer" şi se navighează pentru directorul sau dosarul de date. Se selecteaza fisierul shape şi se face clic pe butonul "Open" pentru a-l adauga hartii. Este aplicata culoarea personalizata şi rezuoltatul este:

**Quantum GIS**: Traducere în limba romana: Profesor Constantin Nitu, Ph.D., University of Bucharest, [http://geo.unibuc.ro/cv\\_nitu\\_c.htmlhttp://geo.unibuc.ro/cv\\_nitu\\_c.html;](http://geo.unibuc.ro/cv_nitu_c.html) email: [constantin.nitu@g.unibuc.ro](mailto:constantin.nitu@g.unibuc.ro),

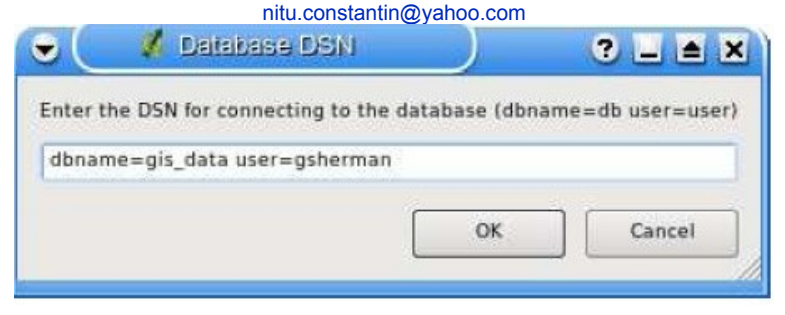

Figura 44: Adaugarea unui strat cu aplicatia demonstrativa

Crearea unei aplicaţii PyQGIS este destul de simplă. în mai puţin de 150 de linii de cod avem o aplicatie care poate incarca un fisier shape şi naviga pe harta.

Au fost create cu PyQGIS multe aplicații sofisticate și altele sunt în lucru.

Pentru documentarea privind scrierea unei aplicații sau unei extensii PyQGIS vă puteti referi atât la Ghidul de referintă pentru Bindings QGIS API (**[http://qgis.org](http://qgis.org/)**), cât şi la documentatia referitoare la la PyQt Python (**<http://www.riverbankcomputing.co.uk/static/Docs/PyQt4/pyqt4ref.html>**). Aceste documente contin informatii despre clasele şi metodele pe care sa le folositi pentru a va minuna cu creatiile proprii foloosind Python.

13. Asistenta şi suport

13.1. Liste postale

QGIS este în permanentă dezvoltare. Vă puteţi înscrie în listele poştale existente, la categoriile dorite.

Utilizatori (qgis-users)

**<http://lists.osgeo.org/mailman/listinfo/qgis-user>** Dezvoltatori (qgis-developer)

**<http://lists.osgeo.org/mailman/listinfo/qgis-developer>** Modificari de cod sursa (qgis-commit)

**<http://lists.osgeo.org/mailman/listinfo/qgis-commit>** Managementul proiectului (qgis-trac)

<http://lists.osgeo.org/mailman/listinfo/qgis-trac> Documentatie (qgis-doc)

Documentatie, asistenta contextuala (context help), ghiduri utilizator şi eforturi de traducere. Daca vrei sa participi, inscrie-te la:
**<http://lists.qgis.org/cgi-bin/mailman/listinfo/qgis-doc>(din păcate lista a fost desfiinţată!)** Management şi directii de dezvoltare (qgis-psc) **<http://mrcc.com/cgi-bin/mailman/listinfo/qgis-psc>**

13.2. IRC

#qgis channel pe irc.freenode.net. Pentru mai multe informatii. **[http://logs.qgis.org](http://logs.qgis.org/)** şi cititi IRC-logs (**<http://logs.qgis.org/slogs/>**).

13.3. BugTracker

Schimb de experienta – se posteaza cand este observata o eroare sau cand s-a gasit o solutie de remediere. Puteţi citi mesaje de arhivă la adresa URL **<http://mrcc.com/pipermail/qgis-psc/>**.

13.4. Blog

**Cele mai recente enformaţii asupra Qgis la adresa URL [http://blog.qgis.org.](http://blog.qgis.org/)** 

13.5. Wiki

WIKI web site la **[http://wiki.qgis.org.](http://wiki.qgis.org/)**

## A. Formate de date asigurate A.1. Formate OGR

- Arc/Info Binary Coverage
- Comma Separated Value (.csv)
- DODS/OPeNDAP
- ESRI Shapefile
- FMEObjects Gateway
- GML
- IHO S-57 (ENC)
- Mapinfo File
- Microstation DGN
- OGDI Vectors
- ODBC
- Oracle Spatial
- PostgreSQL7
- SDTS
- SQLite
- UK .NTF
- U.S. Census TIGER/Line
- VRT -Virtual Datasource

QGIS implementeaza propriile functii PostgreSQL. OGR trebuie realizata fara suportul PostgreSQL

A.2. Formate raster GDAL

- Arc/Info ASCII Grid
- Arc/Info Binary Grid (.adf)
- Microsoft Windows Device Independent Bitmap (.bmp)
- BSB Nautical Chart Format (.kap)
- VTP Binary Terrain Format (.bt)
- CEOS (Spot pentru instance)
- First Generation USGS DOQ (.doq)
- New Labelled USGS DOQ (.doq)
- Military Elevation Data (.dt0, .dt1)
- ERMapper Compressed Wavelets (.ecw)
- ESRI .hdr Labelled
- ENVI .hdr Labelled Raster
- Envisat Image Product (.n1)
- EOSAT FAST Format
- FITS (.fits)
- Graphics Interchange Format (.gif)

• GRASS Rasters (suportul raster GRASS este asigurat de extensi de furnizare a datelor QGIS GRASS)

- TIFF / GeoTIFF (.tif)
- Hierarchical Data Format Release 4 (HDF4)
- Erdas Imagine (.img)
- Atlantis MFF2e
- Japanese DEM (.mem)
- JPEG JFIF (.jpg)
- JPEG2000 (.jp2, .j2k)
- JPEG2000 (.jp2, .j2k)
- NOAA Polar Orbiter Level 1b Data Set (AVHRR)
- Erdas 7.x .LAN şi .GIS
- în Memory Raster
- Atlantis MFF
- Multi-resolution Seamless Image Database MrSID
- NITF
- NetCDF
- OGDI Bridge
- PCI .aux Labelled
- PCI Geomatics Database File
- Portable Network Graphics (.png)
- Netpbm (.ppm,.pgm)
- USGS SDTS DEM (\*CATD.DDF)
- SAR CEOS
- USGS ASCII DEM (.dem)
- X11 Pixmap (.xpm)
	- B. Constructia sub windows folosind msys
	- B.1. MSYS

MSYS asigura date la:.

**<http://qgis.org/uploadfiles/msys/msys.tar.gz>** şi decomprimati-l la c:\msys

/!\ Fisierul de mai sus este comprimat ca gzipped tarball – puteti gasi o aplicatie windows gratuita pentru crearea şi decomprimarea fisierelor: **[http://www.7-zip.org/.](http://www.7-zip.org/)** 

B.4. Python stuff: (optional)

B.4.1. Incarcare şi instalare Python - folositi instalarea pentru Windows **<http://python.org/download/>**

B.4.2. Incarcarea surselor SIP şi PyQt4

**<http://www.riverbankcomputing.com/Downloads/sip4/> <http://www.riverbankcomputing.com/Downloads/PyQt4/GPL/>** Extrageti fiecare din cele doua fisiere zip de mai intr-un director sau dosar temporar.

B.4.3. Compilare SIP

c:\Qt\4.3.0\bin\qtvars.bat python conFigura.py -p win32-g++ make make install

B.4.4. Compilarea PyQt

c:\Qt\4.3.0\bin\qtvars.bat python conFigure.py make make install

B.5. Subversiune

Pentru a verifica sursele QGIS, instalati clientul "Subversion". Folositi URL:

**[http://subversion.tigris.org/files/documents/15/36797/svn-1.4.3](http://subversion.tigris.org/files/documents/15/36797/svn-1.4.3-setup.exe) [setup.exe](http://subversion.tigris.org/files/documents/15/36797/svn-1.4.3-setup.exe)** 

B.6. CMake:

**<http://www.cmake.org/files/v2.4/cmake-2.4.6-win32-x86.exe>**

**Bibliografie** 

[1] T. Mitchell. Web mapping illustrated, published by o'reilly, 2005.

[2] G. Sherman. Shuffing quantum gis into the open source gis stack, free and open source software for geospatial (foss4g) conference victoria, bc, 2007

 **[\( http://spatialserver.net/foss4g2007/workshop/qgis\\_workshop.pdf \)](http://spatialserver.net/foss4g2007/workshop/qgis_workshop.pdf).** 

Web-References

[3] GRASS GIS. **[http://grass.itc.it](http://grass.itc.it/)**, 2006.

[4] PostGIS. **<http://postgis.refractions.net/>**, 2006.

[5] Web Map Service (1.1.1) Implementation Specification.

**[http://portal.opengeospatial.org](http://portal.opengeospatial.org/)**, 2002.

[6] Web Map Service (1.3.0) Implementation Specification. **[http://portal.opengeospatial.org,](http://portal.opengeospatial.org/) 2004.** 

**Traducatorul a folosit la traducere şi idei din lucrarea:**

**[7] Nitu, C., Nitu, C.D., Tudose, C., Visan, M.C. (2002). Sisteme informationale geograrfice şi cartografrie computerizata. Editura Universitatii din Bucuresti** 

Index (paginile sunt din documentul original pdf în limba engleza)

%%, 31

actions - actiuni, 31 actions defining – definire actiuni, 31 actions examples – exemple de actiuni, 31 actions using - folosire actiuni 31

Allow Editing – permite editarea, 34

bookmarks – legaturi, semne de carte 19

command line options – optiuni linie de comanda, 8 coordinate reference system – sistem de coordonate de referinta, 53 crashes, 82 CRS – sistem de coordonate de referinta, 53

data - date

data sample – mostra de date, 7 data providers – furnizori de date, 83 delimited text – text delimitat, 20

editing - editare, 34 editing an existing layer – editarea unui strat existent, 34 editing copying features – editarea prin copiere a detaliilor, 38 editing creating a new layer – editare prin crearea unui nou strat, 40 editing cutting features – editarea prin eliminarea detaliilor, 38 editing icons – editarea pictogramelor, 34 editing pasting features – editarea prin lipirea detaliilor, 38 editing saving changes – salvarea modificarilor la editare, 39 editing snap – editarea prin racordare, 39

EPSG, 58 ESRI shapefiles fisiere shp ESRI, 20 GDAL supported formats – formate asigurate de GDAL, 122 GRASS, 62 GRASS attribute linkage – relationarea atributelor GRASS, 66

GRASS attribute storage – memorarea atributelor GRASS, 65 GRASS category settings – setarile categoriilor GRASS, 67 GRASS digitizing - digitizare GRASS, 65 GRASS digitizing tools – procedeuri de digitizare GRASS, 66, 67 GRASS display results – rezultatele afisarii GRASS, 70 GRASS edit permissions – permisiuni ale editarii GRASS, 68 GRASS loading data – incarcare a datelor GRASS, 63 GRASS query builder – creator de interogari GRASS, 42 GRASS region – regiune GRASS, domeniu geografic GRASS, 68 GRASS region display – afisare domeniu geografic GRASS, 68 GRASS region editing - editare domeniu geografic GRASS, 69 GRASS snapping tolerance – toleranta de racordare GRASS, 68 GRASS starting QGIS – lansare QGIS GRASS, 62 GRASS symbology settings – setari ale simbolurilor în GRASS, 68 GRASS table editing – edsitare a tabelelor GRASS, 68 GRASS toolbox – bara de instrumente sau proceeduri GRASS, 69 GRASS toolbox browser – navigatorul barei de instrumente GRASS, 70 GRASS toolbox, customize – a personaliza bara de instrumente GRASS, 71 GRASS toolbox modules – module ale barei de instrumente GRASS, 69 GRASS topology - topologie GRASS, 65 GRASS vector data model – model de date vectorial GRASS, 65 identify – a identifica identify WMS – a identifica WMS, 53 Installation - instalare, 7 layer - strat layer visibility – vizibilitate a stratului, 12 layers initial visibility – vizibilitatea initiala a straturilor, 16 layout – strat de iesire, original de tiparire layout toolbars – bare de instrumente ale originalului de tiparire, 12 legend - legenda, 12 license exception – exceptie la licenta, 152 license GPL – licenta GPL, 147

main window – fereastra principala, 9 map - harta

**Quantum GIS**: Traducere în limba romana: Profesor Constantin Nitu, Ph.D., University of Bucharest, [http://geo.unibuc.ro/cv\\_nitu\\_c.htmlhttp://geo.unibuc.ro/cv\\_nitu\\_c.html;](http://geo.unibuc.ro/cv_nitu_c.html) email: [constantin.nitu@g.unibuc.ro](mailto:constantin.nitu@g.unibuc.ro), [nitu.constantin@yahoo.com](mailto:nitu.constantin@yahoo.com)

map overview – vedere generala a hartii, 14 map view – vedere a hartii, 14 MapInfo MIF files – fisiere MIF MapInfo, 20 MapInfo TAB files – fisiere TAB MapInfo, 20 measure - masura, 16 measure,:areas – masurare de suprafete, 17 measure, line length – masurare a distantei, 17 menus - meniuri, 11 MIF files – fisiere MIF, 20

OGC

OGC coordinate reference system – sistem de cordonate de referinta OGC, 53 OGC CRS, 53 OGC introduction – introducere OGC, 49 OGC WMS client – client OGC WMS, 49 OGR, 20 OGR query builder – generator de interogari OGR, 42 OGR supported formats – formate asigurate OGR, 121 plugin - extensie plugin, Georeferencer - extensie de georeferentiere, 84 plugins - extensii, 82 plugins copyright – drept de autor al extensiilor, 84 plugin, core – extensie principala, 83 plugin, delimited text extensie a textului delimitat, 84 plugin, external – extensie externa, 84 plugin, geoprocessing – extensie de geoprocesare, 84 plugin, gps – extensie gps, 84 plugin, graticule – extensie de constructie a retelei cartografice, 84 plugin installing – instalare a unei extensii, 82 plugin manager – gestionar de extensii, 82 plugin managing – gestiune a extensiilor, 82 plugin, north arrow – extensie de desenare a sagetii directiei nord, 84 plugin, scalebar – extensie de desenare a barei scarii grafice, 84 plugin, SPIT – extensia SPIT, 84 plugin template – sablon al extensiei, 85 plugin types – tipuri de extensii, 82 plugins settings – setari ale extensiilor, 84 PostGIS, 20, 58

PostGIS Exporting – exportare PostGIS, 25 PostGIS layers – straturi PostGIS, 23 PostGIS query builder – generator de interogari PostGIS, 42 PostGIS spatial index – index spatial PostGIS, 26 PostGIS spatial index GiST– index spatial GiST PostGIS, 26 PostGIS SPIT, 26 PostGIS editing field names – editare a câmpului nume PostGIS, 26 PostGIS importing data – import al datelor PostGIS, 25 PostGIS loading – incarcare (a straturilor) PostGIS, 26 PostGIS reserved words – cuvinte rezervate PostGIS, 26 PostgreSQL connection – conectare PostgreSQL, 23 PostgreSQL testing – testare PostgreSQL, 23 PostgreSQL connection manager – gestionar de conectari PostgreSQL, 23 PostgreSQL connection parameters – parametri de conectare PostgreSQL, 24 PostgreSQL database – baza de date PostgreSQL, 24 PostgreSQL host – gazda PostgreSQL, 24 PostgreSQL layer details – detalii ale stratului PostgreSQL, 25 PostgreSQL loading layers – incarcare straturi PostgreSQL, 23, 24 PostgreSQL password – parola PostgreSQL, 24 PostgreSQL port – port PostgreSQL, 24 PostGIS, 20 PostGIS query builder – generator de interogari PostGIS, 42 PostGIS username – nume de utilizator PostGIS, 24 projection – proiectie (cartografica) projection coordinate reference system – sistem de coordonate de referinta al proiectiei cartografice, 53 projection CRS – sistem de coordonate de referinta al proiectiei cartografice, 53 projections, custom – proiectii ale utilizatorului, 60 projections, enabling – permitere a reprezentarii intr-o proiectie (cartografica), 59 projections, specifying – specificare a proiectiilor cartografice, 60 projections, WMS – proiectii cartografice WMS, 53 Projections, working with – lucru cu proiectiile cartografice, 58 projects - proiecte, 17

Query Builder – generatorul de interogari, 40, 41

Query Builder adding fields adaugare de campuri generatorului de interogari, 41

Query Builder changing layer definitions – modificare a definitiilor straturilor generatorului de interogari, 42

Query Builder generating sample list – generare a listei de mostre a generatorului de interogari, 41

Query Builder getting all values – darea tuturor valorilor generatorului de interogari, 41

PostGIS testing queries – testarea cererilor generatorului de interogari, 41

query builder – generator de interogari

query builder GRASS – generator de interogari GRASS, 42

query builder OGR – generator de interogari OGR, 42

query builder PostGIS – generator de interogari PostGIS, 42

query builder PostgreSQL – generator de interogari PostgreSQL, 42

raster layers – straturi raster, 43

raster layers context menu – meniu contextual al straturilor raster, 44 raster layers data formats – formate pentru straturi raster, 43

raster layers definition – definitie a straturilor raster, 43

raster layers GDAL implementation – implementare straturi raster GDAL, 43

raster layers, georeferenced – straturi raster georeferentiate, 43 raster layers histogram – histograma a straturilor raster, 48 raster layers icolor map inversion – inversare a culorilor hartii straturilor raster, 46

raster layers loading – incarcare a straturilor raster, 44

raster layers metadata – metadate ale straturilor raster, 47

raster layers properties – proprietati ale straturilor raster, 45, 47

raster layers pyramids – piramidele straturilor raster, 47

raster layers rendering interpretation – interpretarea reprezentarii straturilor raster, 46

raster layers resolution pyramids – piramide ale rezolutiei straturilor raster, 47

raster layers standard deviation – deviatia standard a straturilor raster, 46

raster layers statistics – statistici ale straturilor raster, 47 raster layers supported channels – canale (benzi) asigurate de

straturile raster, 46

raster layers supported formats – formate asigurate pentru straturile raster, 122

raster layers transparency – transparenta a straturilor raster, 46 rasters – rastere, date raster

rasters metadata – metadate raster, 53

rasters properties – proprietrati ale datelor raster, 53

rasters WMS – date raster WMS, 49

rendering – reprezentare (grafica), 15

rendering options – optiuni de reprezentare (grafica), 16 rendering scale dependent – reprezentare (grafica) dependenta de scara, 15

rendering suspending – suspendare a reprezentarii (grafice), 16 rendering update during drawing – actualizare a reprezentarii (grafice) în timpul desenarii, 16

scale - scară, 15

security – securitate (protectie), 24

settings - setări, 24

shapefile – fişier shp (shape)

shapefile format – formatul fişierului shp (shape), 20

shapefile loading – încărcarea unui fişier shp (shape), 20

shapefile specification – specificația unui fișier shp (shape), 20

shapefiles – fişiere shp (shape), 20

SHP files – fişiere shp (shape), 20

spatial bookmarks – legături spatiale,

spatial index - index spatial

spatial index shapefiles – fişiere de indecși spatiali pentru fișiere shp, 21

symbology – simbologie

symbology changing– modificare a simbologiei, 28

TAB files – fişiere TAB, fişiere de date tabelare, 20 Toggle Editing – editare articulată, 34 Toolbars – bare de instrumente sau de proceduri, 12

vectorial layers – straturi (de date) vectoriale, 20–42 vectorial layers add – adaugă straturi vectoriale vectorial layers add island – adaugă insulă straturilor vectoriale - , 38 vectorial layers add ring – adaugă circuit straturilor vectoriale, 38 vectorial layers adding – adăugare de straturi vectoriale

vectorial layers adding feature – adăaugare de dtalii straturilor vectoriale, 35

vectorial layers adding vertex – adăugare de vârfuri straturilor vectoriale, 36

vectorial layers ArcInfo Coverage – straturi vectoriale din acoperiri ArcInfo, 23

vectorial layers copy feature – copiere detalii ale straturilor vectoriale, 38

vectorial layers cut feature – decupare detalii ale straturilor vectoriale, 38

vectorial layers deleting feature – ştergere de detalii ale straturilor vectoriale, 39

vectorial layers deleting vertex – ştergere de puncte ale straturilor vectoriale, 36

vectorial layers editing – editare a straturilor vectoriale, 34

vectorial layers editing vertex – editare a punctelor liniilor straturilor vectoriale, 36

vectorial layers ESRI shapefiles – straturi vectoriale din fişiere shp ESRI, 20

vectorial layers MapInfo – straturi vectoriale MapInfo, 22

vectorial layers moving – mutare a straturilor vectoriale

vectorial layers moving vertex – mutare a punctelor liniilor straturilor vectoriale, 36

vectorial layers paste feature – lipire detalii ale straturilor vectoriale, 38

vectorial layers PostGIS – straturi vectoriale PostGIS

vectorial layers properties dialog – fereastra de dialog a proprietătilor straturilor vectoriale, 27

vectorial layers renderers – programe de reprezentare (desenare) a straturilor vectoriale

vectorial layers renderers continuous color – programe de reprezentare (desenare) prin nuanţe continui de culoare a straturilor vectoriale, 28

vectorial layers renderers graduated symbol – programe de reprezentare (desenare) prin simboluri în trepte a straturilor vectoriale, 28

vectorial layers renderers single symbol – programe de reprezentare (desenare) printr-un singur simbol a straturilor vectoriale, 27

vectorial layers renderers unique value – programe de reprezentare (desenare) cu o valoare unică a straturilor vectoriale, 28

vectorial layers symbology – simbologie a straturilor vectoriale, 27 vectorial layers transparency – transparentă a straturilor vectoriale, 29

WFS remote server – server WFS la distanţă, 57

WKT, 58

WMS capabilites – capabilități WMS, 53

WMS client – client WMS, 49

WMS client about – despre clientul WMS, 49

WMS client connection parameters – parametrii de conectare a clientului WMS, 50

WMS client layers – straturi ale clientului WMS, 51

WMS client limits – limite ale clientului WMS, 55

WMS client coordinate reference system – sistem de coordonate de referinta al clientului WMS, 53

WMS client CRS– sistem de coordonate de referinta al clientului WMS, 53

WMS client identify – identificare a clientului WMS, 53

WMS client image encoding – codificarea imaginilor clientului WMS, 51

WMS client layer settings – setări ale stratului clientului WMS

WMS client layer editing – editare a stratului clientului WMS, 55

WMS client layer transparency – transparenţă a stratului clientului WMS, 53

WMS client metadata – metadate ale clientului WMS, 53

WMS properties – proprietatile WMS, 53

WMS remote server – server la distantă WMS

WMS authentication – autentificare WMS, 55

WMS layer ordering – comandă de straturi WMS, 52

WMS selection – selecție WMS, 50

WMS URL – adresă URL a WMS, 51

zoom mouse wheel – inel de mărire şi micşorare al locatorului mouse, 14